# **EPSON STYLUS. PHOTO PX800FW/TX800FW Series**

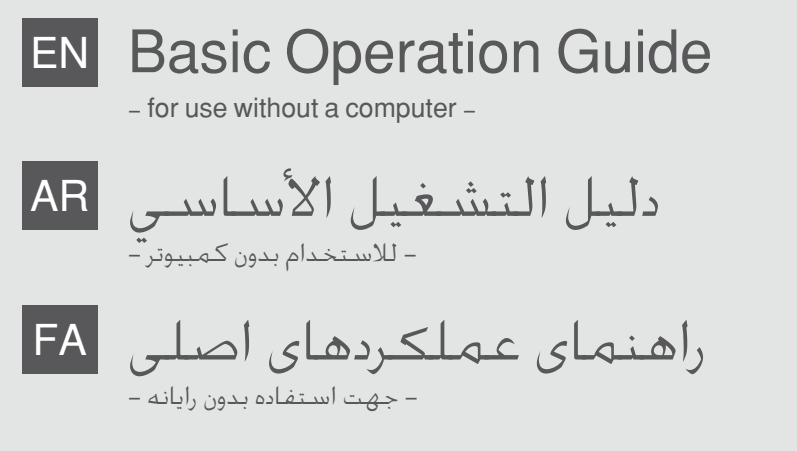

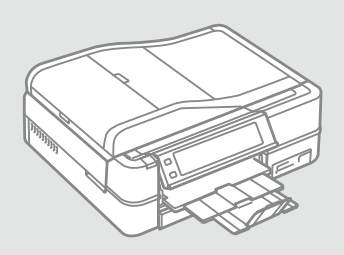

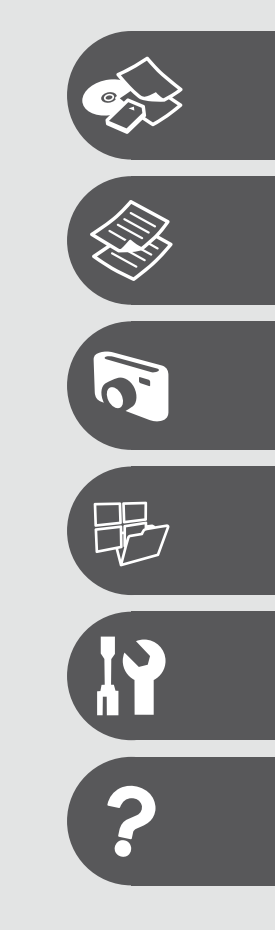

IE D.S

**EXCEED YOUR VISION** 

## About This Guide

حول هذا الدليل درباره این راهنما

Follow these guidelines as you read your instructions:

.<br>يُرجى اتباع هذه الإرشادات أثناء قراءة التعليمات: از دستورالعملهای ذکر شده به طریقی که توضیح داده شده پیروی کنید:

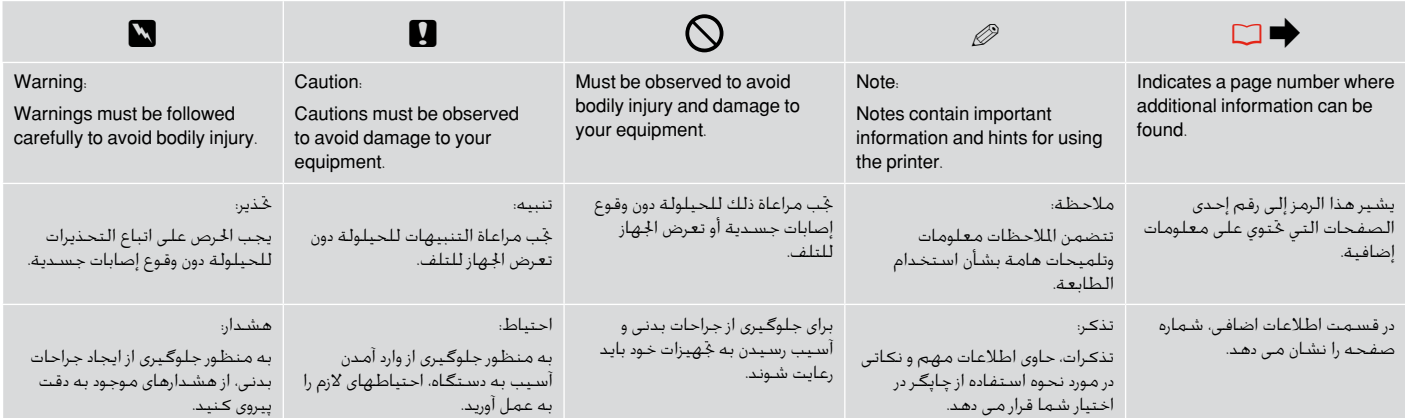

## Getting More Information

الحصول على مزيد من المعلومات دریافت اطالعات بیشتر

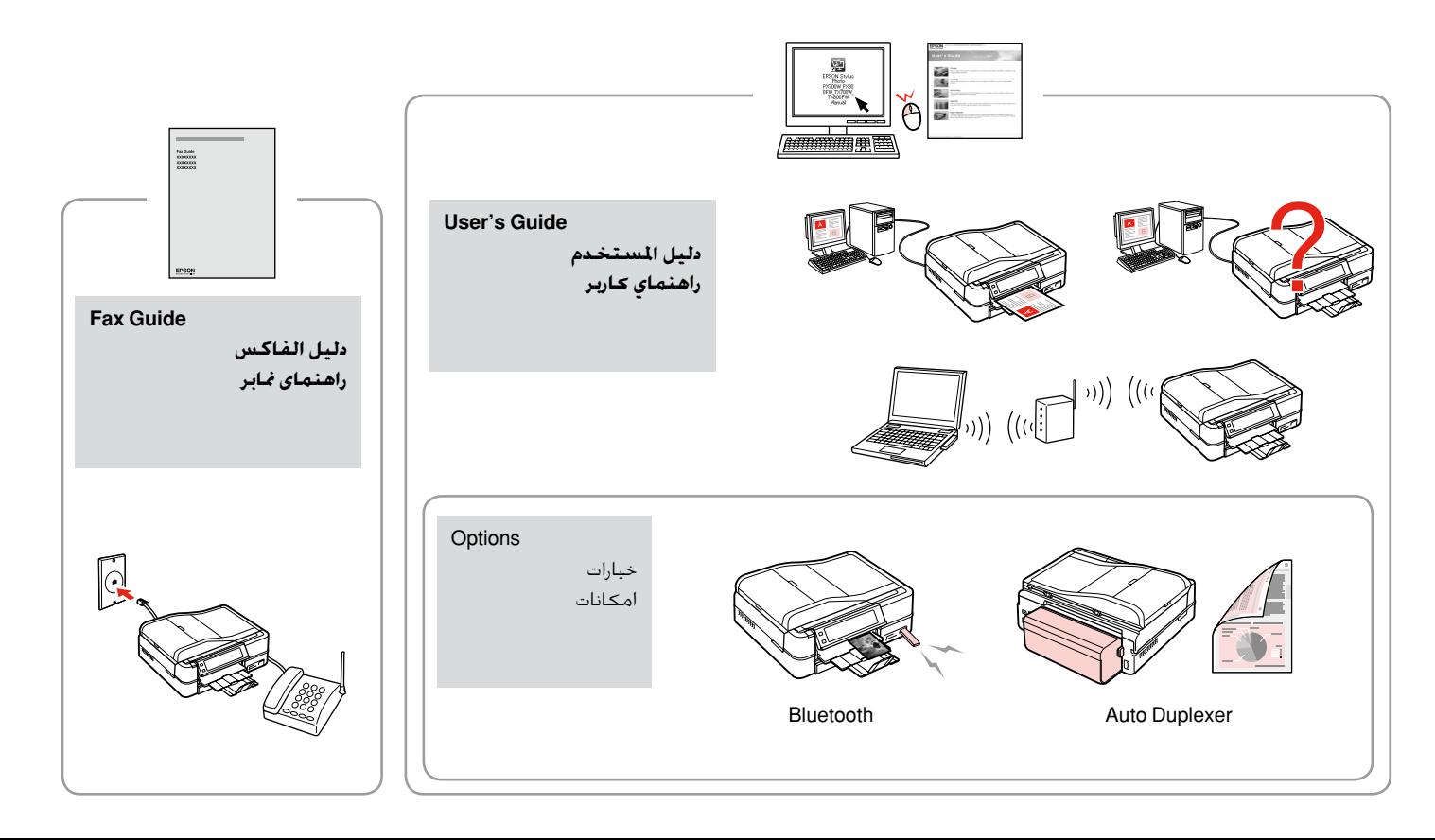

### الحقويات AR

#### التعامل مع الوسائط

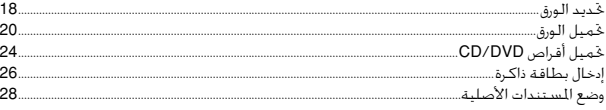

### وضع النسخ

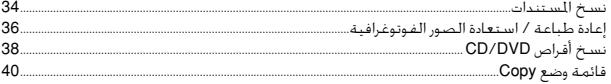

### وضع الصور

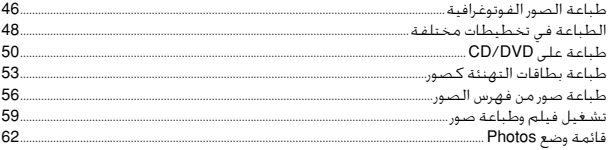

### أوضاع أخرى

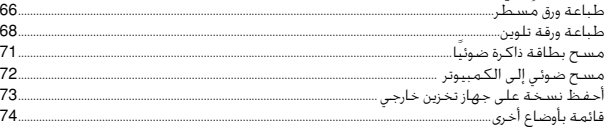

#### وضع Setup (الصيانة)

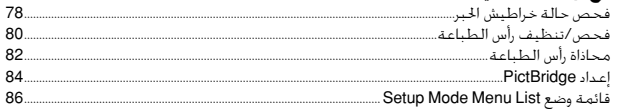

### حل المشكلات

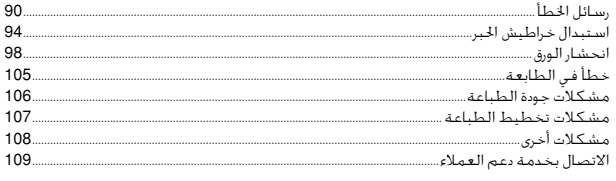

### **EN** Contents

#### **Handling Media**

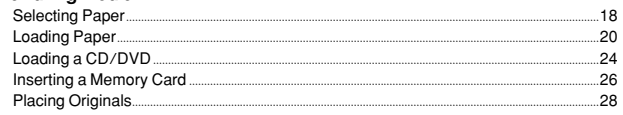

#### **Copy Mode**

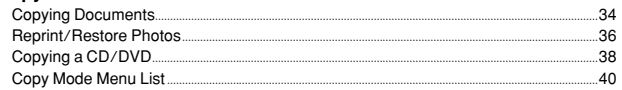

### **Photos Mode**

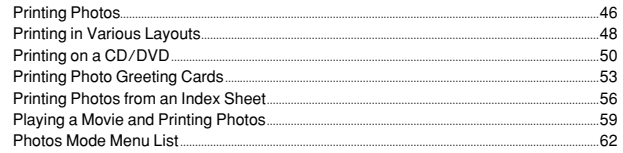

#### **Other Modes**

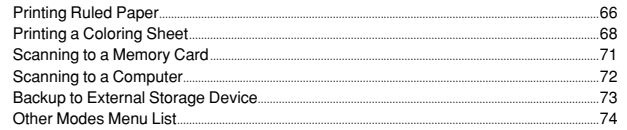

### **Setup Mode (Maintenance)**

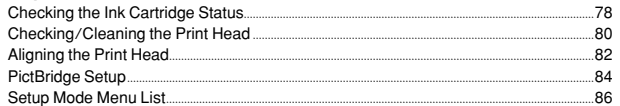

#### **Solving Problems**

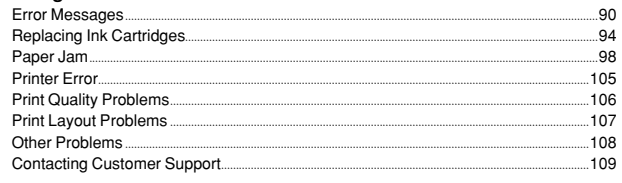

# فهرست مطالب  $\overline{\mathsf{FA}}$

#### استفاده از کاغذ

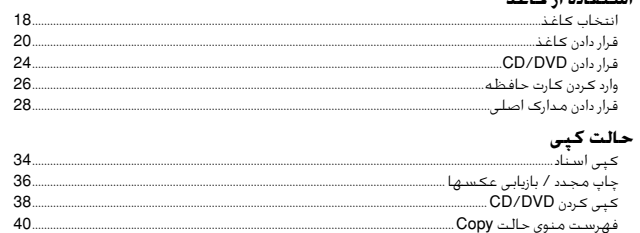

#### حالت عــُـس

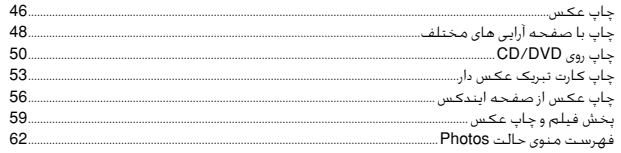

### سایر حالت ها

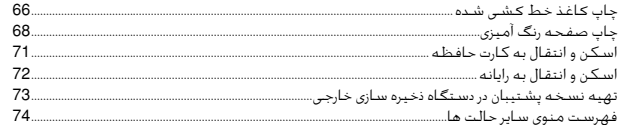

### حالت Setup (مراقبت و نـگـهـداری)

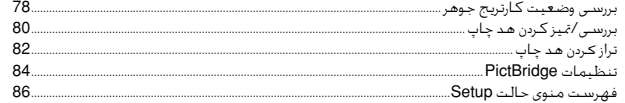

### حل مشــَـكلات

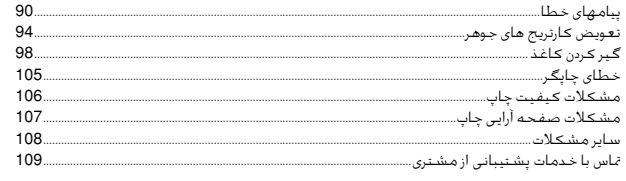

# Important Safety Instructions

تعليمات أمان هامة دستورالعمل های مهم ایمنی

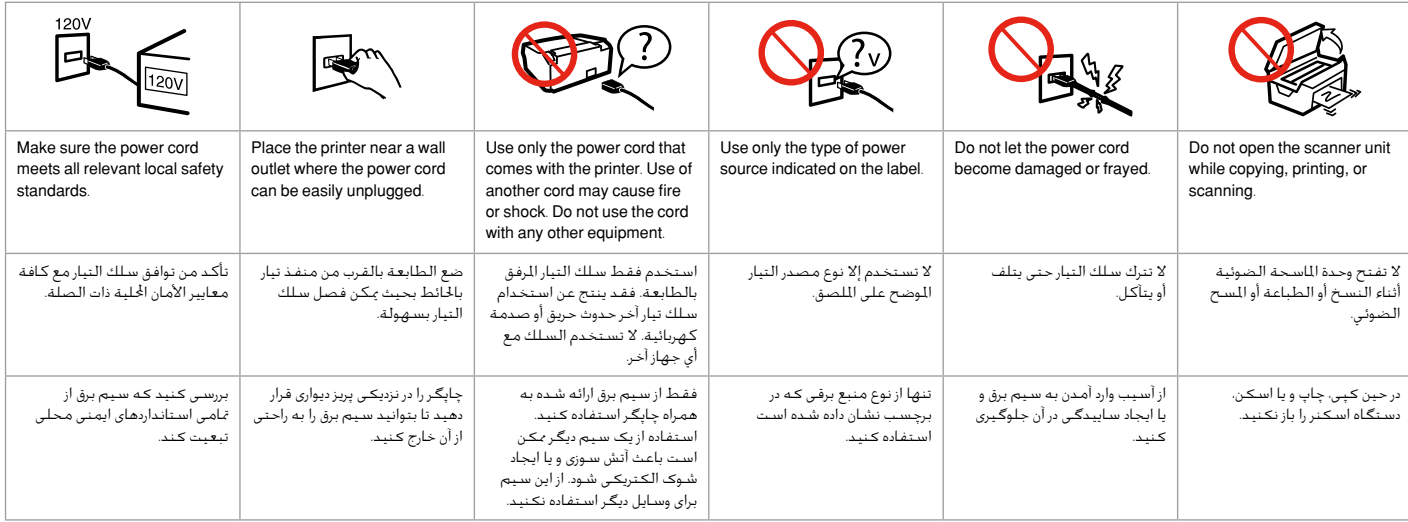

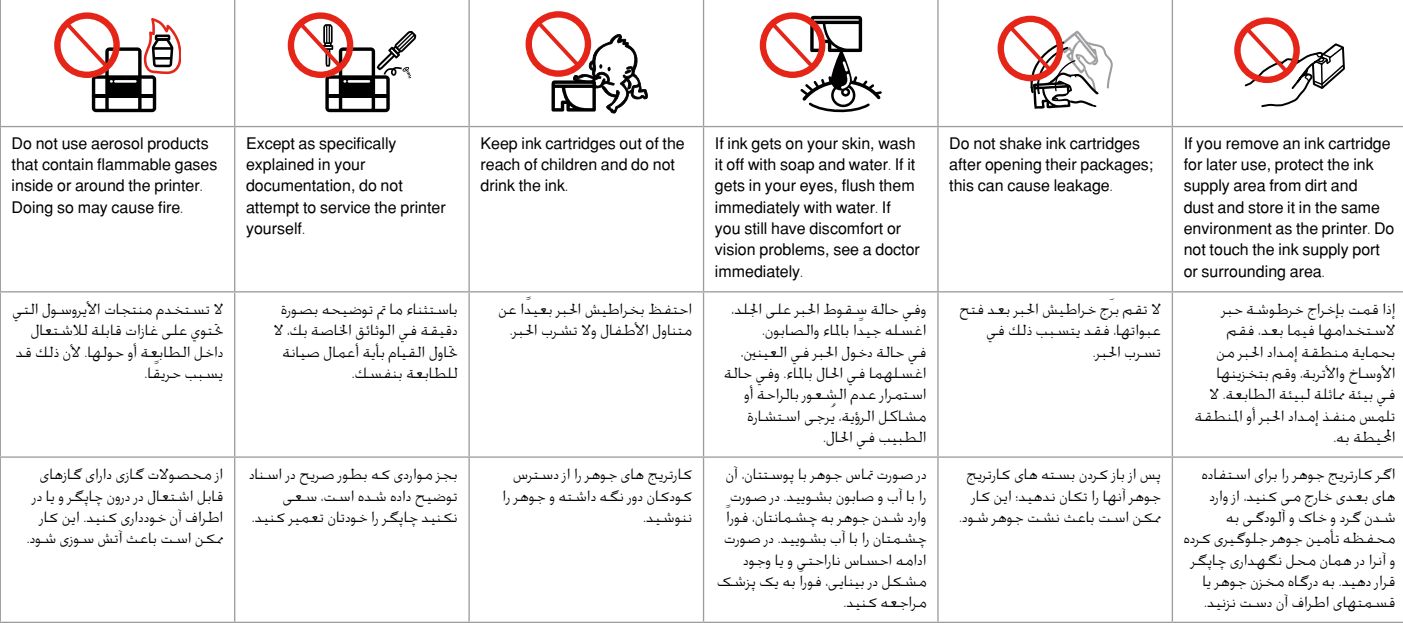

# Guide to Control Panel

دليل إلى لوحة التحكم راهنمای پانل کنترل

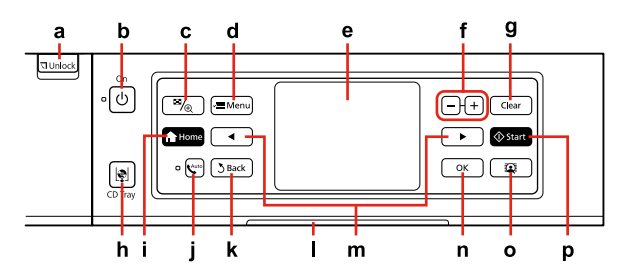

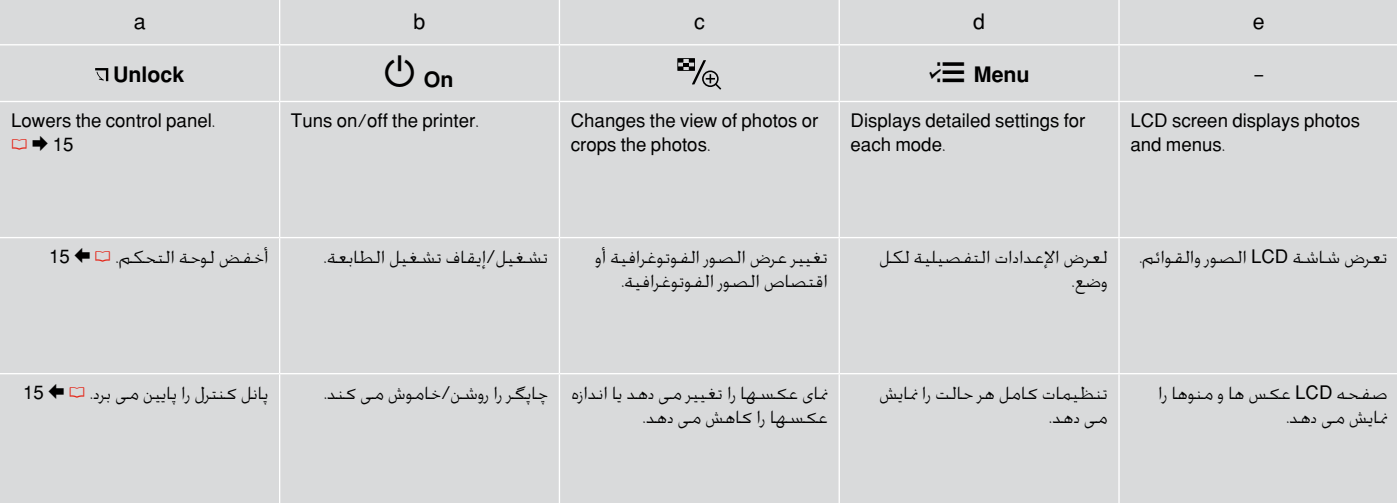

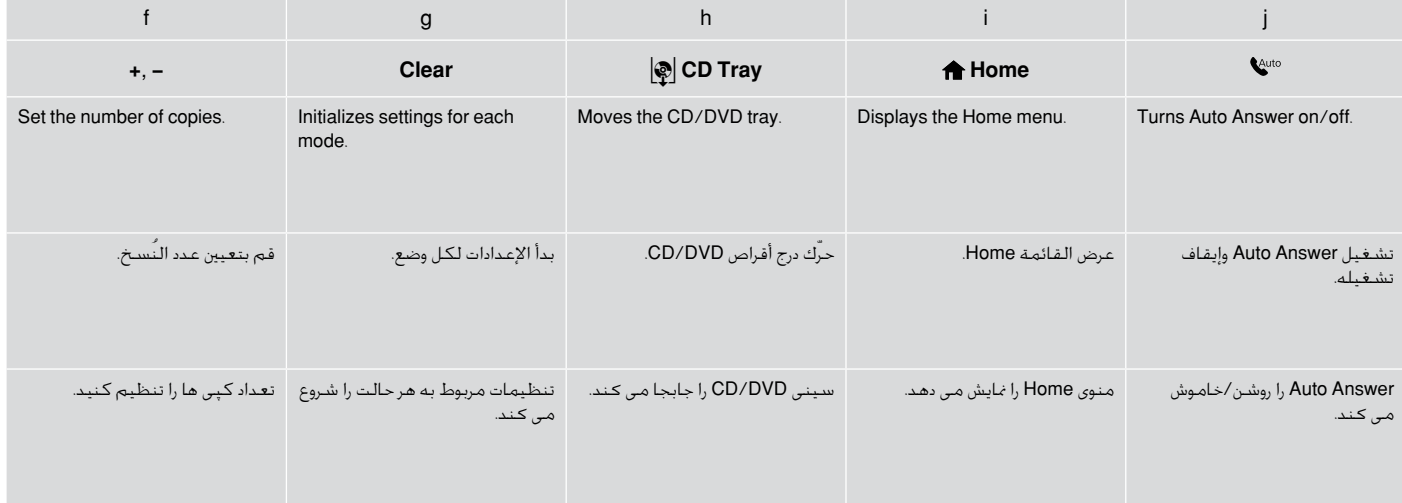

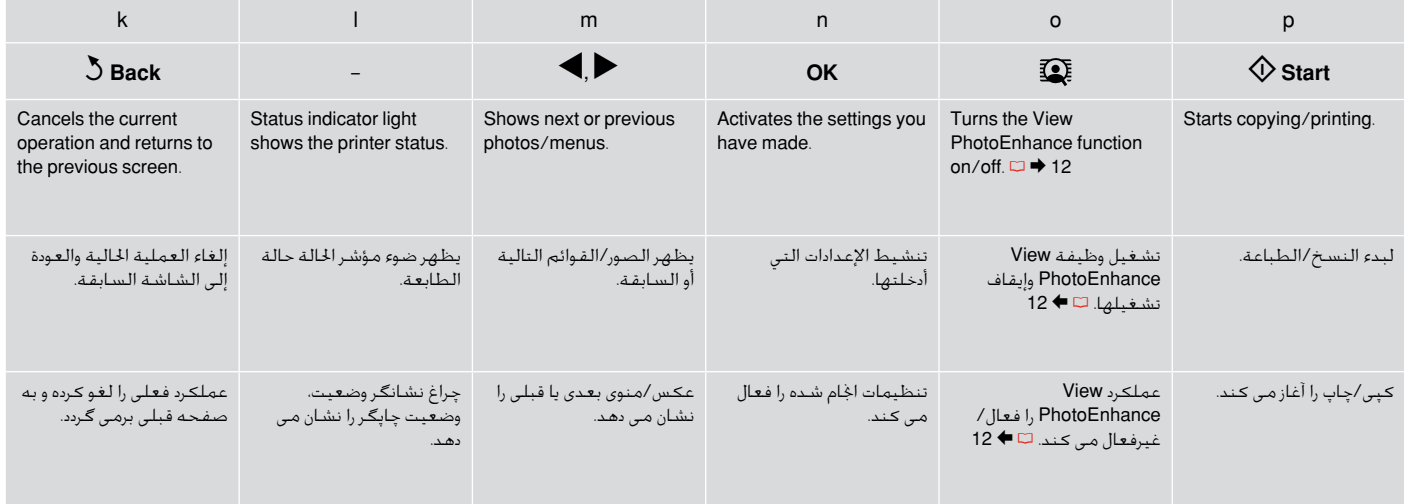

- موارد ایمنی مربوط به استفاده از پانل لمسی $\blacksquare$
- صفحه ملسی را با نوک انگشتان خود به آرامی فشار دهید. از فشار دادن زیاد آن یا O ضربه وارد آوردن با ناخن خودداری کنید.
- از بکار بردن اشیای تیز و نوک دار مانند خودکارهای نوک تیز، مداد تیز و موارد مشابه O خودداری کنید.
- سطح پانل ملسی از جنس شیشه است و در صورت فشار زیاد ممکن است بشکند. Oدر صورت شکستگی یا ترک خوردگی شیشه با فروشنده متاس بگیرید، از ملس کردن شیشه خودداری کرده و آنرا خارج نکنید.

# **P** Precautions on Using the Touch Panel

- $\Box$  Press the touch panel gently with the tip of your finger. Do not press too hard or tap it with your nails.
- $\Box$  Do not operate using sharp or pointed objects such as ball point pens, sharp pencils, and so on.
- $\Box$  The cover of the touch panel is made of glass and could break if it receives a heavy impact. Contact your dealer if the glass chips or cracks, and do not touch or attempt to remove the broken glass.

# محاذير حول استخدام اللوحة اللمسية c

- اضغط على اللوحة اللمسية برفق مستخدما طرف إصبعك. ال تضغط بقوة O عليها أو تنقرها بإصبعك.
- ال تعمل باستخدام أجسام حادة أو مُسنَّنة مثل أقالم احلبر وأقالم الرصاص احلادة، O وما إلى ذلك.
- لقد مت صنع غطاء اللوحة اللمسية من الزجاج وميكن أن يتعرض للكسر إذا تعرض O لضغط كبير. اتصل باملوزع إذا تعرضت اللوحة للكسر أو التشقق وال تلمس أو حتاول إزالة الزجاج الكسور.

## Using the LCD Screen

استخدام شاشة LCD استفاده از صفحه LCD

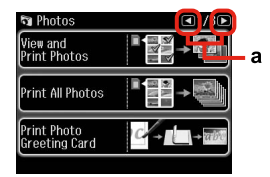

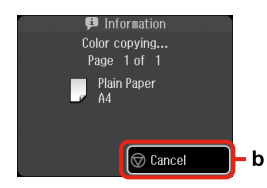

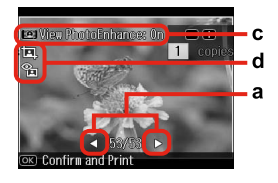

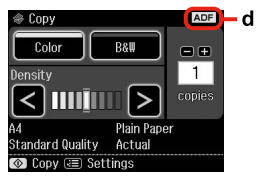

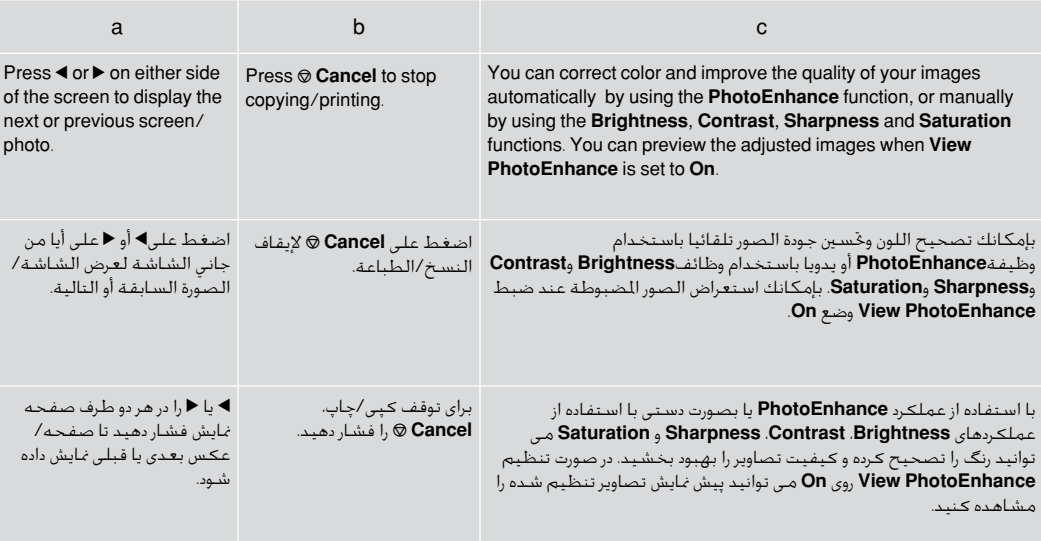

#### $\Box$  The  $\Box$  icon is displayed on a cropped image.

□ The  $$$  icon is displayed when the Fix Red-Eye setting is set for On-This photo or On-All photos.

d

□ The ADF icon is displayed when a document is placed in the automatic document feeder.

□ يتم عرض الرمزلة على إحدى الصور التي تم اقتصاصها. .On-All photos أو On-This photo Fix Red-Eye إعداد ضبط عند الرمز عرض يتم O يتم عرض رمز ADF عند وضع مستند في وحدة تغذية املستندات األوتوماتيكية. O

 $\Box$ ماد لِطاً در تصویر برش خورده مایش داده می شود.

مناد بهنگام تنظیم Eye-Red Fix روی photo This-On یا photos All-On، منایش داده می شود. O

در صورت قرار گیری یک سند در تغذیه کننده خودکار سند، مناد ADF منایش داده می شود. O

## Q

The actual screen display may differ slightly from those shown in this guide.

قد يختلف ما تعرضه الشاشة حقيقةً بعض الشيء عن ما هو مبني في الدليل.

صفحات منایش داده شده ممکن است با آنچه در این راهنما نشان داده می شود اندکی متفاوت باشد.

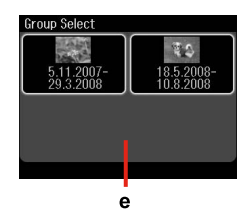

e

If you have more than 999 images on your memory card, images are automatically divided into groups and the group selection screen is displayed. Select the group that contains the image you want to print. Images are sorted by the date they were taken. To select another group, select **Setup** on the **Home** menu, **Select Location**, and then **Group Select**.

إذا كان لديك أكثر من 999 صورة على بطاقة الذاكرة اخلاصة بك، يتم تقسيم الصور تلقائيا إلى مجموعات ويتم عرض شاشة خديد الجموعات. حدد الجموعة التي ختوى على الصورة المراد طباعتها. ويتم تصنيف الصور حسب التاريخ الذي مت التقاطها فيه. لتحديد مجموعة أخرى، حدد .**Group Select** ثم **Select Location**و **Home** القائمة في **Setup**

در صورت وجود بیش از 999 تصویر در کارت حافظه، عکس ها بطور خودکار به چندین گروه تقسیم می شوند و صفحه مربوط به انتخاب گروه منایش داده خواهد شد. گروه حاوی تصویر مورد نظر برای چاپ را انتخاب کنید. تصاویر بر اساس تاریخ عکسبرداری گروه بندی می شوند. برای انتخاب یک گروه دیگر، **Setup** را از منوی **Home** انتخاب کرده، سپس **Location Select** و بعد **Group Select** را انتخاب منایید.

## Q

After 13 minutes of inactivity, the screen turns black to save energy. Touch the screen to return the screen to its previous state.

> بعد 13 دقيقة من اخلمول، تتحول الشاشة إلى وضع السواد لتوفير الطاقة. الس الشاشة لأعادتها الى حالتها السابقة.

در صورتی که تا 13 دقیقه هیچ فعالیتی اجنام نشود، به منظور صرفه جویی در مصرف برق، صفحه سیاه می شود. جهت بازگرداندن صفحه به وضعیت قبلی آن، صفحه را ملس کنید. Adjusting the Angle of the Control Panel

ضبط زاوية لوحة التحكم تنظیم زاویه پانل کنترل

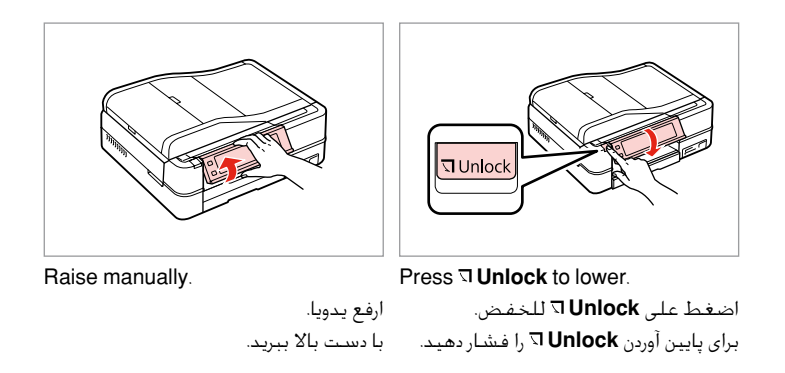

# Restarting Automatically After a Power Failure

إعادة التشغيل تلقائيا بعد انقطاع التيار الكهربائي راه اندازی مجدد خودکار بعد از قطع ناگهانی برق

If power failure occurs while printer is in fax standby mode or printing, it restarts automatically and then beeps.

إذا حدث انقطاع للتيار الكهربائي وكانت الطابعة في وضع الاستعداد لتلقي الفاكس أو الطباعة، فإن الطابعة تعيد تشغيل نفسها تلقائيا ثم تعطي إشارة صوتية. در صورت قطع ناگهانی برق هنگامی که چاپگر در حالت آماده به کار یا در حال چاپ باشد، دستگاه بطور خودکار مجدداً راه اندازی می شود و سپس صدای بیپ می دهد.

# **n**

Do not put your hand inside the printer until the print head stops moving.

ال تضع يدك داخل الطابعة حتى يتوقف رأس الطباعة عن احلركة. تا زمان توقف حرکت هد چاپ، از قرار دادن دست خود درون چاپگر خودداری کنید.

# Q

Restart stops if any control panel buttons are pressed before the LCD turns on.

تتوقف عملية إعادة التشغيل من جديد إذا تم الضغط على أيا من أزرار لوحة التحكم قبل تشغيل شاشة LCD.

در صورت فشار دادن هرکدام از دکمه های پانل کنترل قبل از روشن شدن LCD، دستگاه مجدداً راه اندازی منی شود.

# Q

Depending on the circumstances before the power failure, it may not restart. Restart by pressing  $(1)$  On

قد يتعذر بدء التشغيل وفقا لظروف ما قبل انقطاع التيار الكهربائي. أعد التشغيل عن طريق الضغط على  $(h)$  On

بسته به شرایط موجود قبل از قطع ناگهانی برق، ممکن است دستگاه مجدداً راه اندازی نشود. با فشار دادن **On** P دستگاه مجدداً روشن می شود.

Handling Media التعامل مع الوسائط استفاده از کاغذ

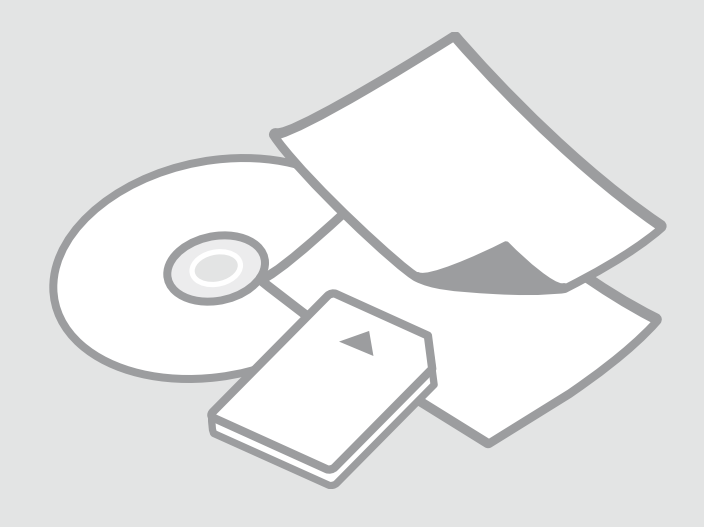

# Selecting Paper حتديد الورق انتخاب کاغذ

The availability of special paper varies by area.

```
يختلف توافر الورق اخلاص حسب 
                           المنطقة.
وجود کاغذهایی خاص در مناطق مختلف 
                      متفاوت است.
```
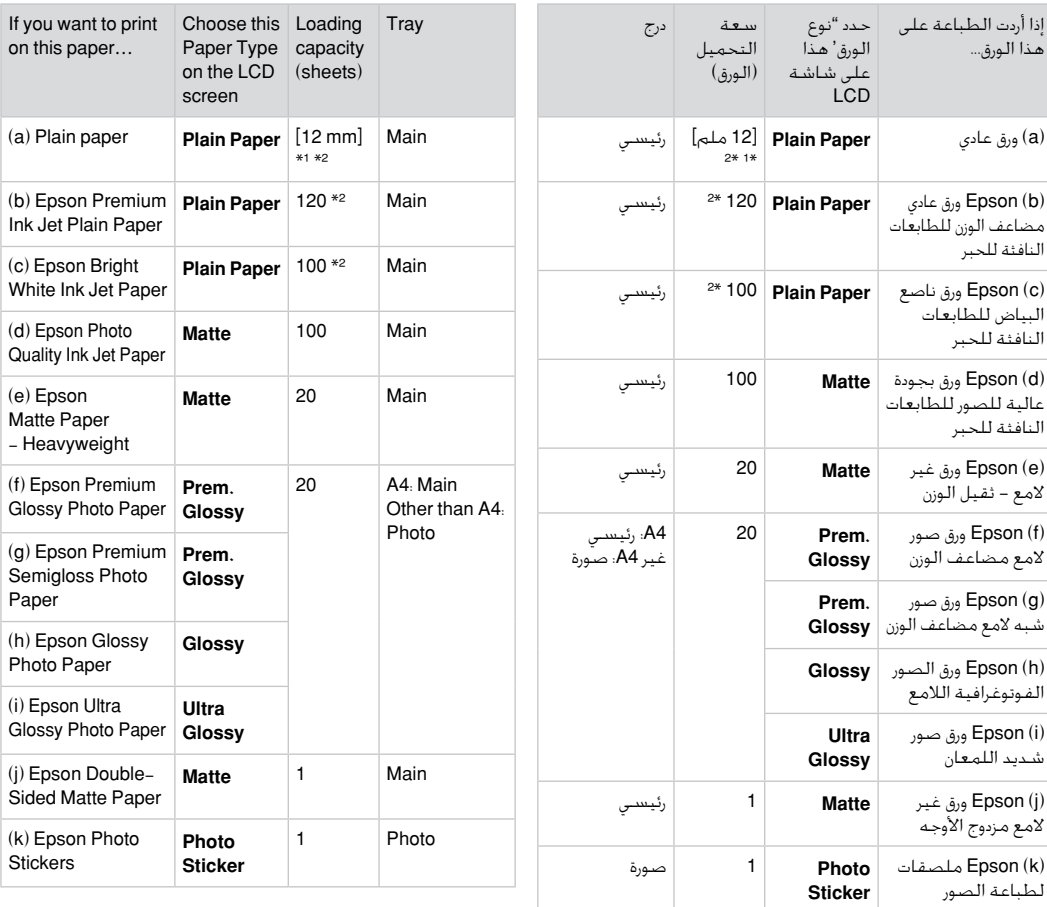

\*1 Paper with a weight of 64 to 90 g/m².

\*2 The loading capacity for manual double-sided printing is 30 sheets.

\*1 ورق يتراوح وزنه من 64 إلى 90 جم/متر مربع.

\*2 سعة التحميل للطباعة اليدوية على الوجهني هي 30 ورقة.

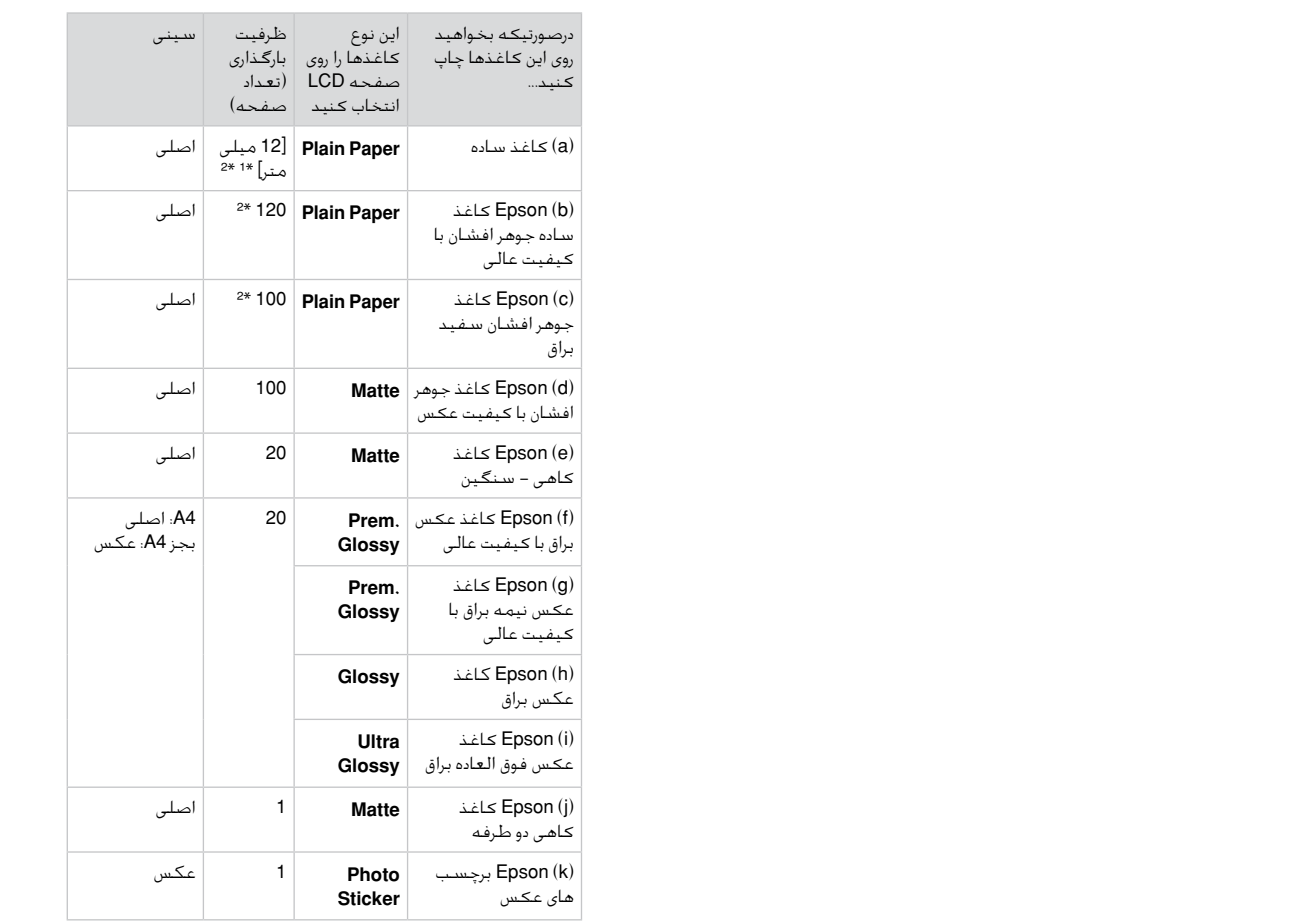

کاغذ به وزن 64 تا 90 گرم بر مترمربع. 1 \*

ظرفیت دستگاه برای چاپ دستی دو طرفه 30 کاغذ است. 2 \*

If you want to print on this paper... (a) Plain paper (b) Epson Premium Ink Jet Plain Paper (c) Epson Bright White Ink Jet Paper

(d) Epson Photo Quality Ink Jet Paper (e) Epson Matte Paper - Heavyweight (f) Epson Premium Glossy Photo Paper

(g) Epson Premium Semigloss Photo Paper

(h) Epson Glossy Photo Paper (i) Epson Ultra Glossy Photo Paper

(j) Epson Double-Sided Matte Paper (k) Epson Photo **Stickers** 

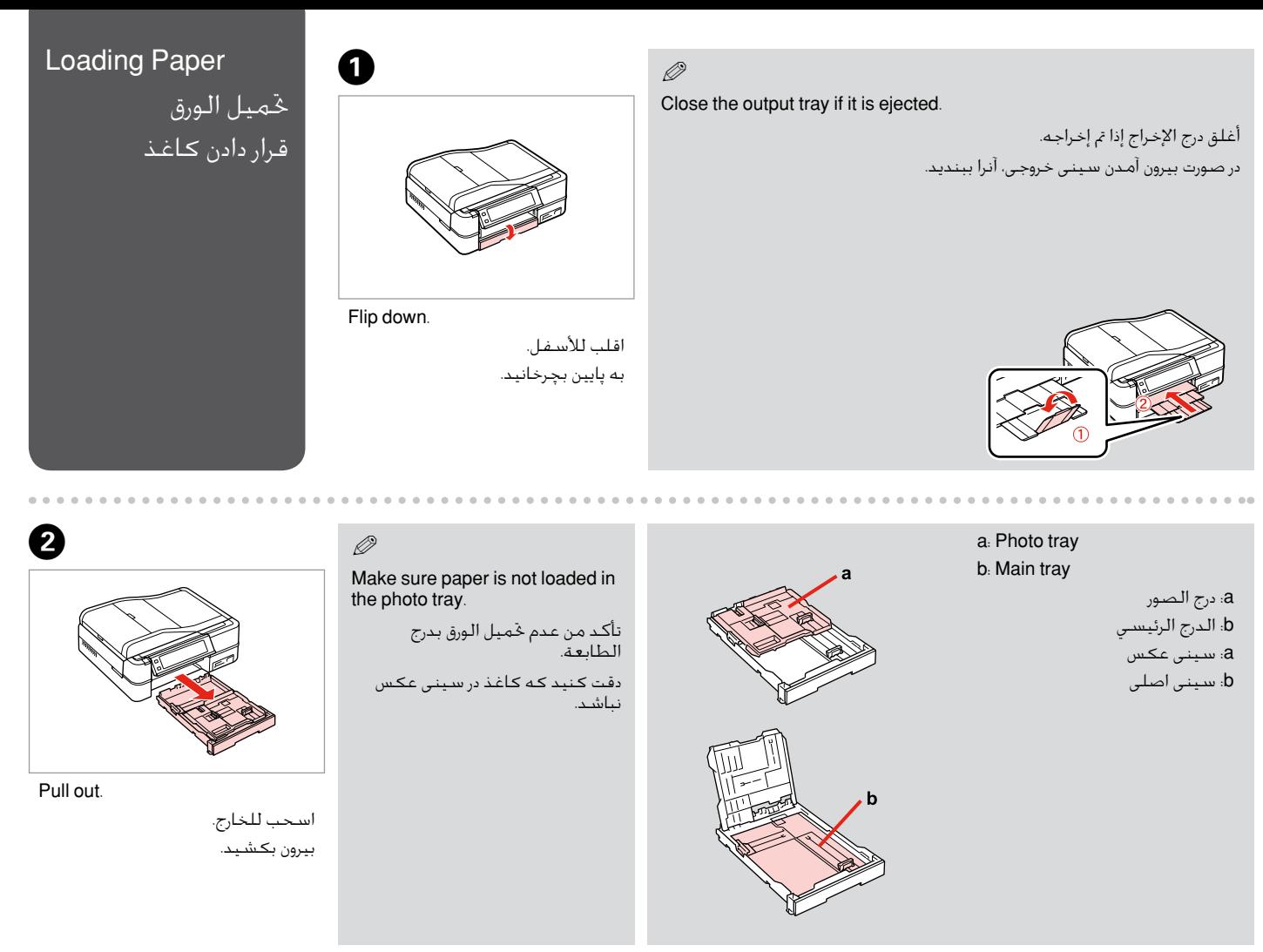

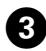

Slide and raise.

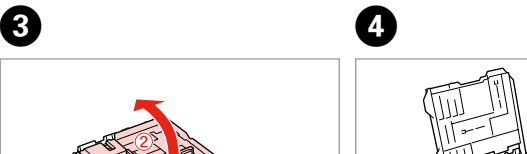

Pinch and slide to the sides.

اضغط على اجلوانب وحرّكها. بگیرید و به اطراف بلغزانید.

حرّك وارفع. بلغزانید و بلند كنید.

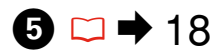

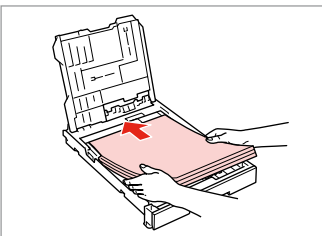

Load printable side down. قم بالتحميل بحيث يكون وجه الطباعة لألسفل. قسمت قابل چاپ را رو به پایین در دستگاه قرار دهید.

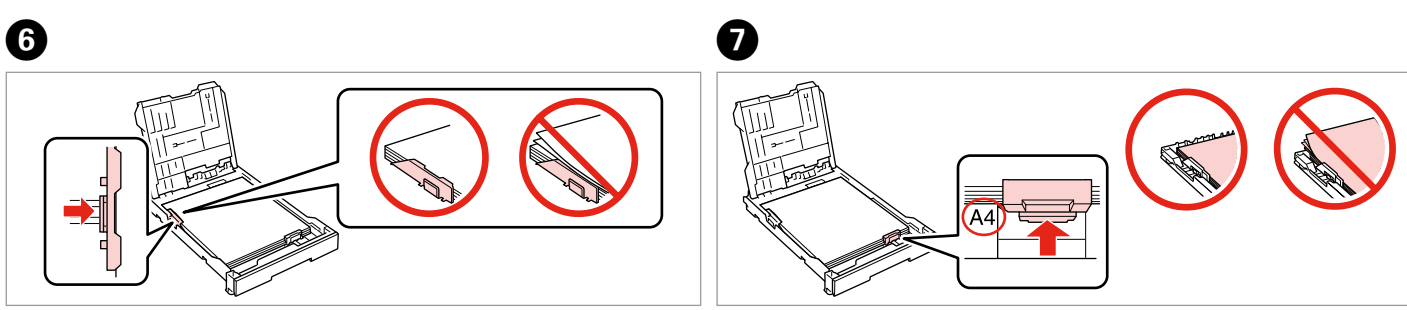

Slide to the edges of paper.

حرّك إلى حواف الورقة. به سمت لبه های كاغذ بلغزانید.

Slide to your paper size.

حرّك لتالءم حجم الورقة. متناسب با اندازه كاغذ بلغزانید.

0

# $\textcircled{1}$   $\Rightarrow$  18

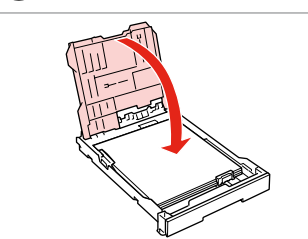

Replace.

استبدال. تعویض کنید.

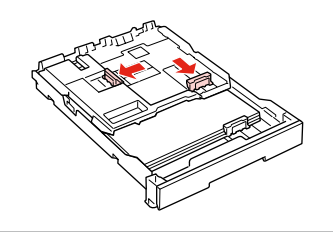

**Q** 

Pinch and slide to the sides. اضغط على اجلوانب وحرّكها. بگیرید و به اطراف بلغزانید.

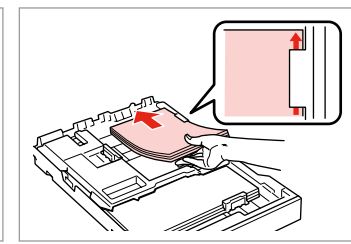

Load printable side down. قم بالتحميل بحيث يكون وجه الطباعة لأسفل. قسمت قابل چاپ را رو به پایین در دستگاه قرار دهید.

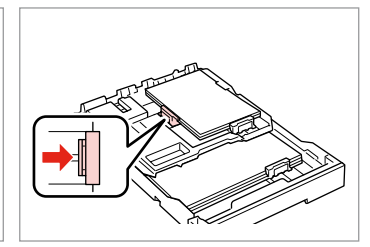

 $\bf \Phi$ 

Slide to the edges of the paper. حرّك حواف الورقة. به سمت لبه های كاغذ بلغزانید.

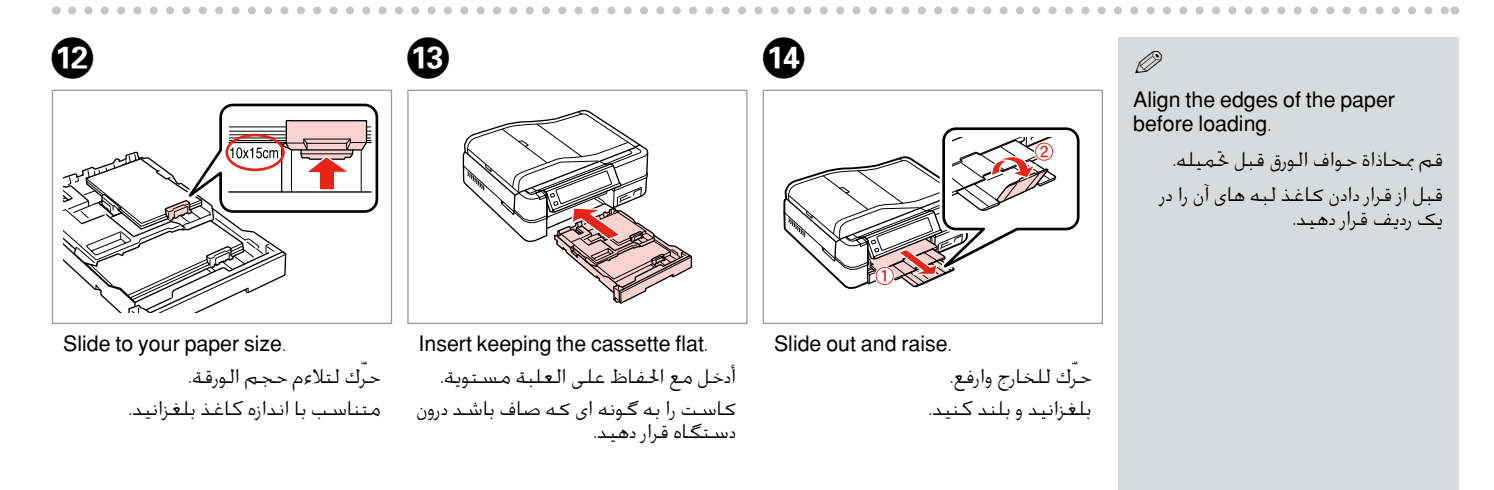

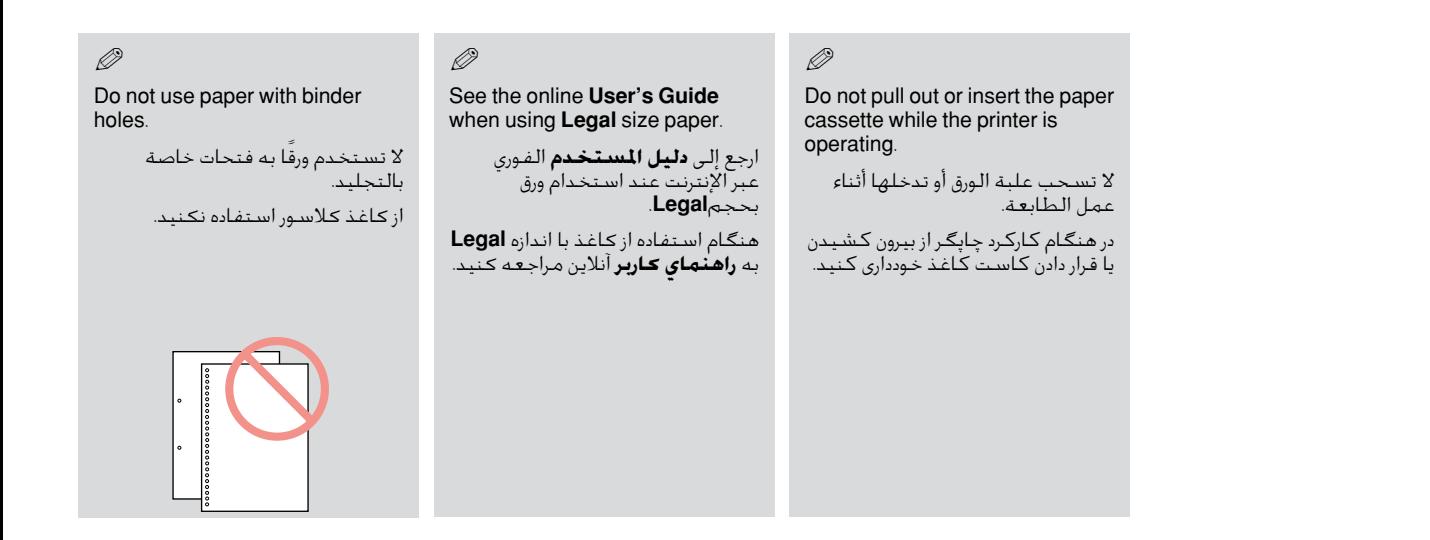

### Q

When loading a Photo Sticker sheet, place it face down as shown on the right. Do not use the loading support sheet that came with the Photo Stickers.

عند حتميل ورقة ملصقات لطباعة الصور، ضع وجهها لألسفل كما هو موضع على اليمني. ال تستخدم ورقة التحميل الدامعة التي جاءت مع ملصقات لطباعة الصور. هنگام قرار دادن صفحه برچسب های عکس در دستگاه، آنرا به گونه ای كه در سمت راست نشان داده شده است رو به پایین بگذارید. از قرار دادن كاغذ پشتیبان موجود همراه با برچسب های عکس خودداری كنید.

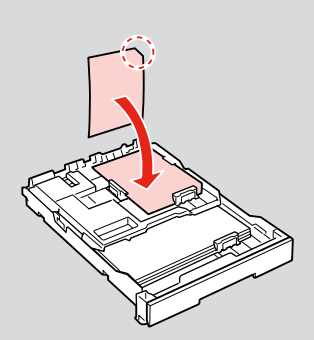

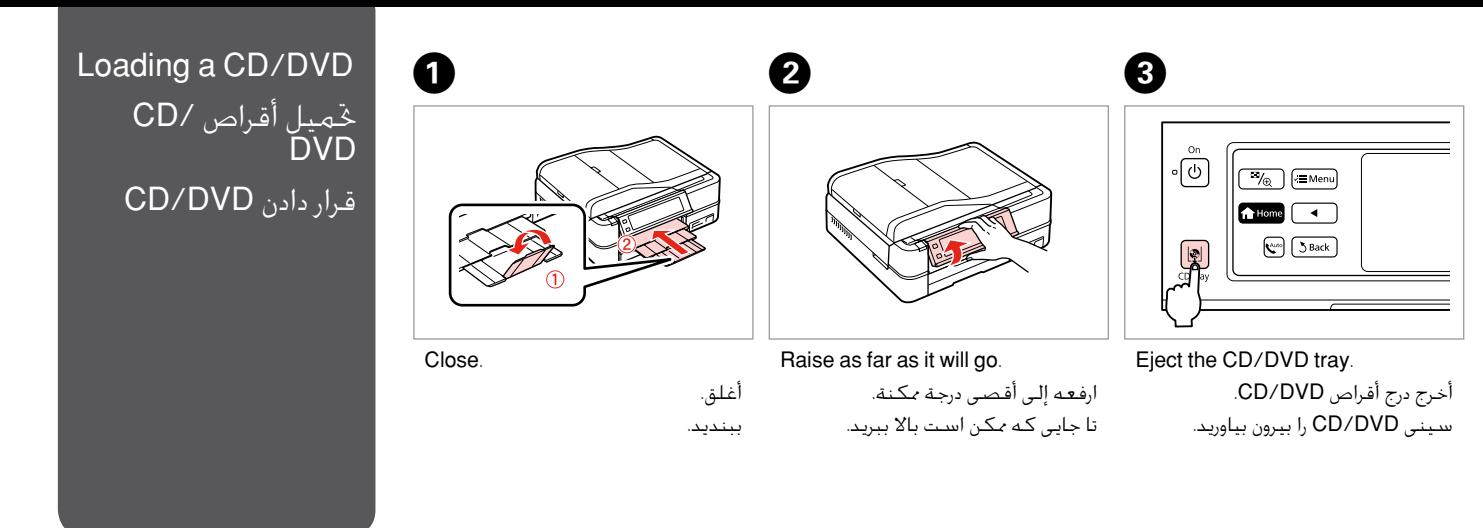

# $\mathbf{u}$

Do not pull the CD/DVD tray. It cannot be ejected or extended any further.

ال تسحب درج أقراص DVD/CD. ال ميكن إخراجه أو متديده أكثر من ذلك. سینی DVD/CD را نكشید. در اینصورت دیگر منی توانید آنرا بیرون بیاورید.

### Q

To print on 8-cm mini CDs, see your online **User's Guide**.

للطباعة على أقراص CD صغيرة بحجم 8 سم، ارجع إلى **دليل المستخدم** الفوري عبر الإنترنت. برای چاپ بر روی CD كوچك 8 میلی متری، به **راهنماي کاربر** آنالین مراجعه كنید.

### Q

The CD/DVD tray closes automatically after a certain period of time. Press **D** to eject again.

ينغلق درج DVD/CD تلقائيا بعد فترة زمنية معينة. اضغط على L إلخراجه ثانية. سینی DVD/CD بعد از مدت زمانی خاص بطور خودكار بسته می شود. برای بیرون آودن مجدد، L را فشار دهید.

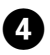

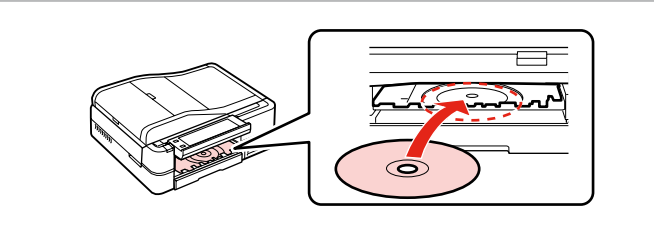

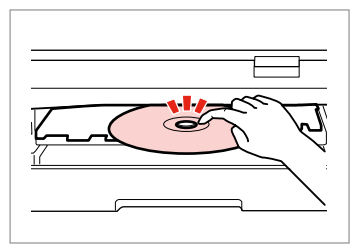

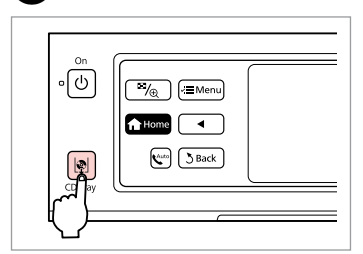

0

Place. (Do not pull the CD/DVD tray.)

ضع. )ال تسحب درج أقراص DVD/CD.) در دستگاه بگذارید. )سینی DVD/CD را نكشید.)

Press gently.

E

اضغط برفق. به آرامی فشار دهید. Close the CD/DVD tray. أغلق درج أقراص DVD/CD. سینی DVD/CD را ببندید.

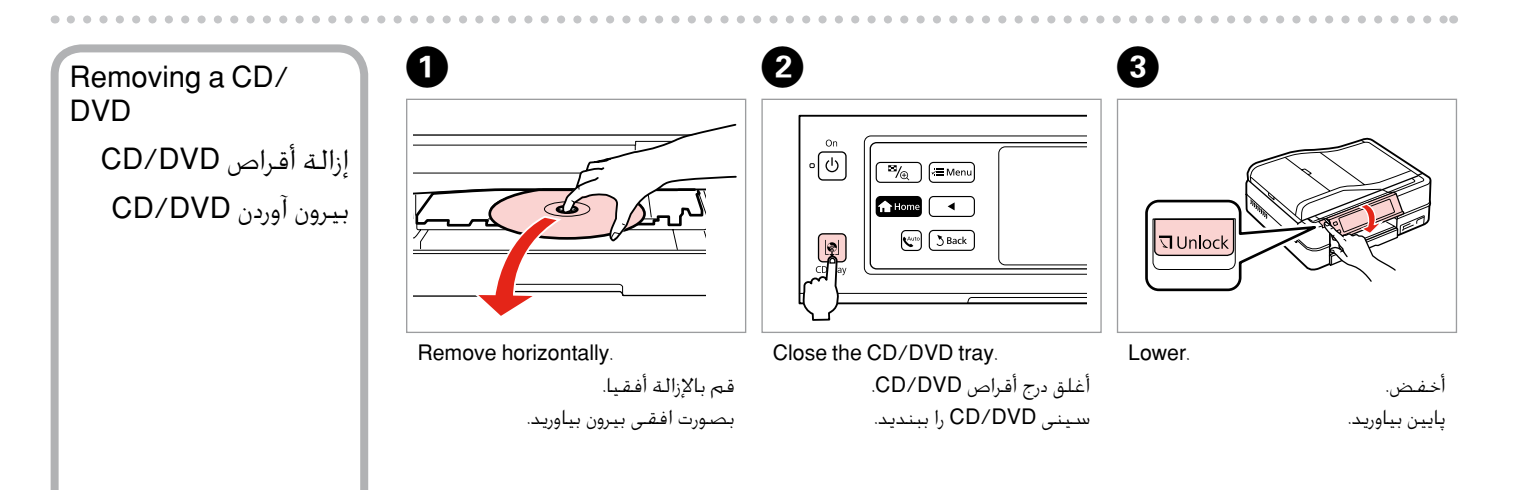

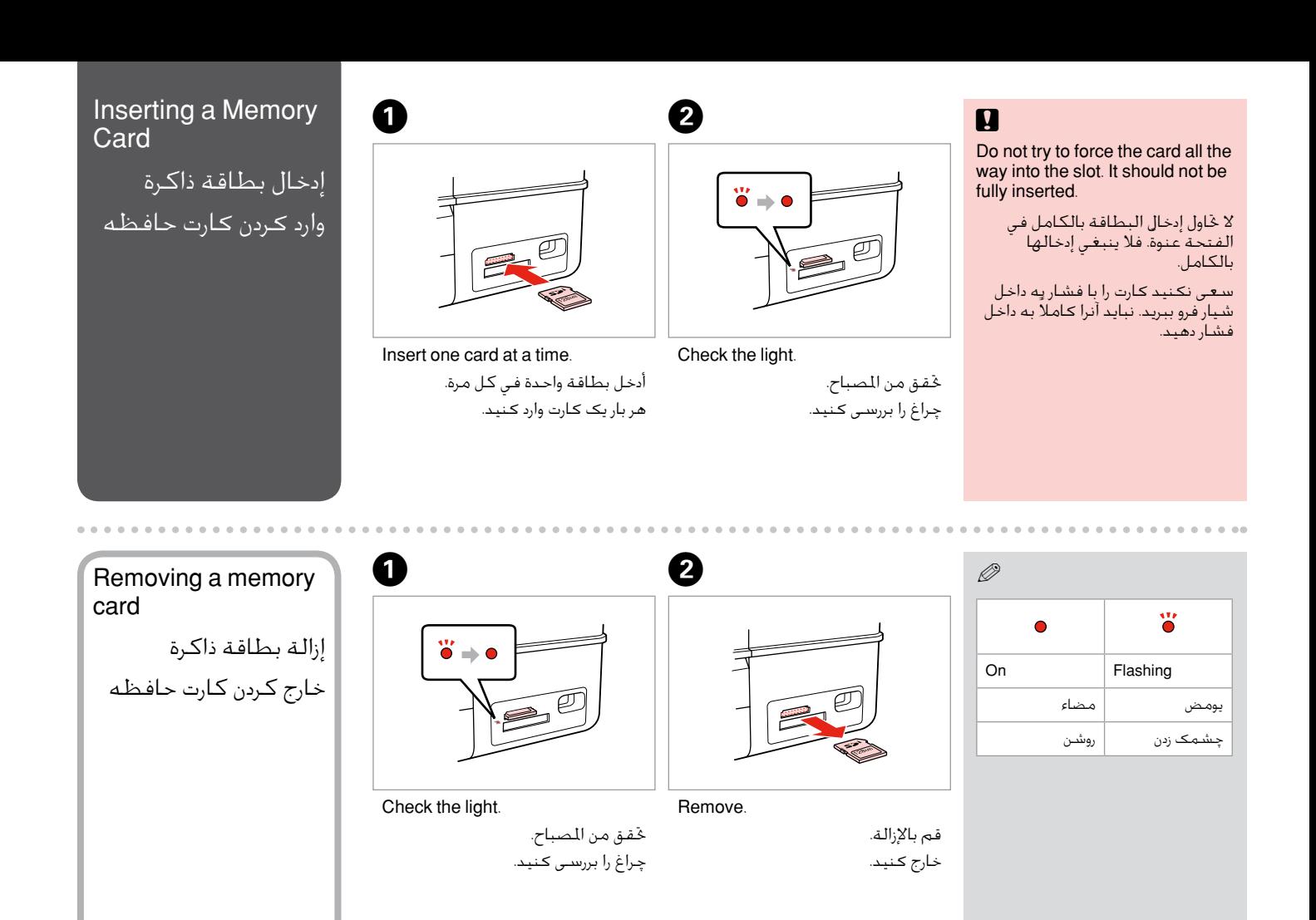

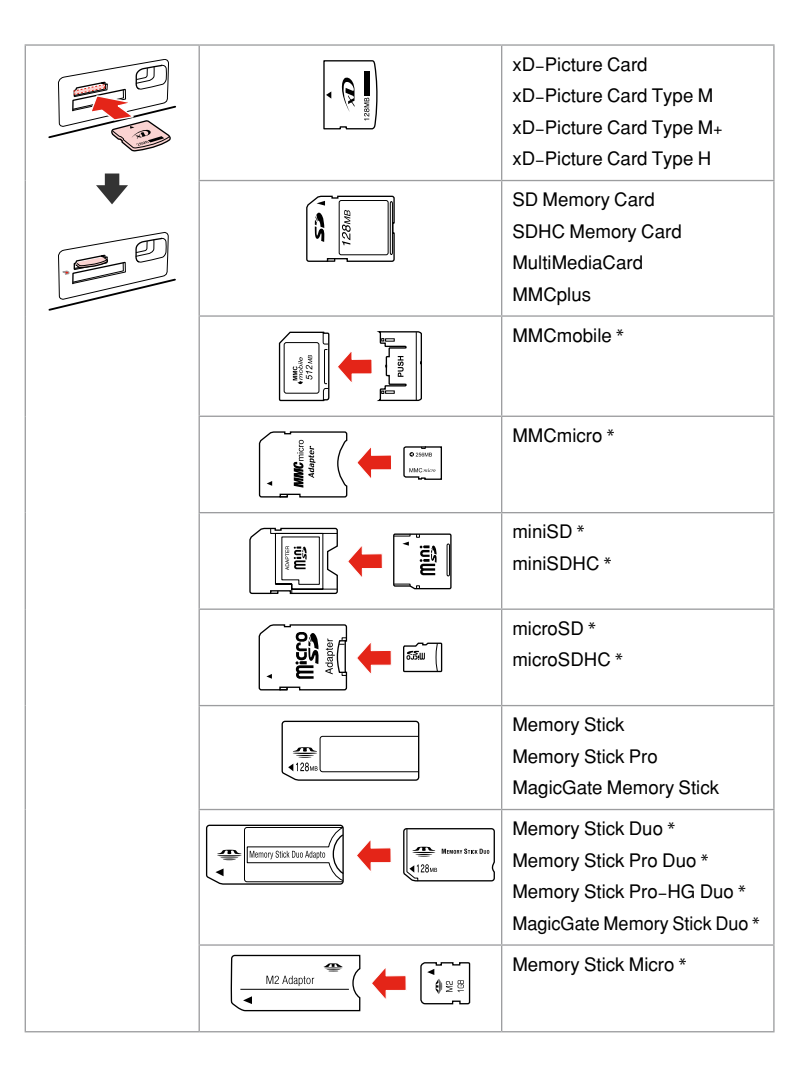

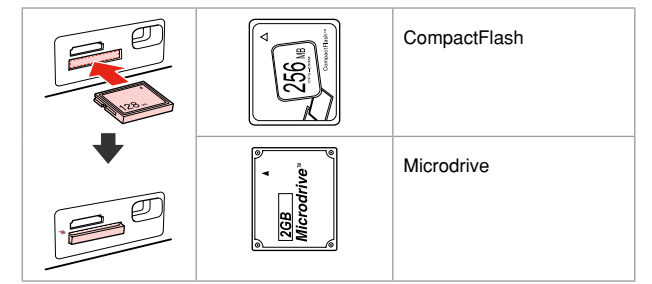

\*Adapter required

\*حتتاج إلى مهايئ \*به آداپتور نیاز است

# $\mathbf{p}$

If the memory card needs an adapter then attach it before inserting the card into the slot, otherwise the card may get stuck.

في حالة احتياج البطاقة إلى مهايئ، قم بتركيب املهايئ قبل إدخال البطاقة في الفتحة، وإال، فقد تلتصق البطاقة. اگر کارت حافظه نیاز به آداپتور دارد، قبل از وارد کردن کارت در شیار آن را وصل کنید در غیر این صورت ممکن است در شیار گیر کند.

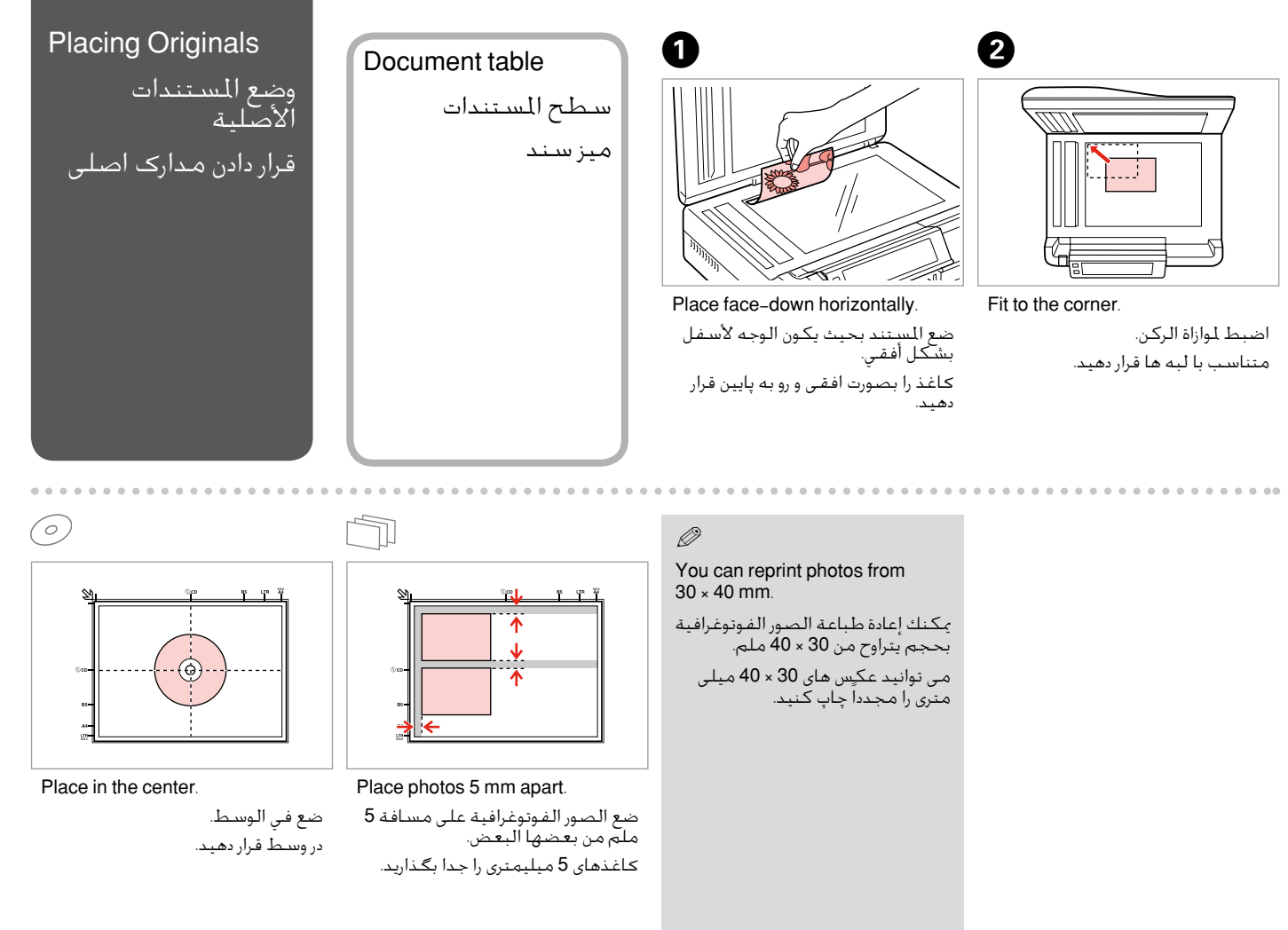

Q

You can copy photos of different sizes at the same time if they are larger than  $30 \times 40$  mm.

ميكنك نسخ صور فوتوغرافية بأحجام مختلفة في آن واحد، طاملا أنها أكبر من 30 × 40 ملم. شما می تواند عکسهایی با اندازه های مختلف را درصورتیکه بزرگتر از 30 × 40

میلیمتر باشند، بطورهمزمان کپی کنید.

When there is a document on the document table and in the ADF, priority is given to the document in the ADF.

عندما يكون هناك مستند على سطح المستندات وفي ADF، فتعطى الأولوية للمستند الموجود في ADF.

در صورت وجود سندی بر روی میز سند و در ADF، اولویت با سند موجود در ADF است.

dhim  $\overline{\text{comp}}$ 

Place the first page.

Place the second page.

ضع الصفحة الأولى. صفحه اول را بگذارید.

ضع الصفحة الثانية.

صفحه دوم را بگذارید.

You can print two pages of a book on a single side of one sheet of paper. Select **Book/2-up** or **Book/2-Sided** as the layout and place the book as shown on the left.

بإمكانك طباعة صفحتني من كتاب على جانب واحد من الورقة. حدد **up/2-Book** أو **Sided/2-Book** كتخطيط وضع الكتاب كما هو موضح علي اليسار. می توانید دو صفحه از یك كتاب را روی یك طرف كاغذ چاپ كنید. **up/2-Book** یا **Sided/2-Book** را بعنوان صفحه آرایی انتخاب كرده و كتاب را بصورتی كه در سمت چپ نشان داده شده است در دستگاه بگذارید.

اسناد قابل استفاده

Usable originals

| <b>Size</b> | A4/Letter/Legal                                                 | Legal/Letter/A4                                                       | اندازه |
|-------------|-----------------------------------------------------------------|-----------------------------------------------------------------------|--------|
| Type        | Plain paper                                                     | Plain paper                                                           | نوع    |
| Weight      | 64 g/m <sup>2</sup> to 95 g/m <sup>2</sup>                      | 64 تا 95 گرم بر متر مربع                                              | وزن    |
| Capacity    | 30 sheets or 3 mm or<br>less (A4, Letter) /10<br>sheets (Legal) | 30 صفحه با 3 مبلی متر<br>و يا كمتر (Letter .A4)<br>(Legal) sheets 10/ | ظرفيت  |

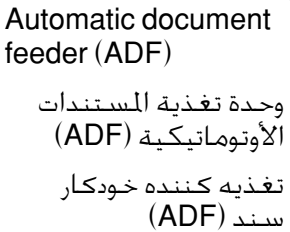

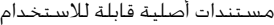

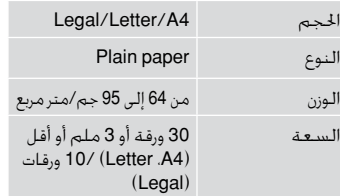

سند )ADF)

- به منظور جلوگیری از گیر كردن  $\blacksquare$ كاغذ، موارد زیر را دنبال كنید. برای استفاده از این موارد، از میز سند استفاده كنید.
- اسنادی كه با گیره های كاغذی و O فلزی و موارد دیگر به یكدیگر وصل شده اند.
- اسناد دارای برچسب های نواری یا O كاغذی. عكس، OHP یا كاغذهایی با قابلیت رسانایی گرمایی.
- كاغذ پاره، مچاله شده یا كاغذی كه Oدارای سوراخ است.
- ننع انحشار الورق، جْنب المستندات  $\blacksquare$ التالية. لهذه الأنواع، استخدم سطح المستندات. ۖ املستندات التي تحُ فظ معا بواسطة O مشبك الأوراق وغيره. املستندات التي بها شريط الصق أو O .<br>رقة لاصقة بها. صور أو OHP أو ورق حراري شفاف. □ الـورق الممزق أو الجعـد أو الـورق ذو

الثقوب.

- $\blacksquare$  To prevent paper jams avoid the following documents. For these types, use the document table.
- **Q** Documents held together with paper clips, staples, and so on.
- **Q** Documents that have tape or paper stuck to them. Photos, OHPs, or thermal transfer paper.
- **Q** Paper that is torn, wrinkled, or has holes.

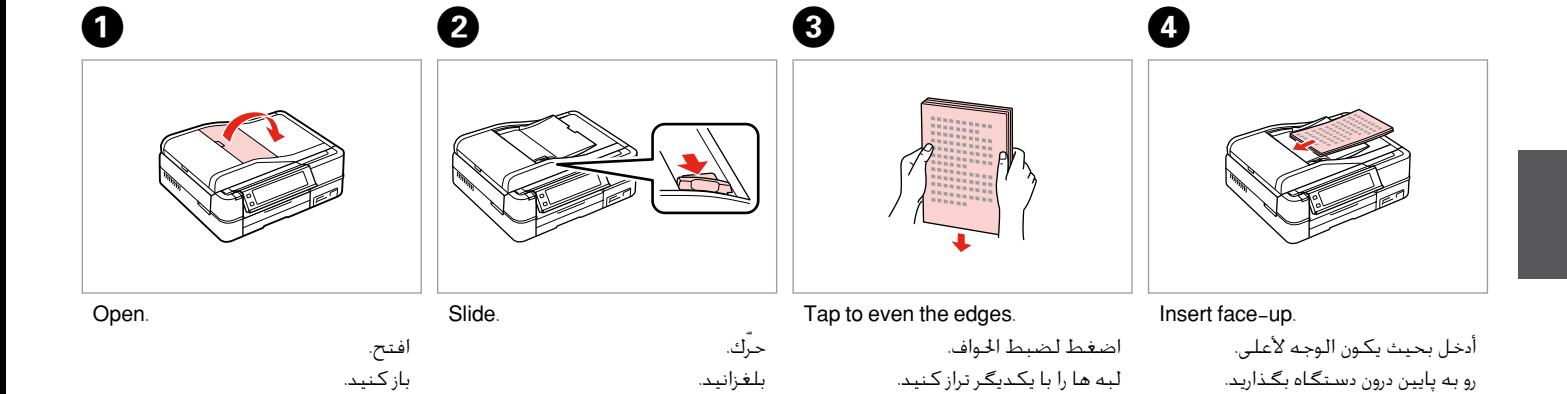

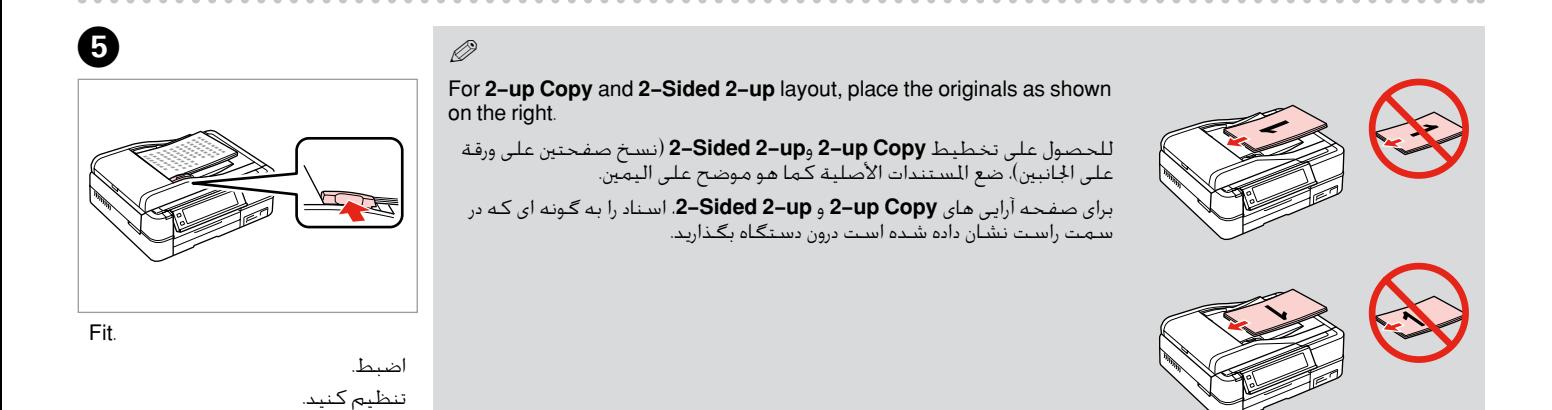

**31**

When you use the copy function with the ADF, the print settings are fixed at **Reduce/Enlarge** - **Actual** or **Auto Fit Page**, **Paper Type** - **Plain Paper**, and **Paper Size** - **A4**. The print out is cropped if you copy an original larger than A4.

عندما تستخدم وظيفة النسخ مع الـ ADF، تُثبت إعدادات الطباعة على **Actual** - **Enlarge/Reduce** أو ،**Page Fit Auto Paper Plain** - **Type Paper** و**4A** - **Size Paper**. تتلطخ الصفحات املطبوعة باحلبر إذا قمت بنسخ مستند أصلي بحجم أكبر من 4A.

هنگام استفاده از عملكرد كپی بهمراه ADF، تنظیمات چاپ بصورت **Actual** - **Enlarge/Reduce** یا **Page Fit Auto**، **Paper Plain** - **Type Paper**، و **4A** - **Size Paper** اجنام می شوند. در صورت كپی كردن سندی بزرگتر از اندازه 4A، مورد چاپ شده برش دار می شود.

Q

Copy Mode وضع النسخ حالت كپی

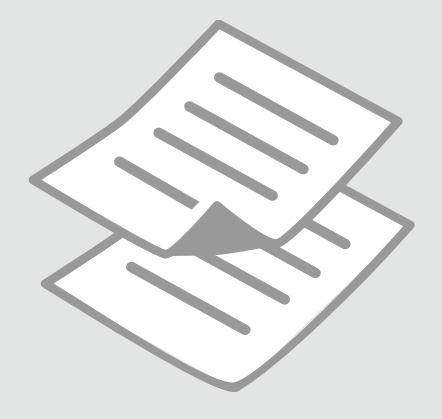

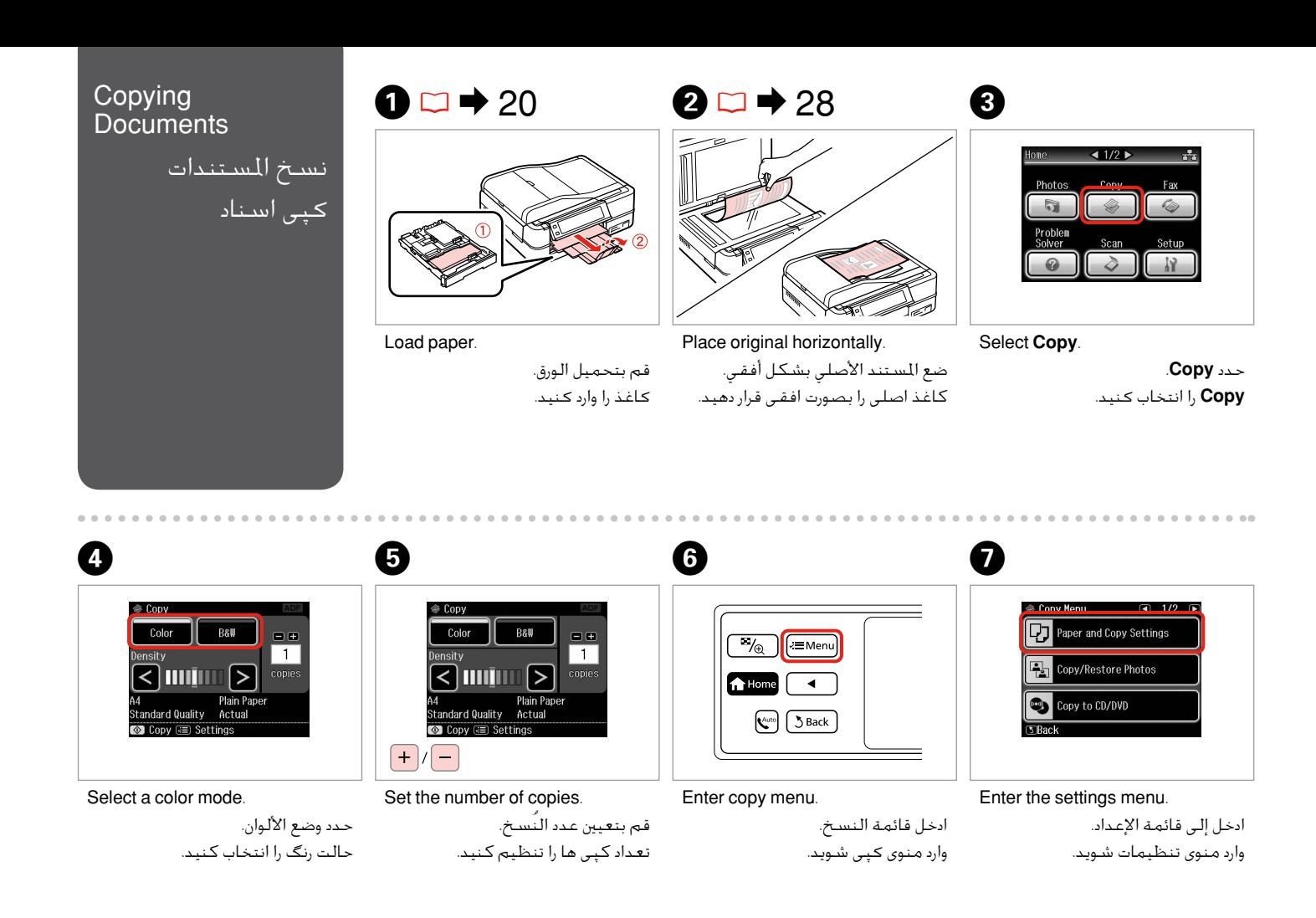

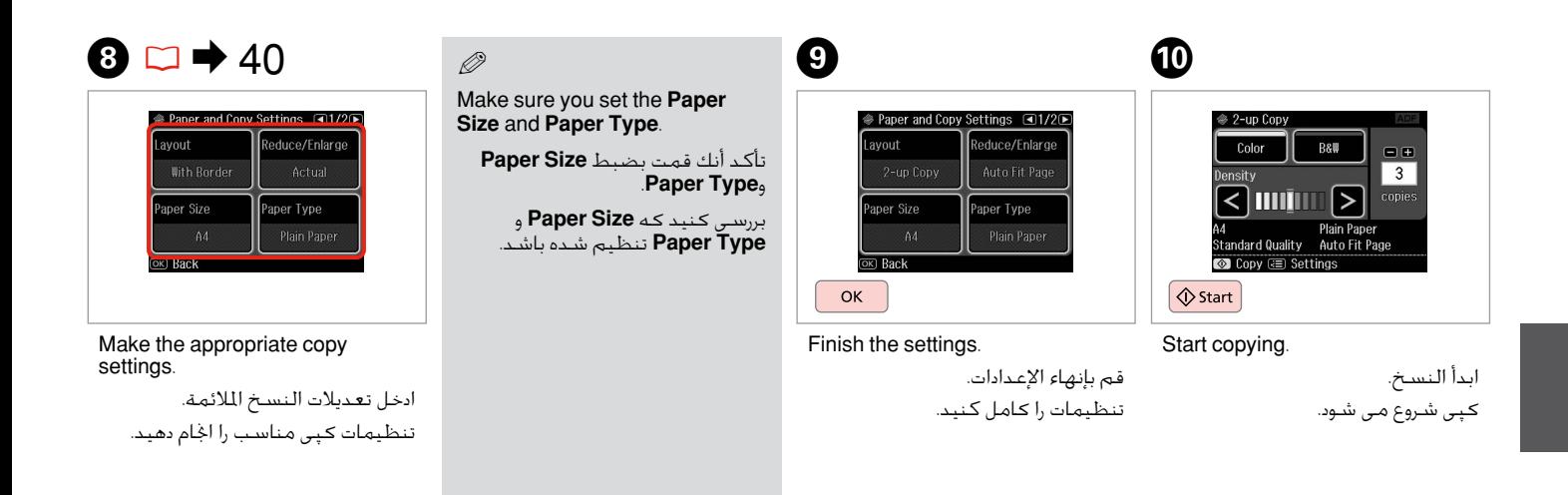

### Q

If you want to copy documents in various layouts, select **Copy Layout Wizard** in step  $7 \n\Box \rightarrow 40$ 

إذا كـنت ترغب فـي نسـخ المسـتندات فـي تخطـيطات مـتنوعـة، حـدد **Copy Layout**<br>Wizard فـي الخطـوة 7. □ ♦ 41

در صورت متایل به چاپ اسناد با صفحه آرایی های مختلف، **Wizard Layout Copy** را از مرحله 7 انتخاب کنید. R | 42

### Q

By using the optional Auto Duplexer you can print on both sides of the paper automatically. ( $\Box$  **→** 40) For more details, see your online **User's Guide**.

بإمكانك الطباعة على كال وجهي الورقة تلقائيا عن طريق باستخدام خيار Auto Duplexer. ( ¤ ♦ 41) لمزيد من التفاصيل، ارجع إلى **دليل المستخدم** الفوري عبر اإلنترنت.

با استفاده از Duplexer Auto اختیاری می توانید بطور خودکار در دو طرف یک صفحه چاپ کنید. ( ⊏ا ♦ 42) برای جزئیات بیشتر به **راهنمای کاربر** آنلاین مراجعه کنید.

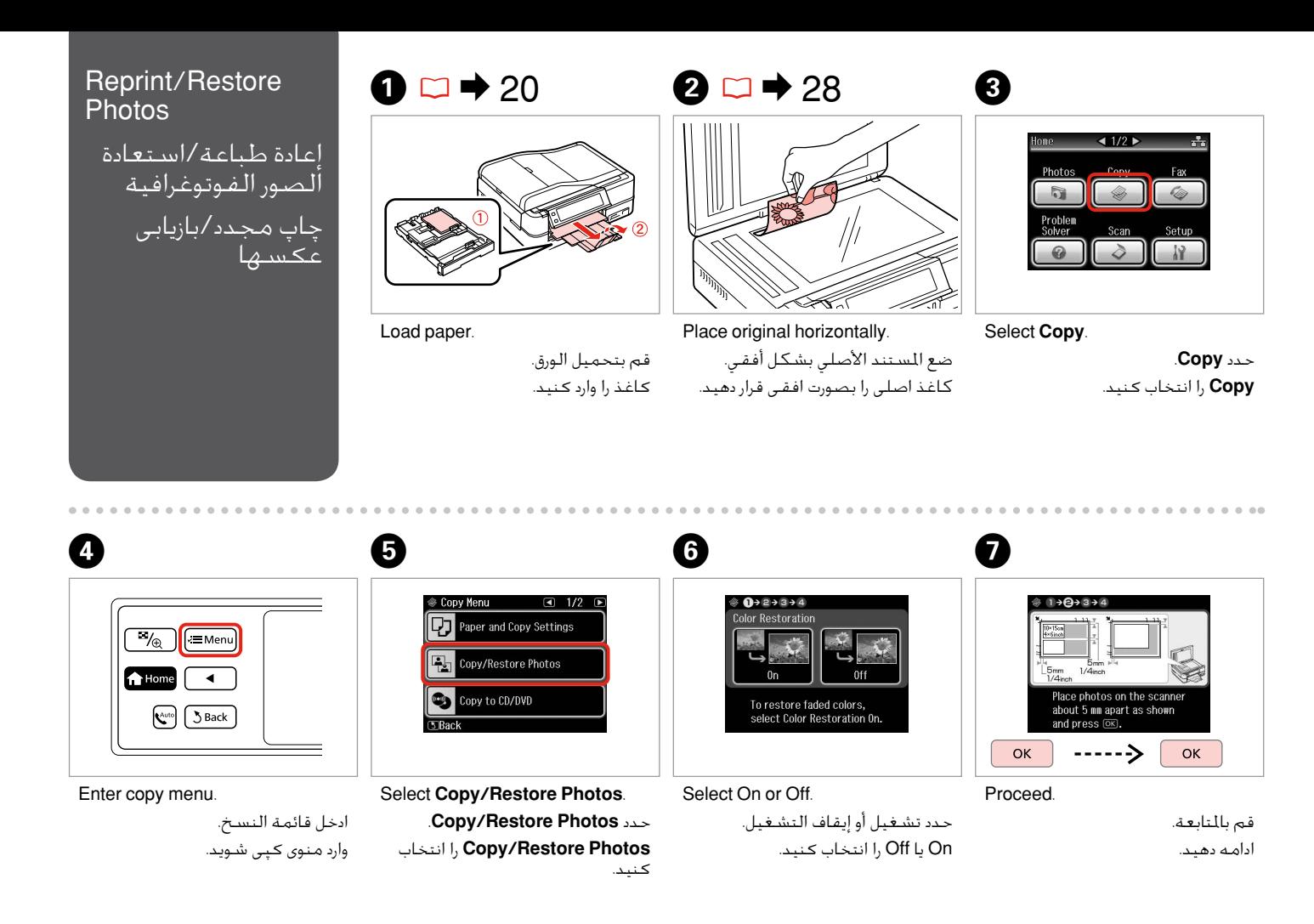
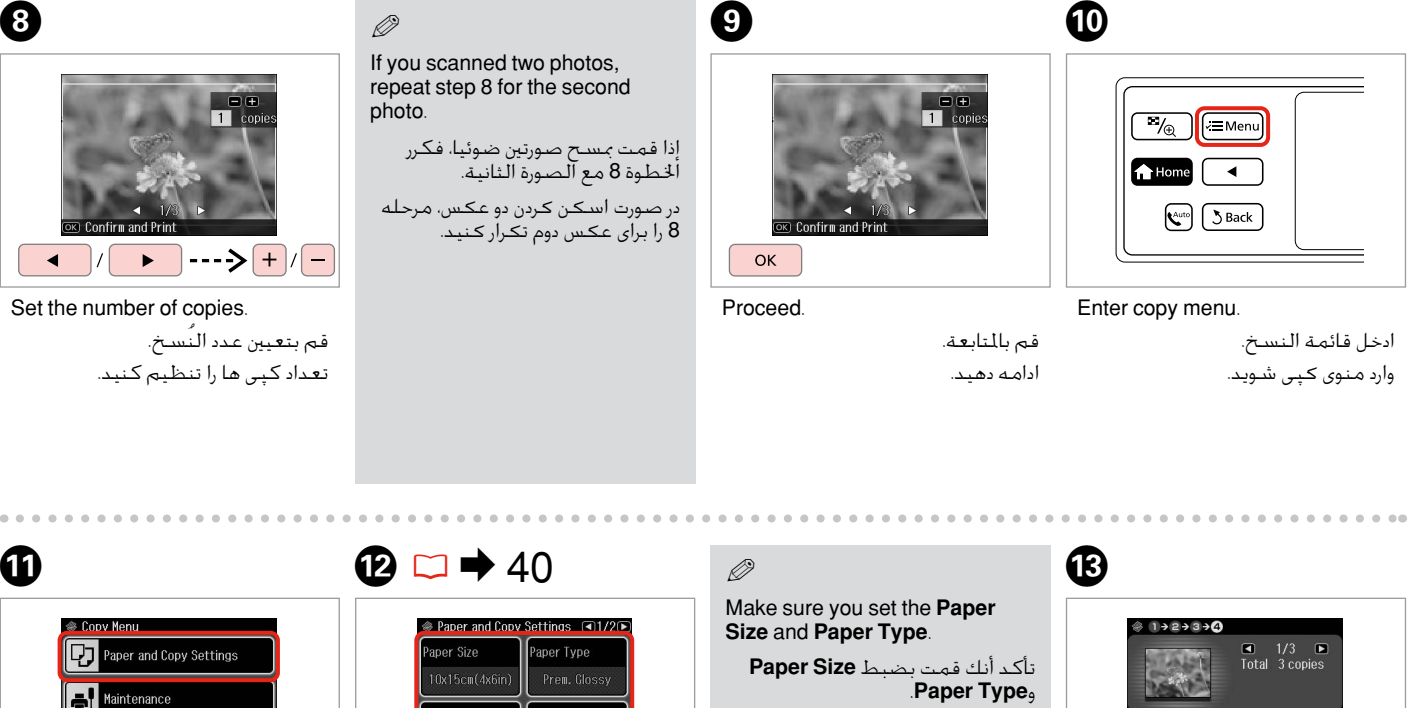

بررسی کنید که **Size Paper** و **Type Paper** تنظیم شده باشد.

<sup>Problem</sup> **Back** 

Enter the settings menu.

 $\bf{p}$ 

ادخل إلى قائمة اإلعداد. وارد منوی تنظیمات شوید.

Borderless Expansion

Make the appropriate copy settings. أدخل تعديالت النسخ املالئمة.

تنظیمات کپی مناسب را اجنام دهید.

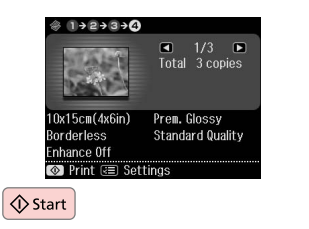

Start copying.

ابدأ النسخ. کپی شروع می شود.

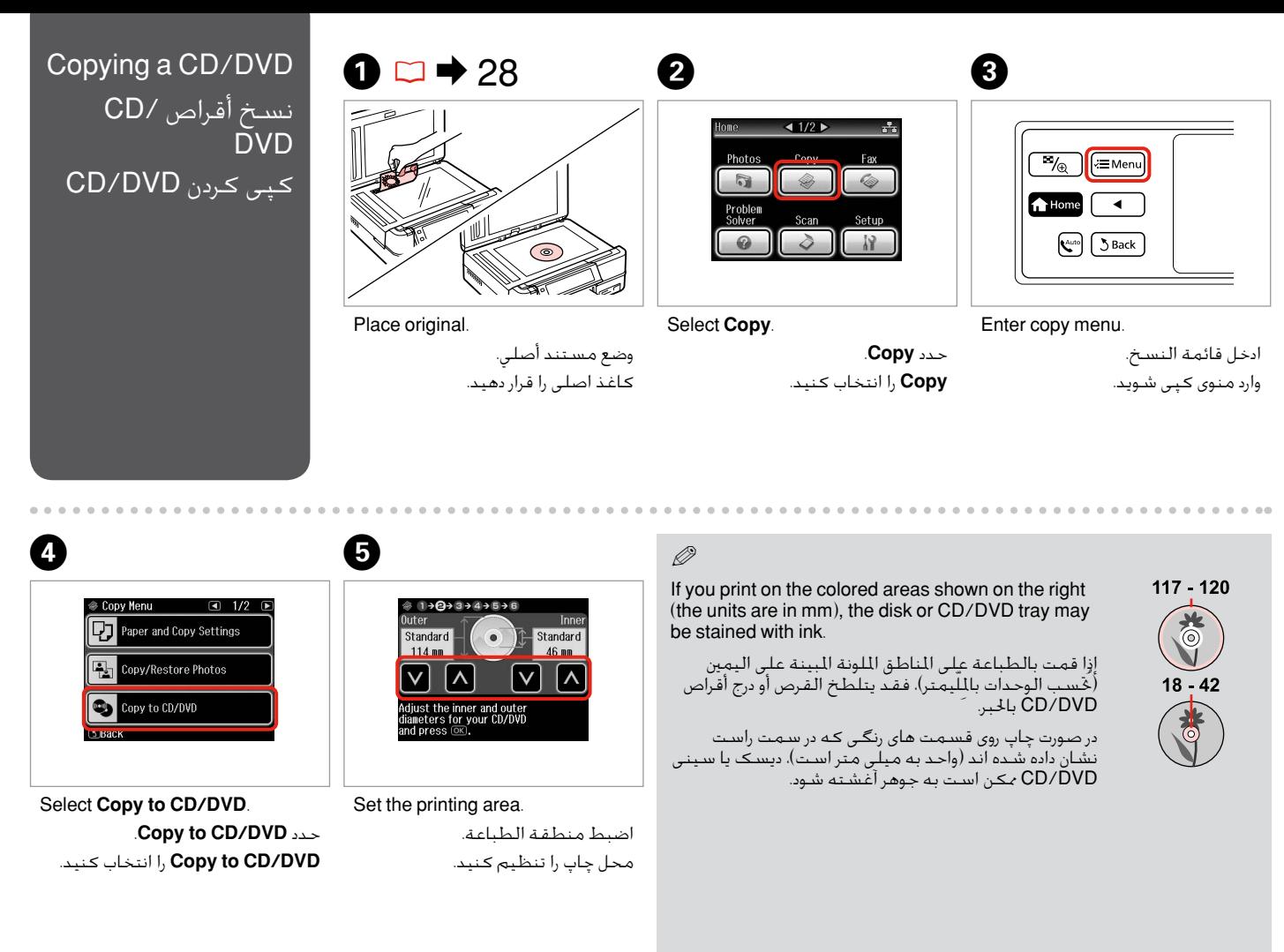

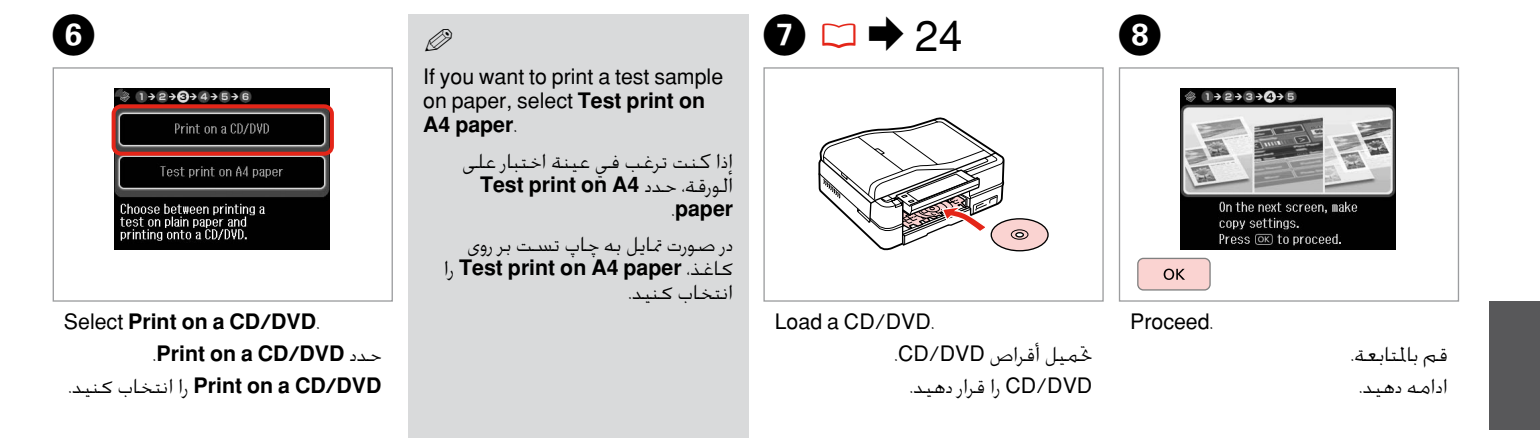

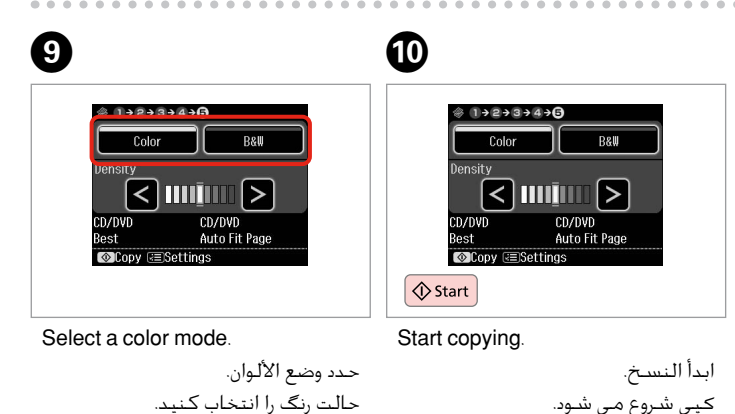

Q

To adjust print position, select **Setup** in the **Home** menu, **Printer Setup**, then **CD/DVD**.  $\square$   $\Rightarrow$  86

لضبط وضع الطباعة، حدد **Setup** في القائمة **Home**، Printer Setup . ته CD/DVD

برای تنظیم موقعیت چاپ، **Setup** را از منوی **Home** سپس **Setup Printer** و سپس **DVD/CD** را انتخاب کنید. R | 86

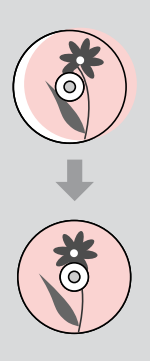

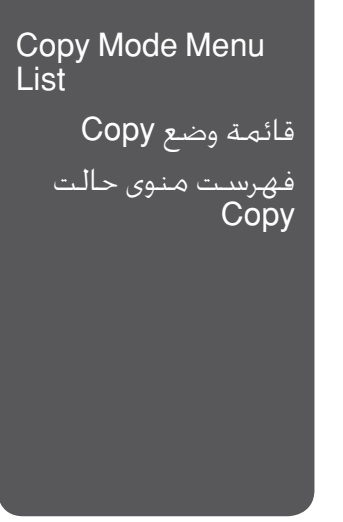

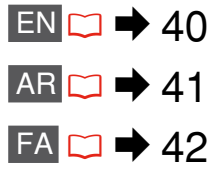

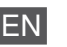

### $\times\equiv$  Print settings

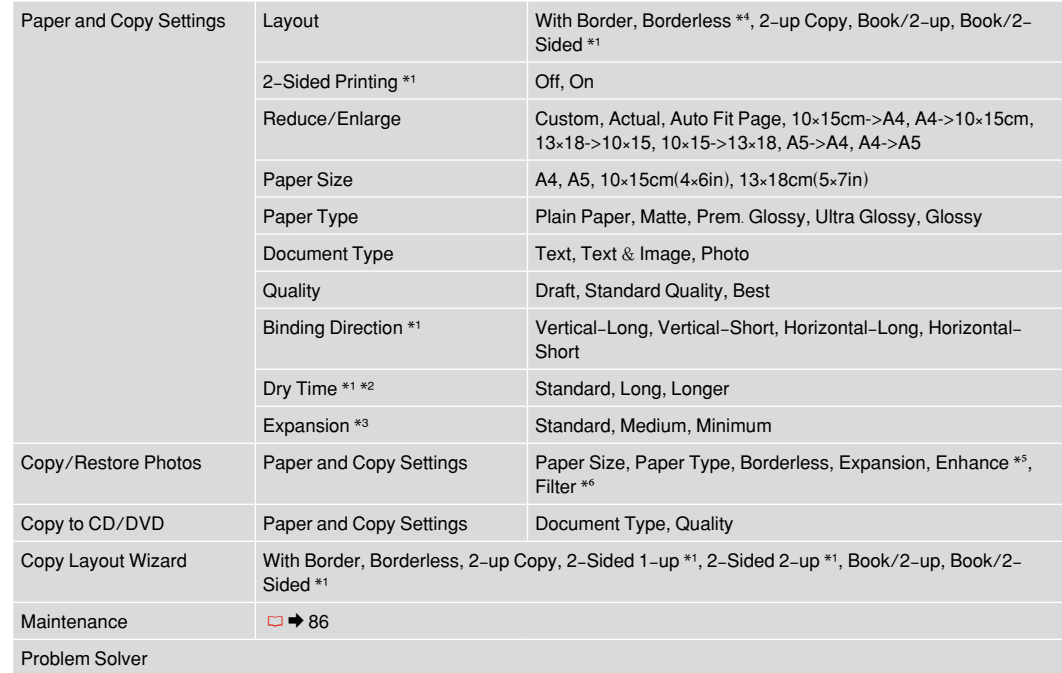

- \*1 These items are only displayed when the optional Auto Duplexer is attached.
- \*2 If the ink on the front of the paper is smeared, set a longer drying time.
- \*3 Select the amount the image is expanded when printing **Borderless** photos.
- \*4 Your image is slightly enlarged and cropped to fill the sheet of paper. Print quality may decline in the top and bottom areas of the printout, or the area may be smeared when printing.
- \*5 Select **PhotoEnhance** to automatically adjust the brightness, contrast, and saturation of your photos.
- \*6 You can change the color mode of images to **B&W**.

# AR

### xإعدادات الطباعة

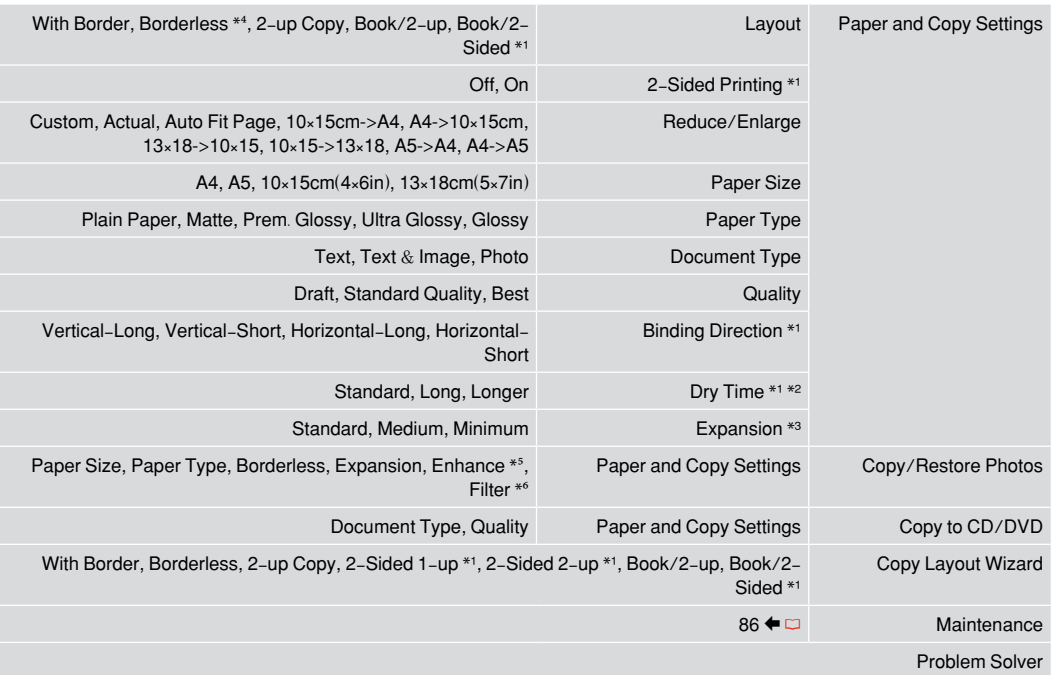

\*1 تعرض هذه املواد فقط عن إرفاق خيار Duplexer Auto.

\*2 إذا تلطخ حبر أعلى الصفحة، فانتظر وقتا أطول حتى يجف.

\*3 حدد مقدار توسيع الصورة عند طباعة الصور الفوتوغرافية **Borderless**.

\*4 يتم تكبير الصورة واقتصاصها قليالً لتمأل الورقة. قد تنخفض جودة الطباعة في املناطق العلوية والسفلية من املطبوعات، أو قد تتلطخ املنطقة عند الطباعة.

\*5 حدد **PhotoEnhance** لضبط اللمعان والتباين والتشبع للصور تلقائيا.

\*6 بإمكانك تغيير وضع اللون للصور إلى **W&B**.

# FA

### xتنظیمات چاپ

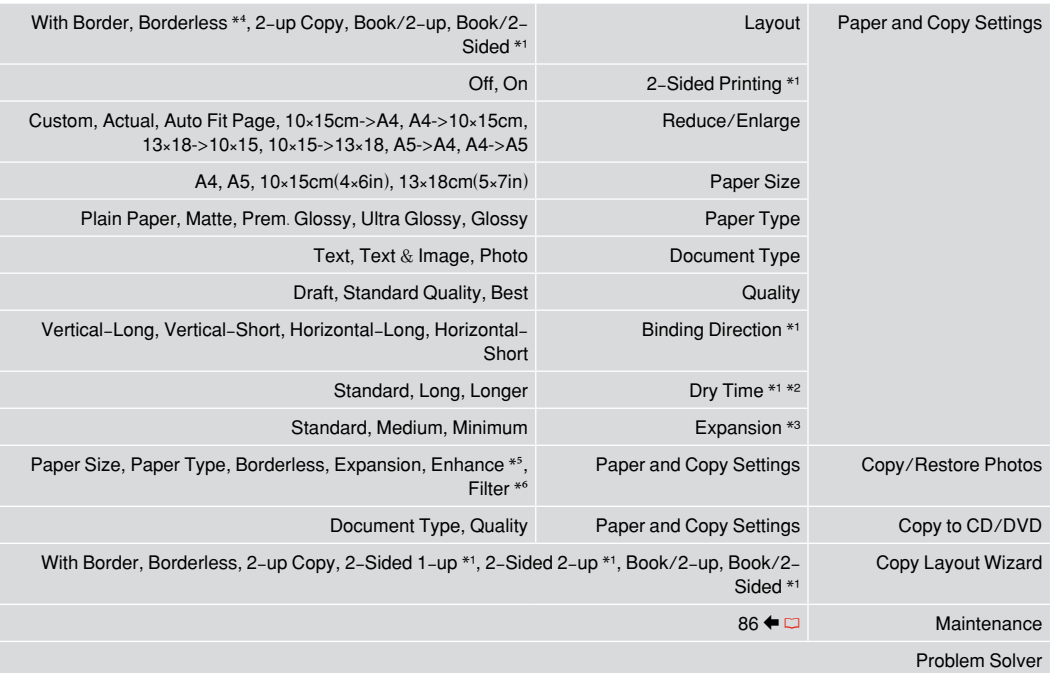

- \*1 این موارد فقط در صورتی منایش داده می شوند که Duplexer Auto اختیاری به دستگاه متصل باشد.
	- \*2 اگر جوهر روی کاغذ هنوز خشک نشده است، مدت زمان خشک شدن بیشتری را تنظیم کنید.
	- \*3 هنگام چاپ عكس های **Borderless** مقدار اندازه ای كه عكس بزرگ می شود را انتخاب كنید.
- \*4 تصویر شما کمی بزرگ شده و برای قرار گرفنت در صفحه کاغذ برش داده می شود. كیفیت چاپ ممكن است در باال و پایین صفحه چاپ شده كاهش یابد یا ممكن است هنگام چاپ این قسمت لكه دار شود.
	- \*5 **PhotoEnhance** را انتخاب کنید تا روشنایی، دقت تصویر و اشباع رنگ عکس ها بطور خودکار تنظیم شود.
		- \*6 می توانید حالت رنگ عکس ها را به **W&B** تغییر دهید.

Photos Mode وضع الصور حالت عکس

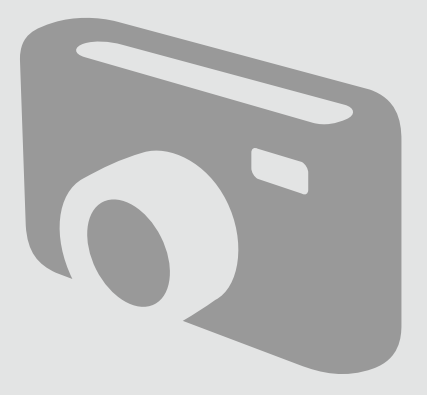

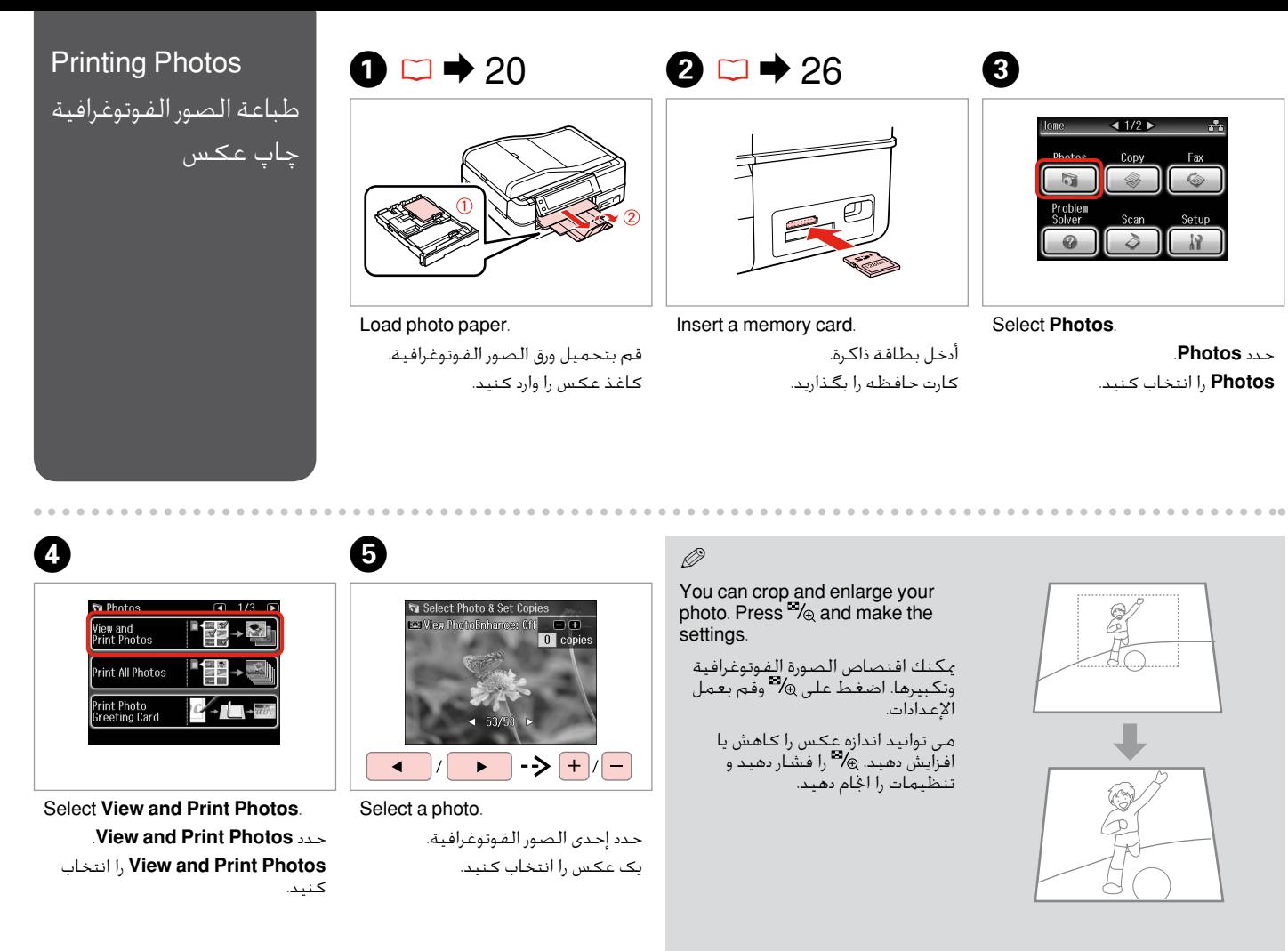

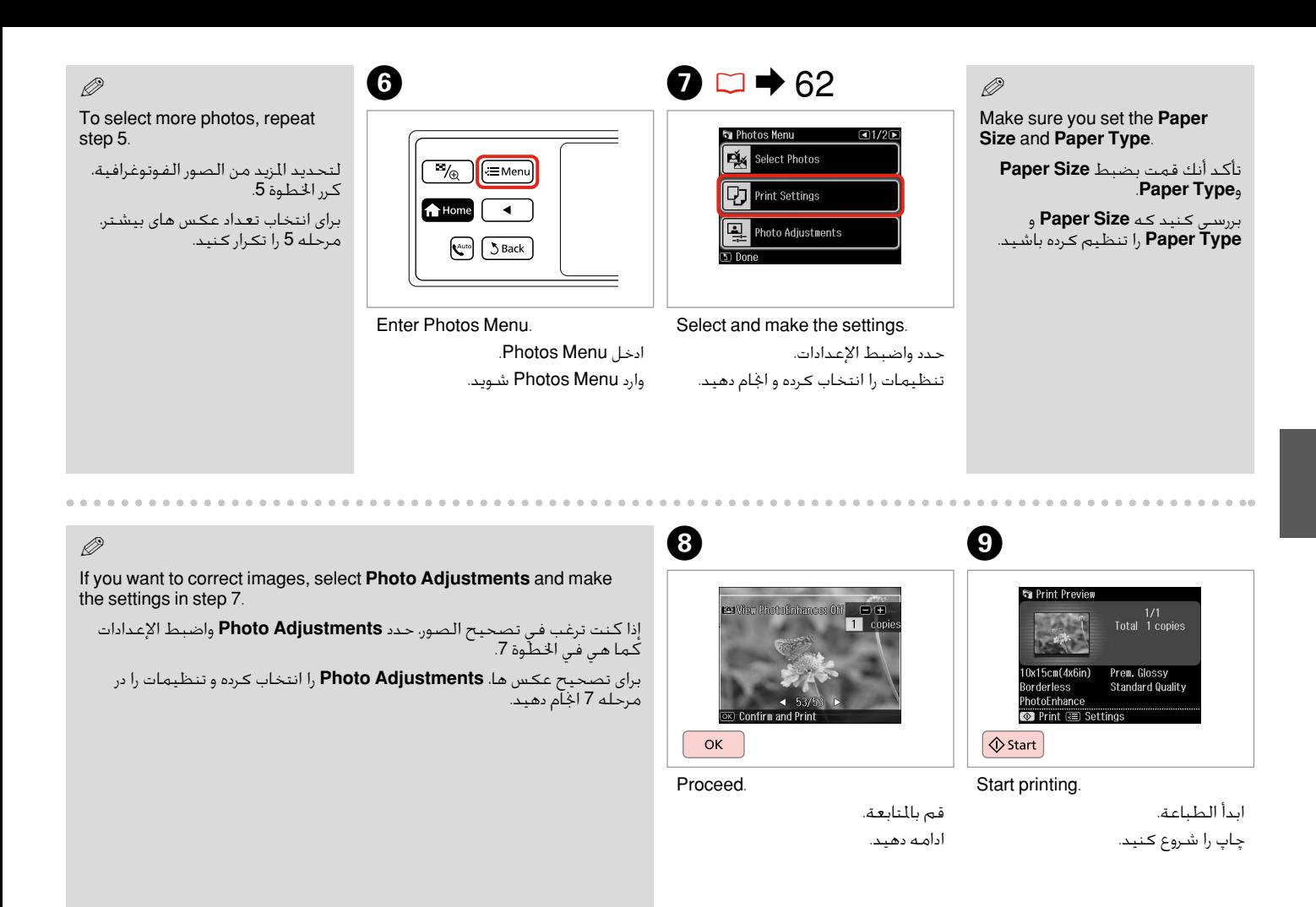

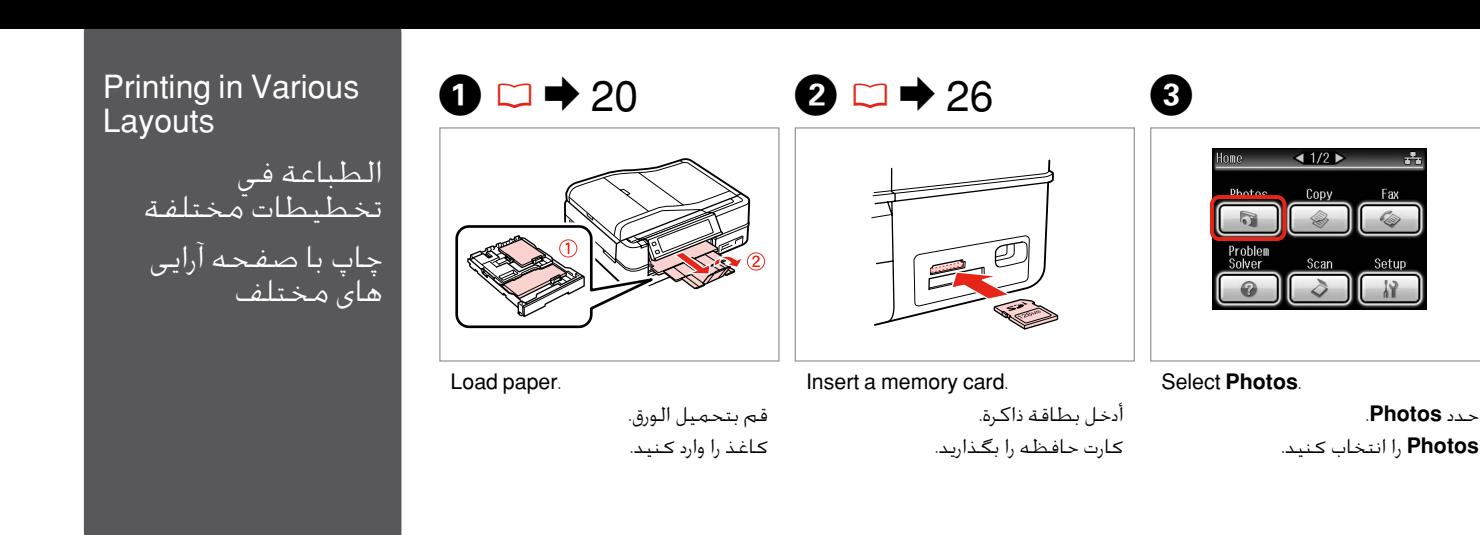

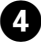

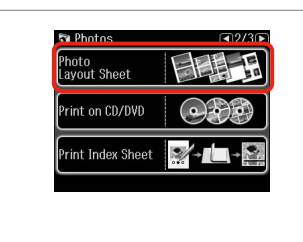

Select **Photo Layout Sheet**. .**Photo Layout Sheet** حدد **Sheet Layout Photo** را انتخاب کنید.

### Q

**Press > until Photo Layout Sheet** is displayed.

اضغط على r حتى يتم عرض **Photo** .**Layout Sheet**

r را فشار دهید تا زمانی که **Photo Sheet Layout** منایش داده شود.

# $\bullet$   $\bullet$   $\bullet$   $\bullet$   $\bullet$

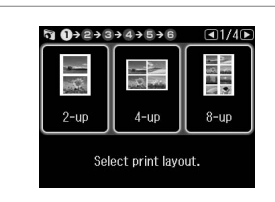

 $\bullet$   $\Box$   $\rightarrow$  62

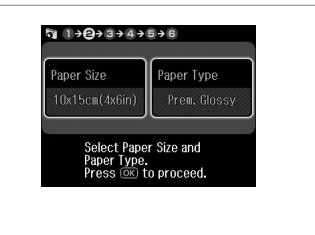

Select a layout.

حدد تخطيط. یک صفحه آرایی را انتخاب کنید. Select paper size and type. حدد الحجم المناسب للورقة ونوعه. اندازه و نوع کاغذ را انتخاب کنید.

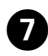

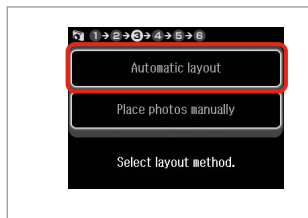

Select **Automatic layout**. .**Automatic layout** حدد **layout Automatic** را انتخاب کنید. Q

If you select **Place photos manually**, place photos as shown in (1) or leave a blank as shown in (2).

 ،**Place photos manually** حددت إذا فضع الصورة كما هو موضح في )1( أو اترك صفحة فارغة كما هو موضح في )2(.

در صورت انتخاب **photos Place manually**، عکس ها را به گونه ای که در (1) نشان داده شده است قرار دهید یا همانند )2( آن را خالی بگذارید.

# $\bullet$   $\circ$   $\bullet$   $\bullet$   $\bullet$   $\bullet$   $\bullet$   $\bullet$   $\bullet$

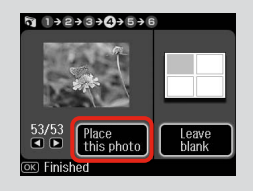

# $(2)$

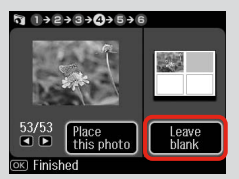

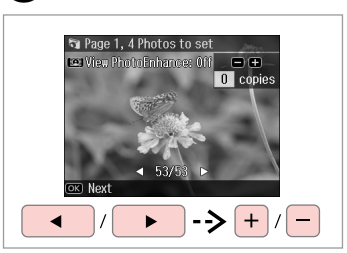

### Select a photo.

حدد إحدى الصور الفوتوغرافية. یک عکس را انتخاب کنید.

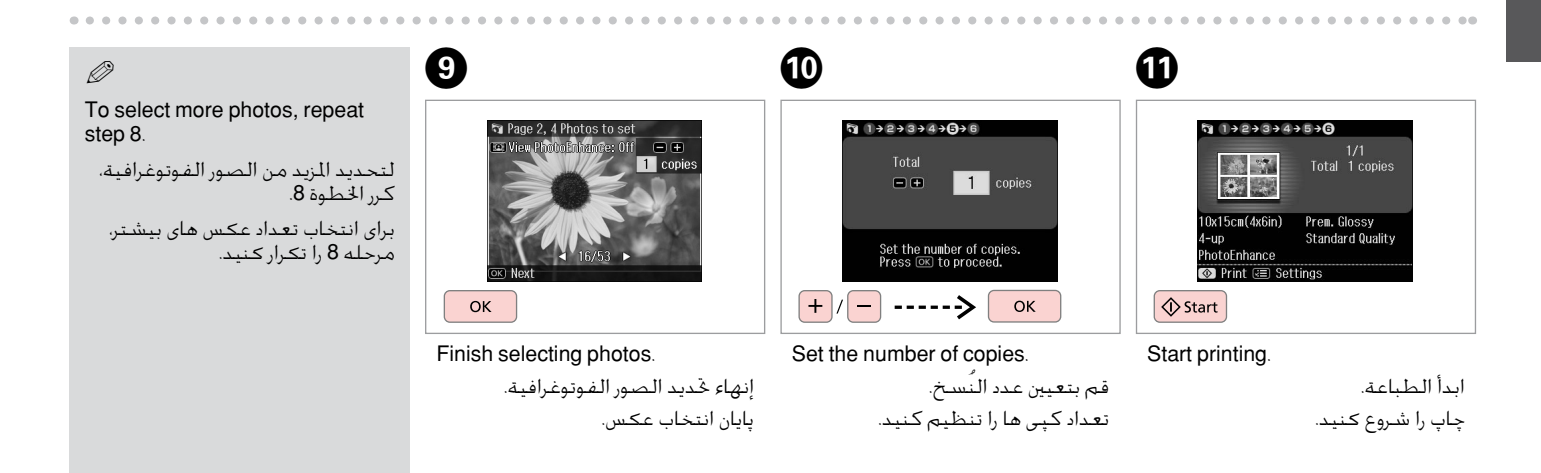

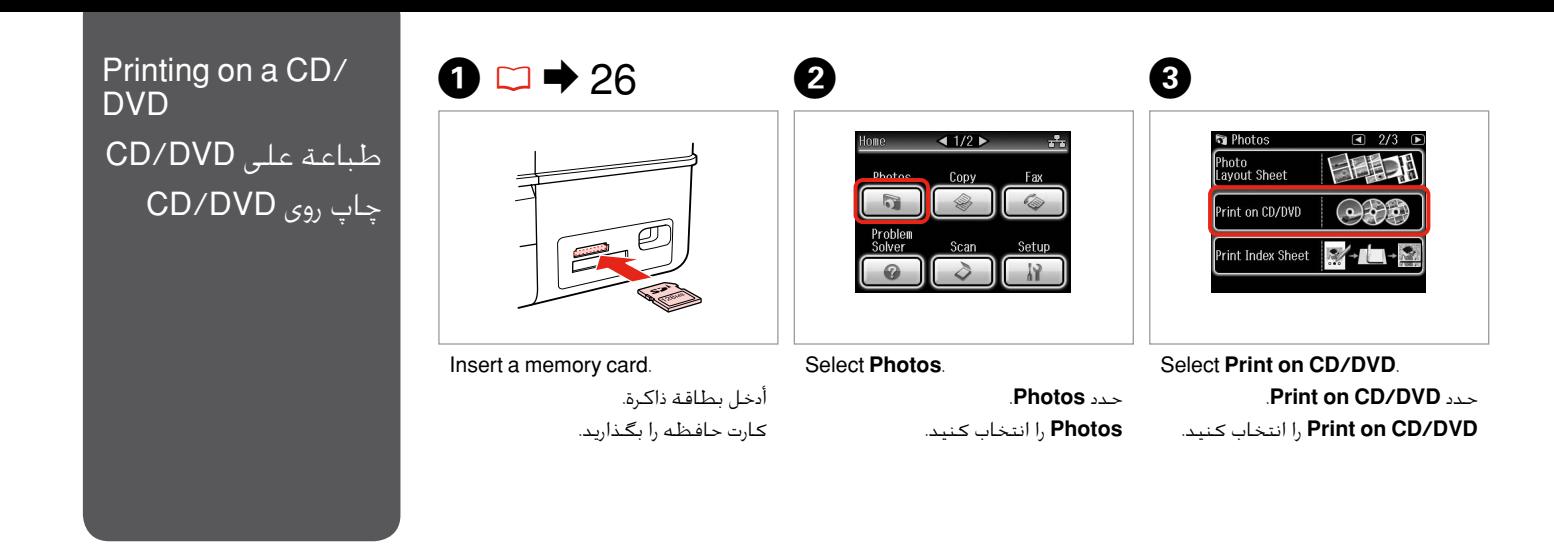

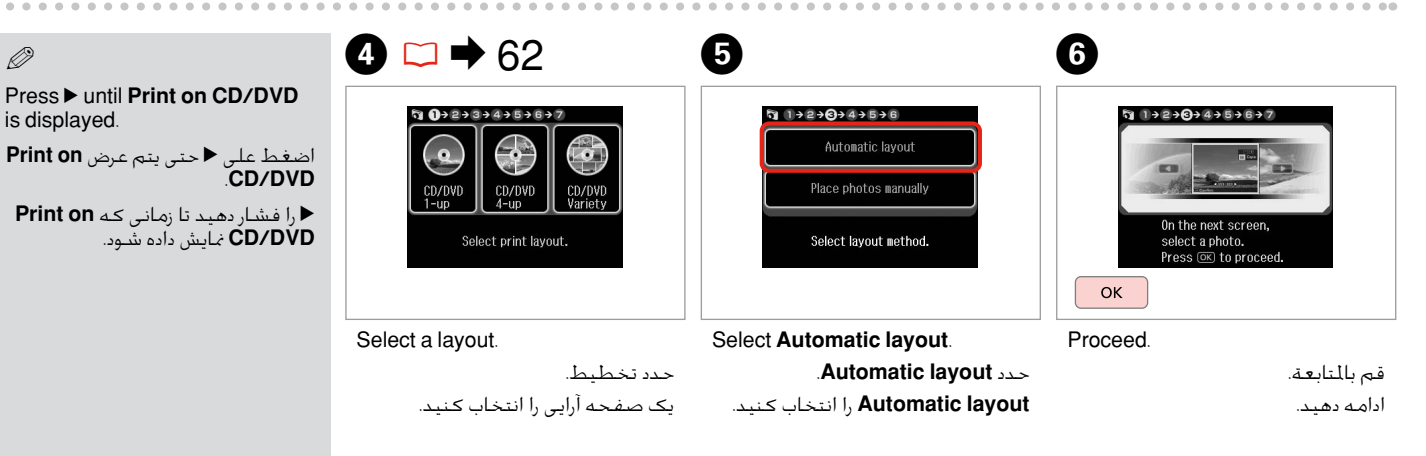

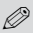

If you select **Place photos manually**, place photos as shown in (1) or leave a blank as shown in (2).

 ،**Place photos manually** حددت إذا فضع الصورة كما هو موضح في )1( أو اترك صفحة فارغة كما هو موضح في )2(.

در صورت انتخاب **photos Place manually**، عکس ها را به گونه ای که در (1) نشان داده شده است قرار دهید یا همانند )2( آن را خالی بگذارید.

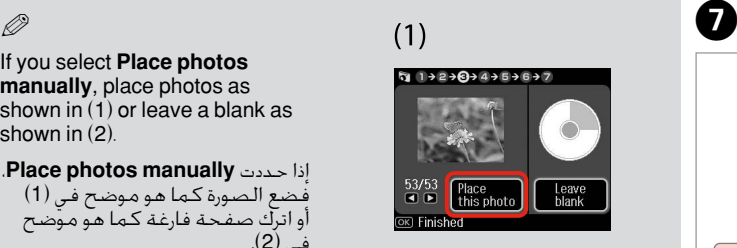

$$
(2) \quad
$$

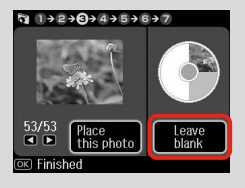

**St Page 1. 4 Photos to set Let View PhotoEnhance: Off FEIT +**  $\overline{0}$  copies  $\rightarrow$  +/-

### Select a photo.

حدد إحدى الصور الفوتوغرافية. یک عکس را انتخاب کنید.

## Q

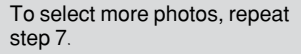

لتحديد املزيد من الصور الفوتوغرافية، كرر الخطوة 7. برای انتخاب تعداد عکس های بیشتر،

مرحله 7 را تکرار کنید.

After step 7, you can crop and enlarge your photo. Press  $\frac{m}{2}$ and make the settings.

بعد الانتهاء من الخطوة 7، مكنك اقتصاص الصورة الفوتوغرافية وتكبيرها. اضغط على وقم بعمل اإلعدادات.

بعد از مرحله 7 می توانید عکس خود را برش دهید یا بزرگ کنید. را فشار دهید و تنظیمات را اجنام دهید.

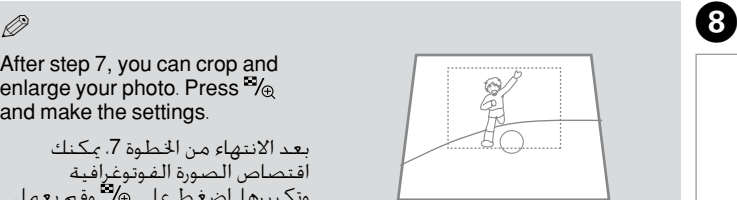

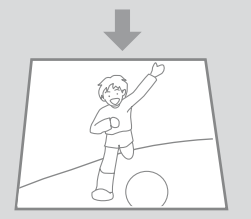

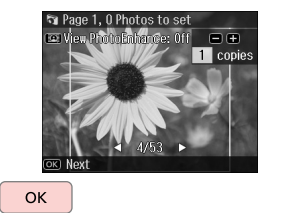

### Finish selecting photos. إنهاء حتديد الصور الفوتوغرافية. پایان انتخاب عکس.

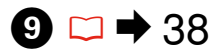

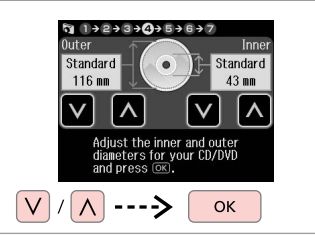

Set the printing area and proceed. اضبط منطقة الطباعة وتابع. محل چاپ را انتخاب کرده و ادامه دهید.

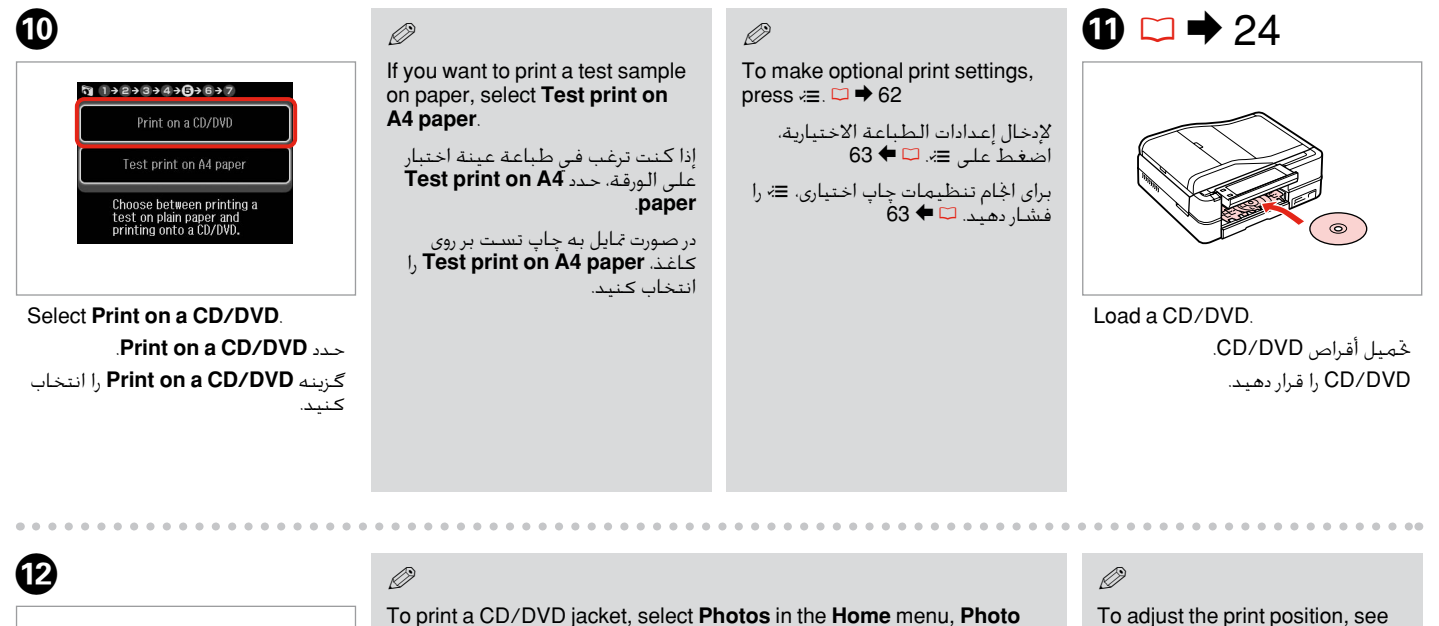

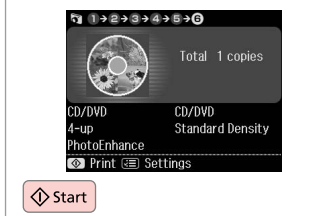

Start printing.

ابدأ الطباعة. چاپ را شروع کنید.

**Layout Sheet**, then **Jewel Upper** or **Jewel Index** as the layout.

**Photo Layout** ،**Home** القائمة فقي **Photos** حدد ،CD/DVD غالف لطباعة .كتخطيط **Jewel Index** أو **Jewel Upper** ثم ،**Sheet**

برای چاپ جلد DVD/CD، ابتدا **Photos** را از منوی **Home** انتخاب کنید، سپس صفحه بعنوان را **Jewel Index** یا **Jewel Upper** بعد و **Photo Layout Sheet** آرایی انتخاب منایید. "Copying a CD/DVD"  $\Box \rightarrow 38$ 

لضبط وضع الطباعة، انظر "نسخ<br>أقراص CD/DVD" لـّا ♦ 38

برای تنظیم محل چاپ، به "چاپ/CD<br>DVD" مراجعه کنید ⊡ **♦** 38

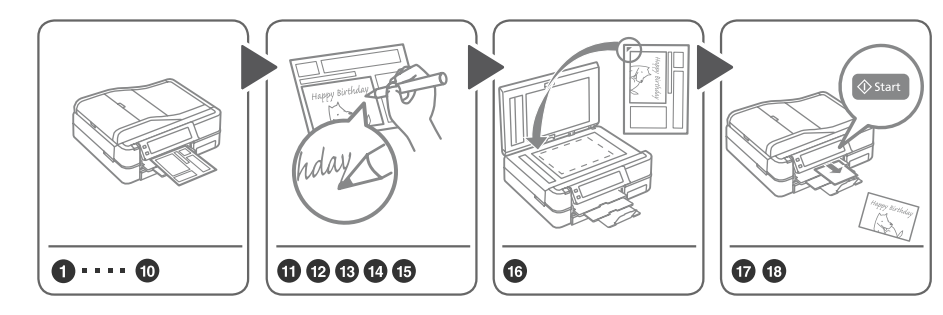

You can easily print handwritten messages or drawings onto a photo.

بإمكانك طباعة رسائل اخلط اليدوي بسهولة أو رسومات إلى صور. بسادگی می توانید پیام های دست نویس یا طراحی را روی عکس چاپ کنید.

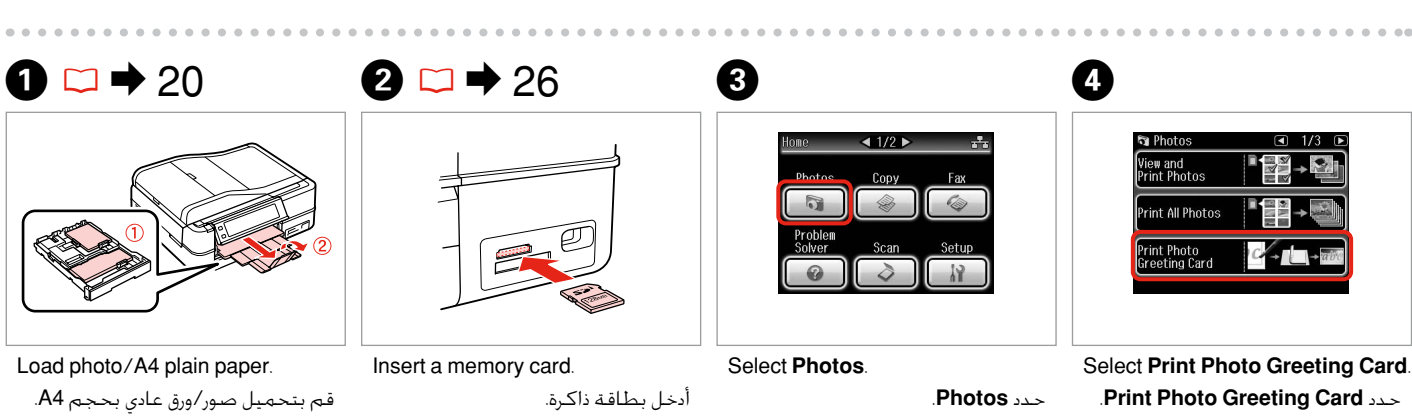

عکس/کاغذ ساده 4A را قرار دهید.

Printing Photo Greeting Cards

طباعة بطاقات التهنئة

چاپ کارت تبریک عکس

كصور

دار

کارت حافظه را بگذارید.

**Photos** را انتخاب کنید.

 را **Print Photo Greeting Card** انتخاب کنید.

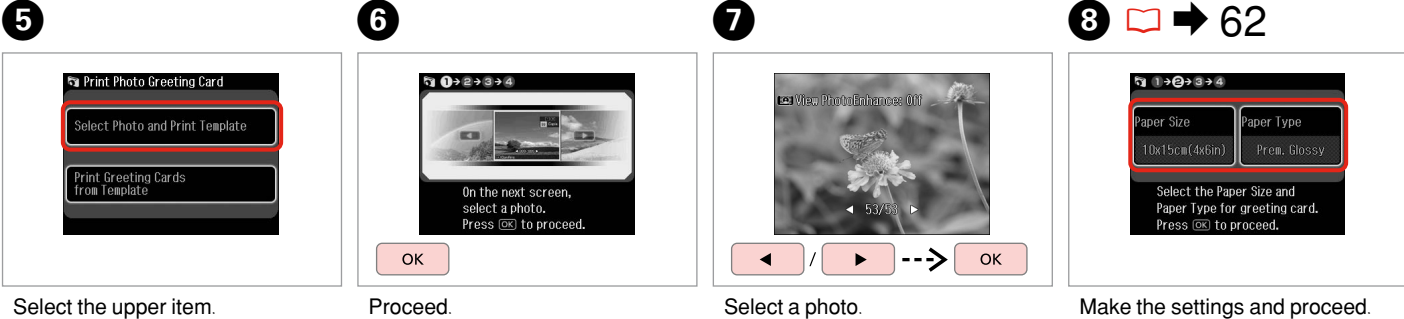

حدد إحدى الصور الفوتوغرافية. یک عکس را انتخاب کنید.

قم بالمنابعة. ادامه دهید.

حدد العنصر الأعلى. گزینه باالیی را انتخاب کنید.

اضبط الإعدادات وتابع. تنظیمات را اجنام داده و ادامه دهید.

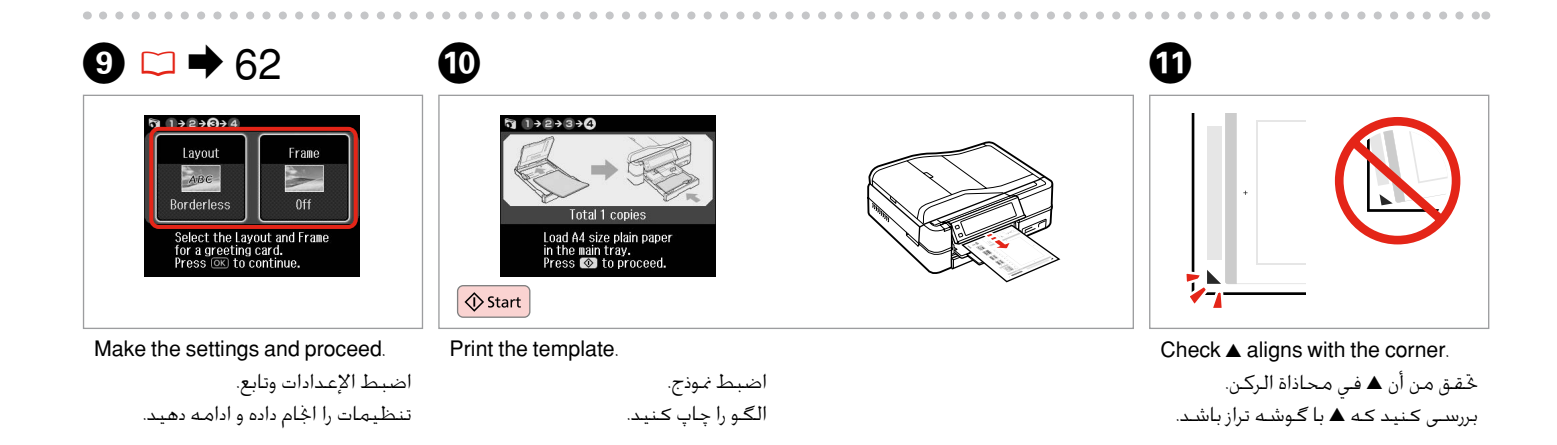

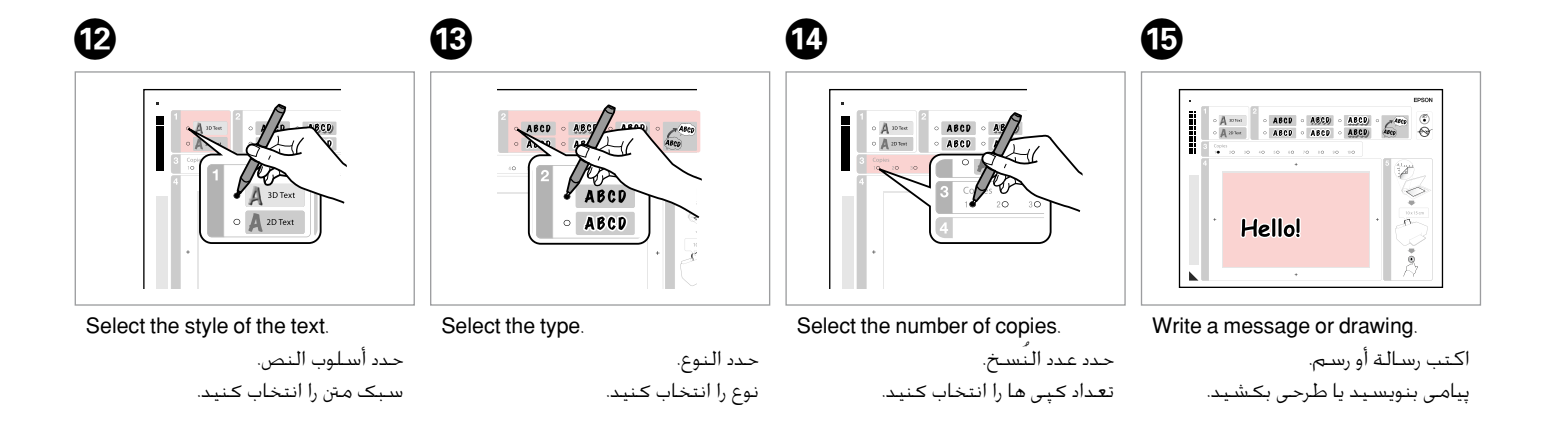

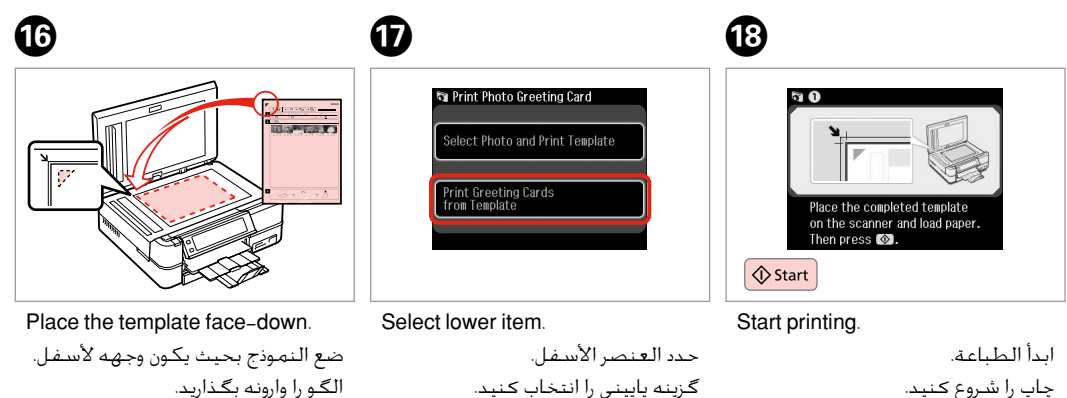

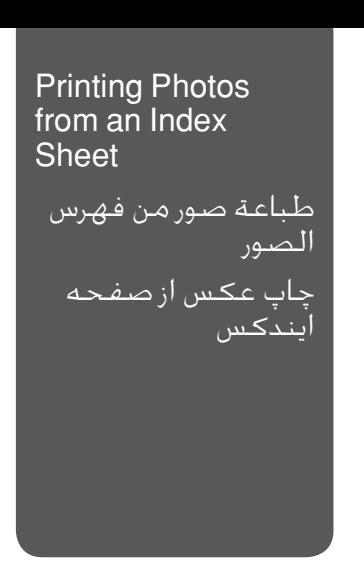

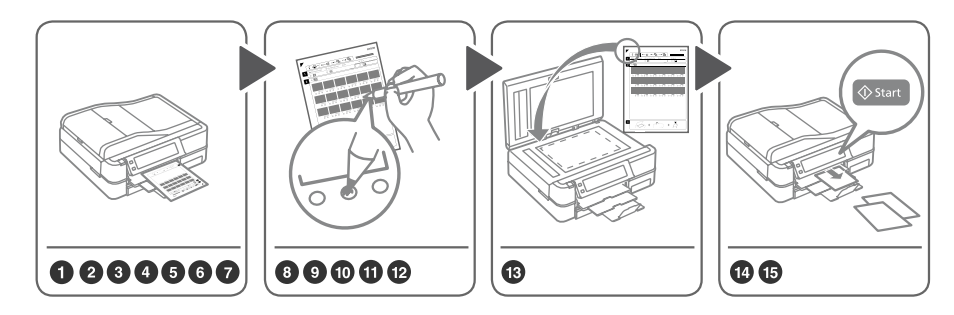

Select photos on the index sheet (A4), then scan it to print photos.

حدد صورًا فوتوغرافية من فهرس الصور )4A)، ثم قم مبسحها ضوئيًا لطباعتها. عکس های روی صفحه ایندکس )4A )را انتخاب کرده، سپس آنها را در قسمت چاپ عکس ها اسکن کنید.

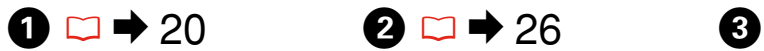

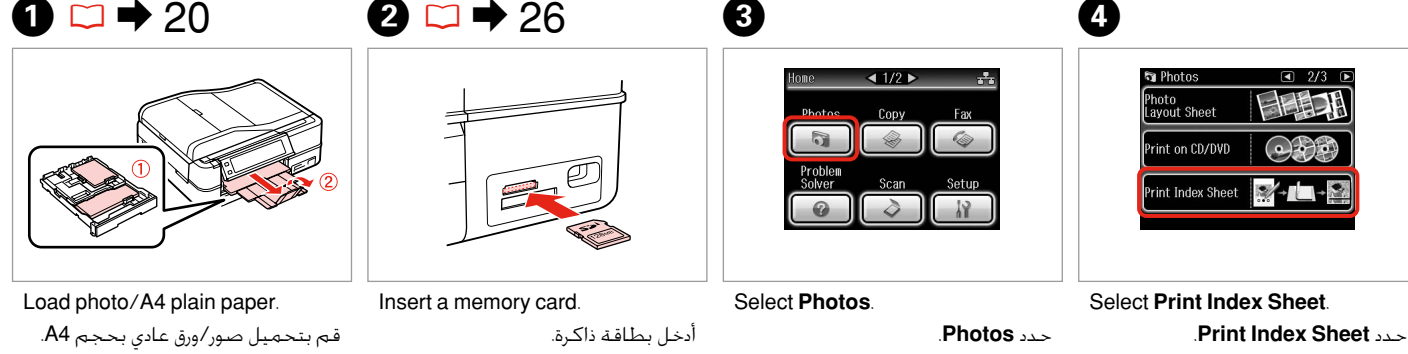

عکس/کاغذ ساده 4A را قرار دهید.

کارت حافظه را بگذارید.

**Photos** را انتخاب کنید.

**Sheet Index Print** را انتخاب کنید.

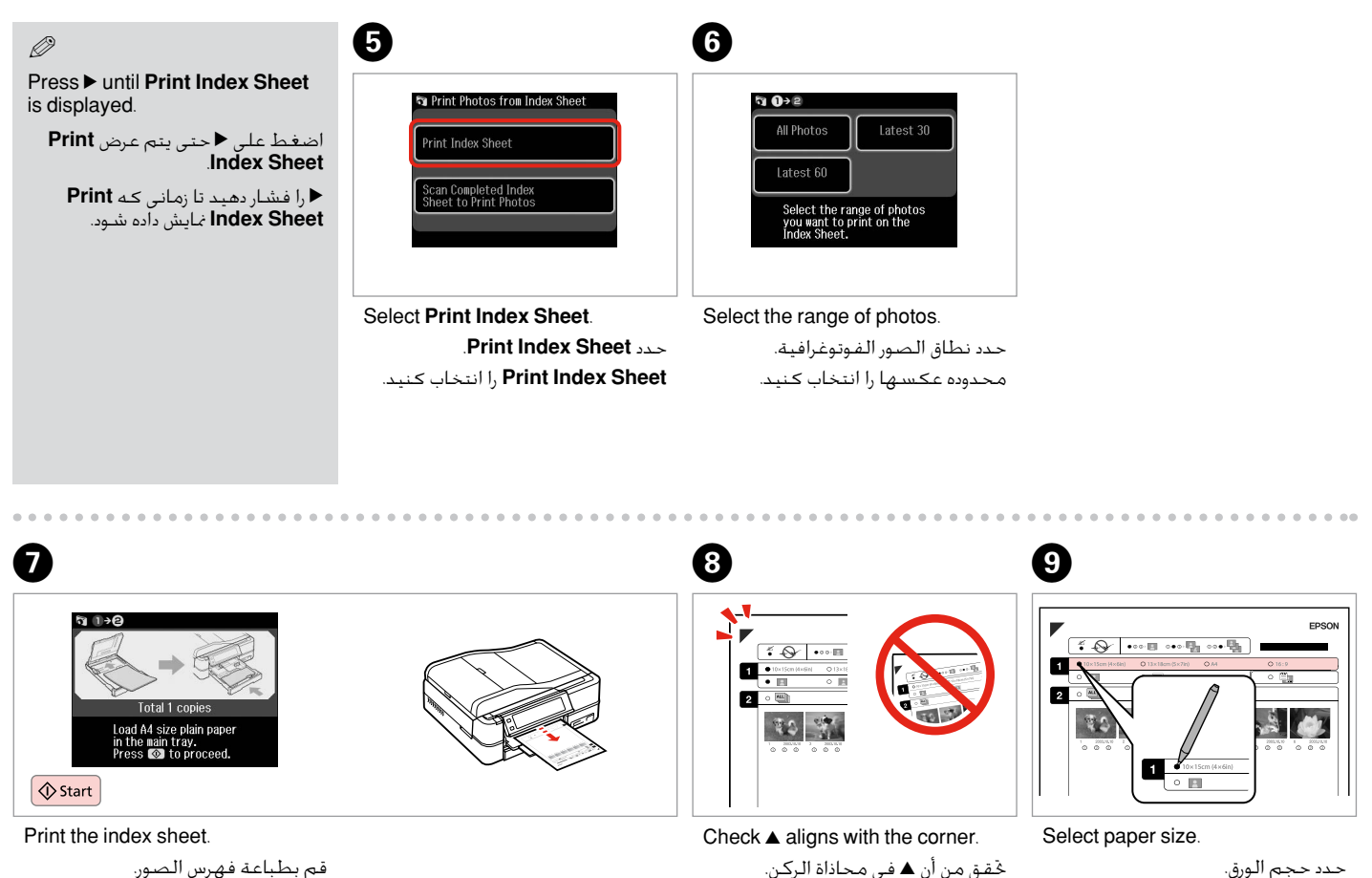

بررسی کنید که ▲ با گوشه تراز باشد.

قم بطباعة فهرس الصور. صفحه ایندکس را چاپ کنید.

**57**

اندازه کاغذ را انتخاب کنید.

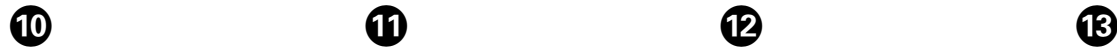

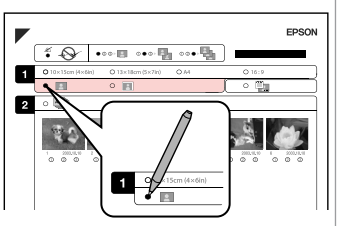

Select border or borderless. حدد بحدود أو بال حدود. حاشیه دار یا بدون حاشیه را انتخاب کنید.

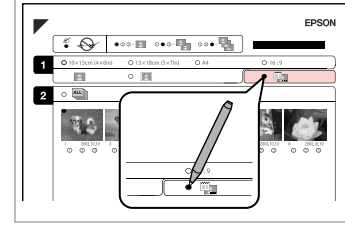

ጠ

Select to print with a date stamp. حدد الطباعة مع االشتمال على طابع التاريخ. چاپ همراه با مهر تاریخ را انتخاب کنید.

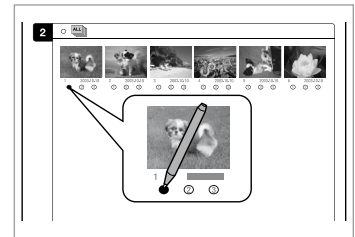

Select the number of copies. حدد عدد النُسخ. تعداد کپی ها را انتخاب کنید.

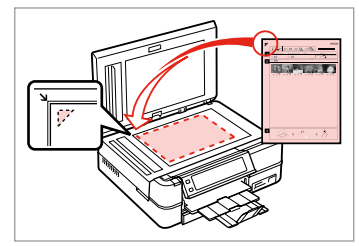

Place the index sheet face-down. ضع فهرس الصور بحيث يكون وجهه لاسفل. صفحه ایندکس را رو به پایین قرار دهید.

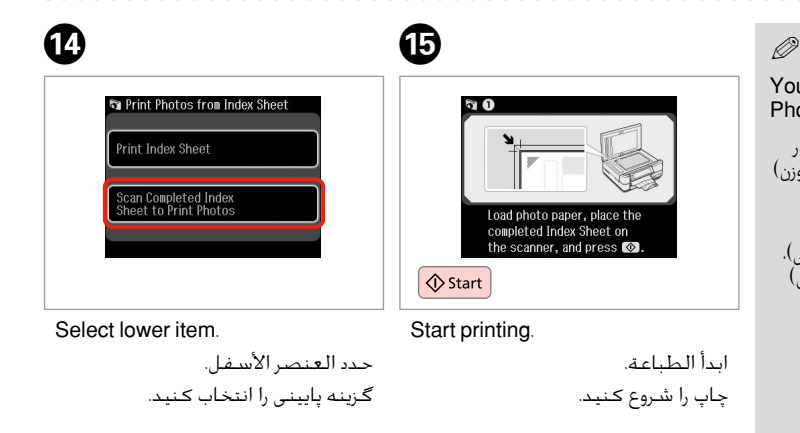

You can print photos on Ultra Glossy Photo Paper, Premium Glossy Photo Paper, or Premium Semigloss Photo Paper.

ميكن طباعة الصور الفوتوغرافية على ورق Paper Photo Glossy Ultra( ورق صور شديد اللمعان) أو Premium Glossy Photo Paper (ورق صور لامع مضاعف الوزن) أو Premium Semigloss Photo Paper (ورق صور شببه لأمع مضاعف الوزن).

شما می توانید عکسها را روی Paper Photo Glossy Ultra( کاغذ عکس فوق العاده برآق). Premium Glossy Photo Paper (کاغذ عکس براق با کیفیت عالی). یا Paper Photo Semigloss Premium( کاغذ عکس نیمه براق با کیفیت عالی( چاپ کنید.

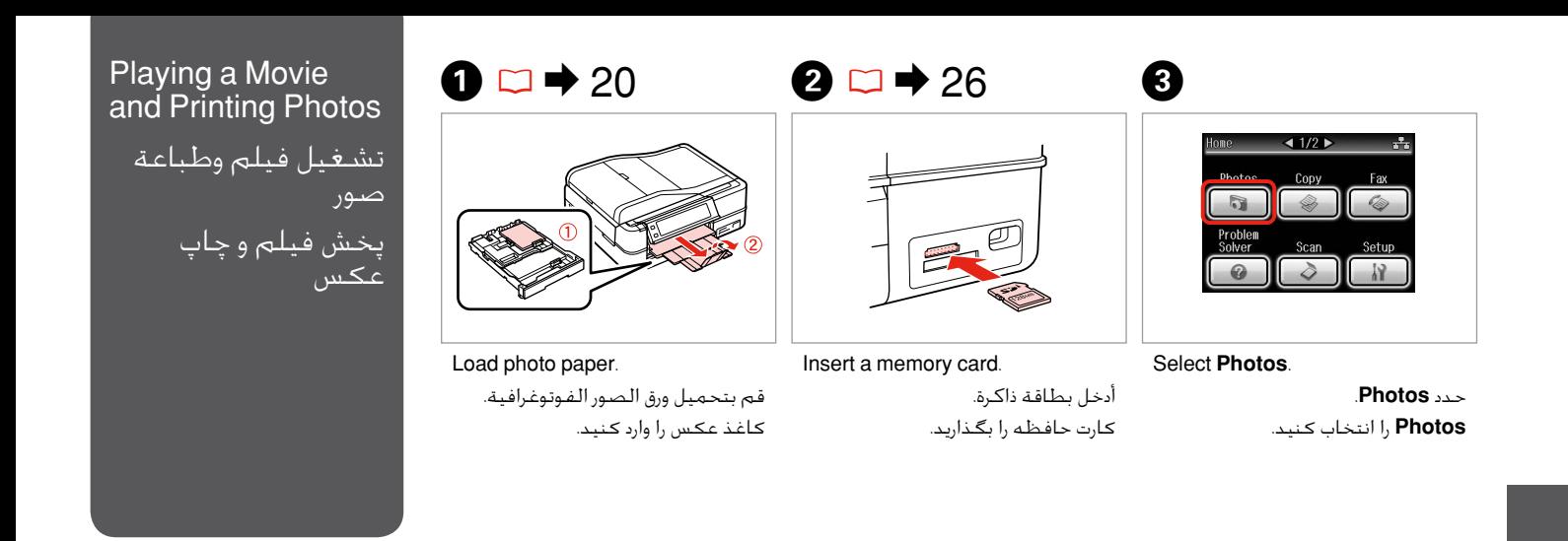

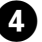

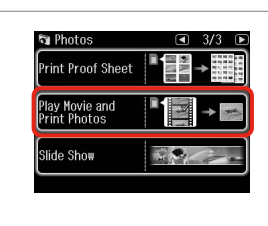

Select **Play Movie and Print Photos**.

.**Play Movie and Print Photos** حدد را **Play Movie and Print Photos** انتخاب کنید.

# $\bullet$   $\bullet$   $\bullet$   $\bullet$   $\bullet$

Q

**Press < or > until Play Movie and Print Photos** is displayed. اضغط على ♦ أو ♦ حتى يتم عرض .**Play Movie and Print Photos**

l یا r را فشار دهید تا زمانی که **Play** منایش **Movie and Print Photos** داده شود.

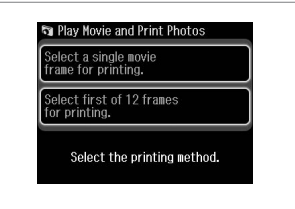

Select the number of frames.

حدد عدد الإطارات. تعداد قاب ها را انتخاب کنید. Select **Select first of 12 frames for printing.** to divide the range of the movie you select into 12 frames and print 12 thumbnail images. Select the first and last scenes of the range in step 7.

حدد **printing for frames 12 of first Select.** لتقسيم مدى الفيلم الذي حددت إلى 12 إطارا وطباعة 12 صورة مصغرة. حدد المشهدان الأول والأخير من اللدى في الخطوة 7.

برای تقسیم محدوه فیلم انتخابی به 12 قاب و چاپ 12 تصویر کوچک، **printing for frames 12 of first Select.** را انتخاب کنید. اولین و آخرین صحنه از محدوده مورد نظر را درمرحله 7 انتخاب کنید.

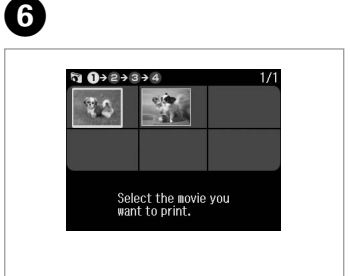

Select a movie.

حدد فيلم. یک فیلم را انتخاب کنید.

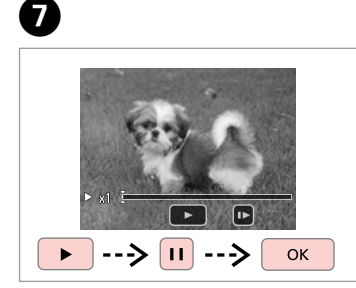

Select scene(s)

حدد مشهد. صحنه (صحنه ها) را انتخاب کنید.

## Q

Depending on the movie data and the transfer rate of your memory card or storage device, your printer may not play the movie smoothly.

اعتمادا على بيانات الفيلم ومعدل نقل بطاقة الذاكرة أو جهاز التخزين، قد يتعذر على الطابعة تشغيل الفيلم بيسر.

بسته به فیلم و سرعت انتقال کارت حافظه یا دستگاه ذخیره سازی، ممکن است چاپگر فیلم را بطور پیوسته پخش نکند.

## Q

Press 44 or  $\blacktriangleright$  to rewind or fastforward the movie.

اضغط على ll أو rr للف الشريط إلى أوله أو تقدميه. ll یا rr را فشار دهید تا فیلم به جلو یا عقب برود.

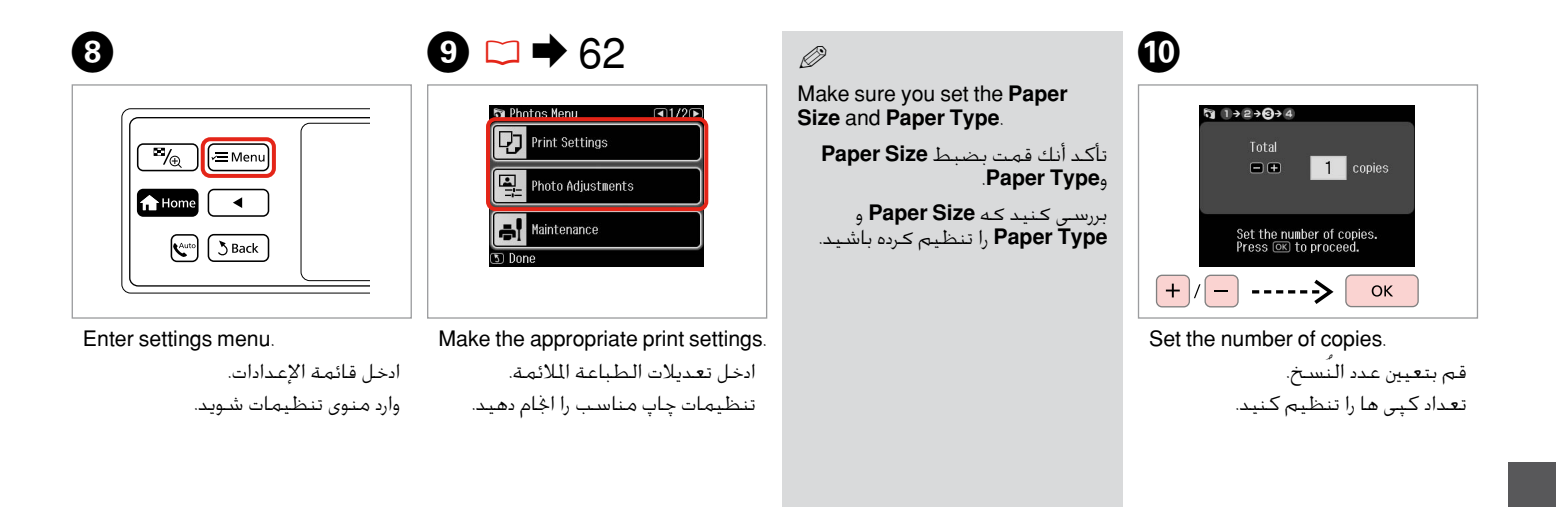

 $\bf \Phi$ 

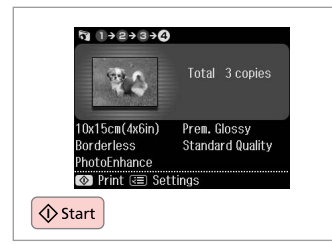

Start printing.

ابدأ الطباعة. چاپ را شروع کنید. . . . . . . . . . . . . . . .

# Photos Mode Menu List

قائمة وضع Photos

فهرست منوی حالت Photos

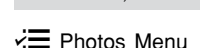

Photos Mode

EN

Print Photos, Slide Show

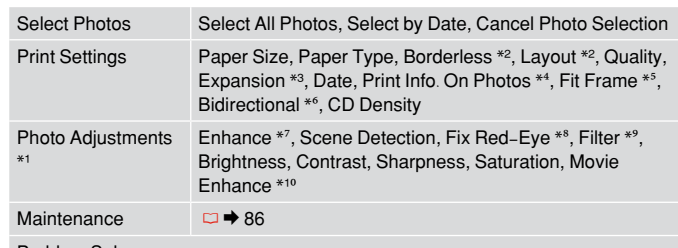

View and Print Photos, Print All Photos, Print Photo Greeting Card, Photo Layout Sheet, Print on CD/DVD, Print Index Sheet, Print Proof Sheet, Play Movie and

Problem Solver

- \*1 These functions only affect your printouts. They do not change your original images.
- \*2 When **Borderless** is selected or set to **On**, the image is slightly enlarged and cropped to fill the paper. Print quality may decline in the top and bottom areas, or the area may be smeared when printing.
- \*3 Select the amount the image is expanded when printing **Borderless** photos.
- \*4 Select **Camera Text** to print text that you added to your photo using your digital camera. Select **Camera Settings** to print your camera's exposure time (shutter speed), F-stop (aperture), and ISO speed.
- \*5 Select **On** to automatically crop your photo to fit inside the space available for the layout you selected. Select **Off** to turn off automatic cropping and leave white space at the edges of the photo.
- \*6 Select **On** to increase the print speed. Select **Off** to improve the print quality.
- \*7 Select **PhotoEnhance** to adjust the brightness, contrast, and saturation of your photos automatically. Select **P.I.M.** to use your camera's PRINT Image Matching or Exif Print settings.
- \*8 Depending on the type of photo, parts of the image other than the eyes may be corrected.
- \*9 You can change the image color mode to **Sepia** or **B&W**.
- \*10Adjusts the image and improves quality when set to **On**. This function is only available when you select **Select a single movie frame for printing.**

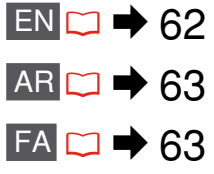

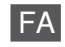

View and Print Photos, Print All Photos, Print Photo Greeting Card, Photo Layout Sheet, Print on CD/DVD, Print Index Sheet, Print Proof Sheet, Play Movie and Print Photos, Slide Show

### Photos Menu v=

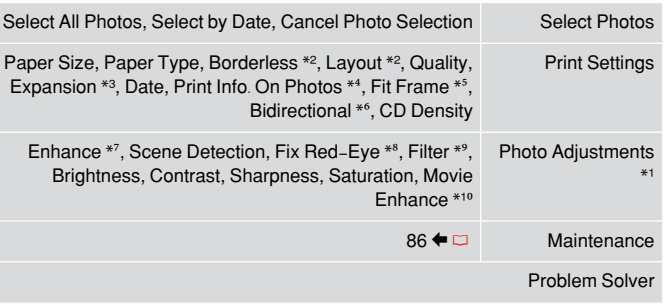

- \*1 این عملکردها فقط بر روی چاپ تأثیر می گذارند. بر تصاویر اصلی تأثیری گذاشته منی شود.
- \*2 هنگامی که **Borderless** انتخاب شده یا روی **On** تنظیم شده باشد، تصویر شما کمی بزرگ شده و برای قرار گرفنت در صفحه کاغذ برش داده می شود. كیفیت چاپ ممكن است در باال و پایین كاهش یابد یا ممكن است هنگام چاپ این قسمت لكه دار شود.
- \*3 هنگام چاپ عكس های **Borderless** مقدار اندازه ای كه عكس بزرگ می شود را انتخاب كنید.
- \*4 با انتخاب **Text Camera**، متنی که به تصویر اضافه کرده اید با استفاده از دوربین دیجیتال شما چاپ می شوند. برای چاپ مدت زمان نوردهی دوربین )سرعت شاتر(، stop-F( دیافراگم( و سرعت **Settings Camera** ،ISO را انتخاب کنید.
- \*5 برای برش خودکار تصاویر متناسب با فضای موجود در صفحه آرایی انتخابی، **On** را انتخاب کنید. برای غیرفعال کردن برش خودکار و ایجاد فضای سفید رنگ در حاشیه های عکس، **Off** را انتخاب کنید.
- \*6 **On** را انتخاب کنید تا سرعت چاپ افزایش یابد. برای افزایش کیفیت چاپ، **Off** را انتخاب کنید.
- \*7 **PhotoEnhance** را انتخاب کنید تا روشنایی، دقت تصویر و اشباع رنگ عکس ها بطور خودکار تنظیم شود. برای استفاده از تنظیمات PRINT Image Matching (تطبیق عکس) یا .کنید انتخاب را **P.I.M.** ،دوربین( Exif چاپ )Exif Print
	- \*8 بسته به نوع عکس، بخش هایی از تصویر بجز چشم ها ممکن است تصحیح شوند.
		- \*9 می توانید حالت رنگ تصویر را به **Sepia** یا **W&B** تغییر دهید.
	- \*10در صورت تنظیم روی **On**، تصویر را تنظیم کرده و کیفیت آن را افزایش می دهد. این عملکرد تنها زمانی در دسترس شماست که **.printing for frame movie single a Select** را انتخاب کرده باشید.

View and Print Photos, Print All Photos, Print Photo Greeting Card, Photo Layout Sheet, Print on CD/DVD، Print Index Sheet، Print Proof Sheet، Play Movie and Print Photos، Slide Show

AR

وضع Photos

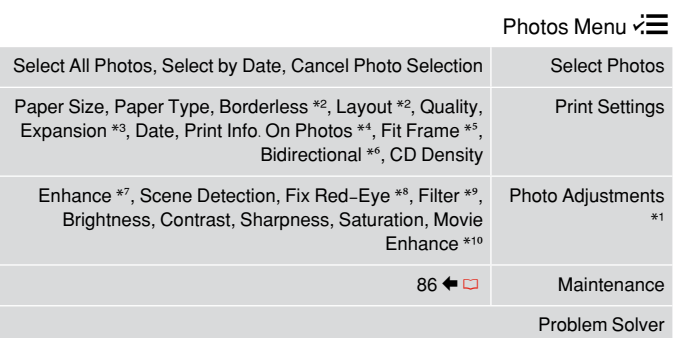

- \*1 تؤثر هذه الوظائف فقط على املواد املطبوعة. وال تغير الصور األصلية اخلاصة بك.
- \*2 عند حتديد **Borderless** أو مت ضبطه على وضع **On**، يتم تكبير الصورة بعض الشيء وقصها لتلاءم الورقة. قد تنخفض جودة الطباعة في الماطق العلوية والسفلية، أو قد تتلطخ النطقة عند الطباعة.
	- \*3 حدد مقدار توسيع الصورة عند طباعة الصور الفوتوغرافية **Borderless**.
- \*4 حدد **Text Camera** لطباعة النص الذي أضفته إلى الصورة باستخدام الكاميرا الرقمية اخلاصة بك. حدد **Settings Camera** لطباعة وقت عرض الكاميرا )سرعة مصراع الكاميرا( و توقف-F( منفذ( وسرعة ISO.
- \*5 حدد **On**، لقص الصورة تلقائيا حتى تالءم املساحة املتاحة في التخطيط الذي حددته. حدد **Off** إليقاف تشغيل االقتصاص التلقائي وترك مساحة بيضاء على حواف الصورة.
	- \*6 حدد **On** لزيادة سرعة الطباعة. حدد **Off** لتحسني جودة الطباعة.
	- \*7 حدد **PhotoEnhance** لضبط اللمعان والتباين والتشبع للصور تلقائيا. حدد **.M.I.P** الستخدام خاصية مالئمة صورة الطباعة في الكاميرا أو اخلروج من إعدادات الطباعة.
		- \*8 اعتمادا على نوع الصورة، قد يتم تصحيح أجزاء من الصورة باستثناء العينني.
			- \*9 بإمكانك تغيير وضع اللون للصور إلى **Sepia** أو **W&B**.
	- \*10ضبط الصورة وحتسني اجلودة عند إعدادها على **On**. ال تتاح هذه الوظيفة إال عندما حتدد **.Select a single movie frame for printing**

# Other Modes أوضاع أخرى سایر حالت ها

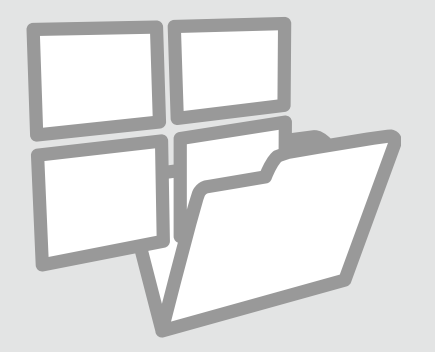

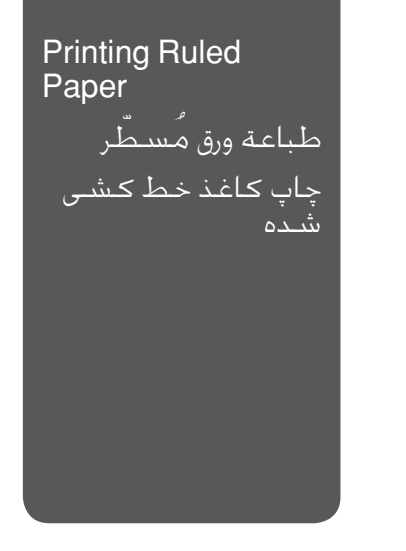

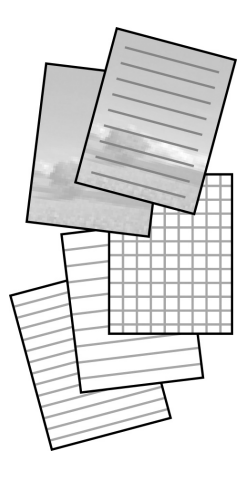

You can print ruled paper or graph paper with or without a photo set as the background.

> بإمكانك طباعة ورق مُسطّ ر أو ورق رسم بياني مع وضع صورة في اخللفية أو بدون وضعها. ب با سسید از بدون و عملیه.<br>بدون تنظیم یك عكس بعنوان تصویر زمینه یا با تنظیم آن می توانید كاغذ خط كشی شده یا شطرجنی را چاپ كنید.

 $\bullet$   $\Box$   $\rightarrow$  20  $\bullet$  2

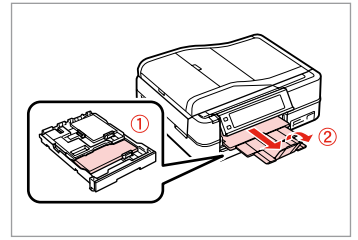

Load A4-size plain paper. حمّل ورق عادي بحجم A4. كاغذ ساده 4A را درون دستگاه قرار دهید.

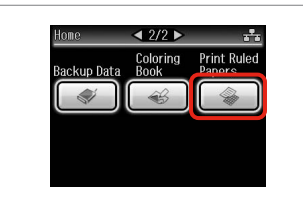

Select **Print Ruled Papers**. .**Print Ruled Papers** حدد **Papers Ruled Print** را انتخاب كنید.

### Q

**Press Duntil Print Ruled Papers** is displayed.

اضغط على r حتى يتم عرض **Print** .**Ruled Papers**

r را فشار دهید تا زمانی كه **Print Papers Ruled** منایش داده شود.

# $\bullet$   $\Box$   $\rightarrow$  74

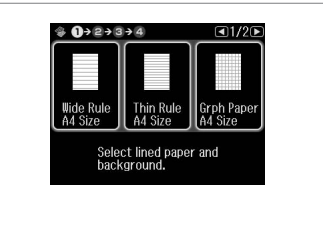

Select a format.

حدد تنسيق. یك قالب را انتخاب كنید.

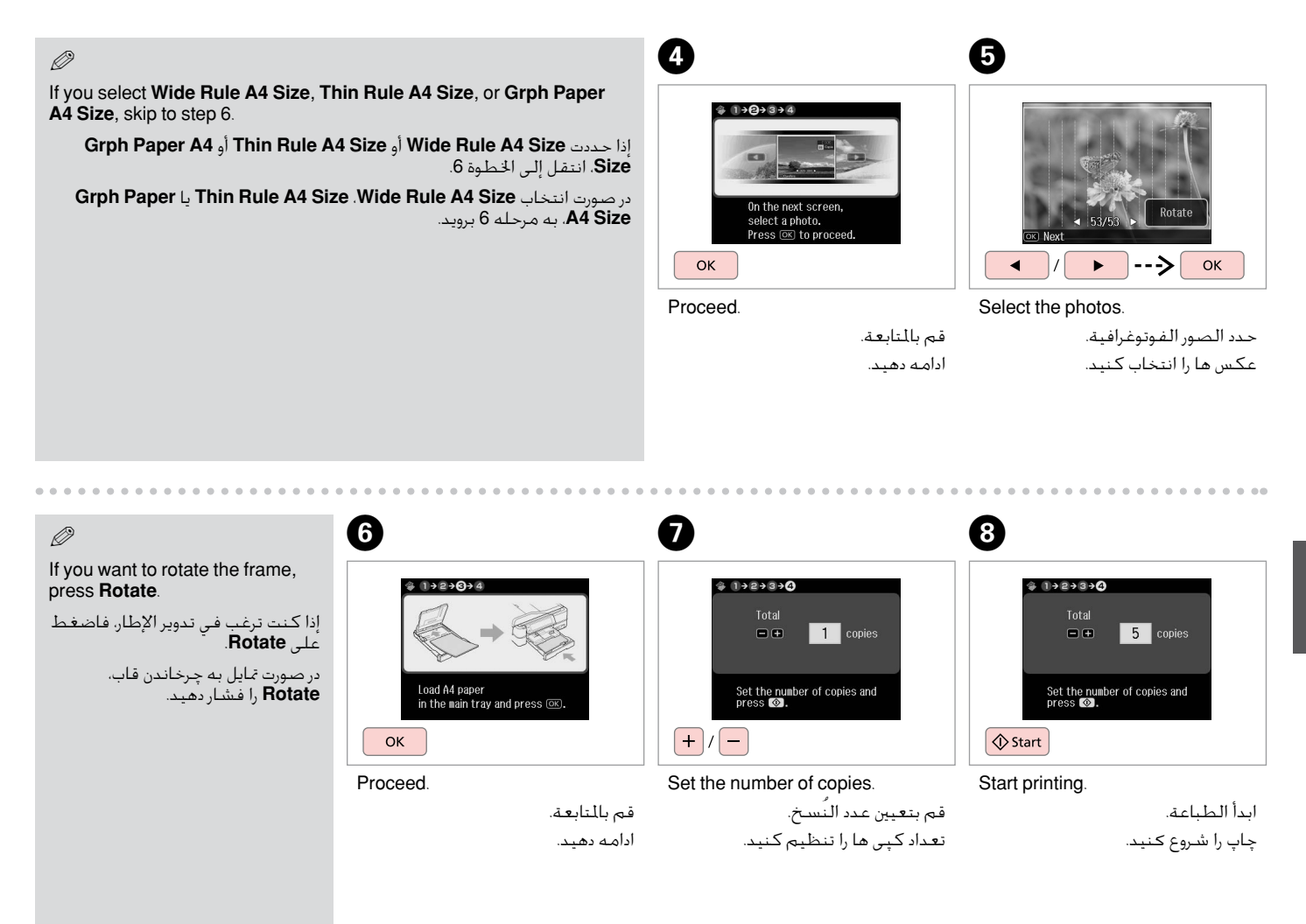

**67**

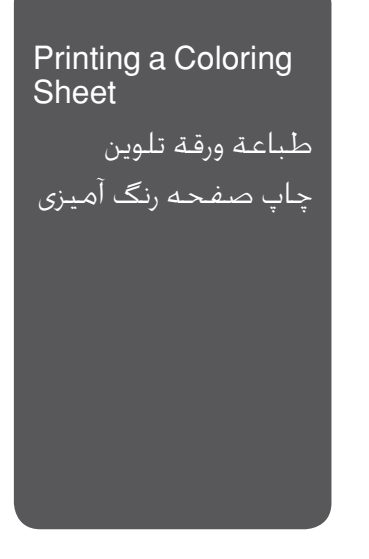

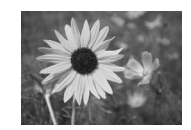

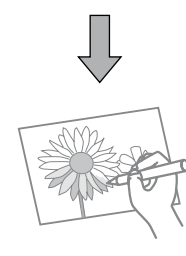

# $\bullet$   $\Box$   $\rightarrow$  20

بإمكانك إنشاء ورقة تلوين من صورك أو من رسومات اخلط.

You can create a coloring sheet from your photos or line drawings.

با استفاده از عكس ها یا نقاشی های خود می توانید یك صفحه رنگ آمیزی ایجاد كنید.

Only use the **Coloring Book** function for drawings and pictures that you created yourself. When using copyrighted materials, make sure you stay within the range of laws governing printing for personal use.

استخدم وظيفة **Book Coloring** فقط للرسومات والصور التي أنشأتها لنفسك. وعند استخدام مواد محمية بحقوق الطبع والنشر، تأكد من عدم اخلروج عن إطار القوانني التي حتكم الطباعة لالستخدام الشخصي. برای نقاشی و تصاویری كه ایجاد می كنید فقط از عملكرد **Book Coloring** استفاده كنید. هنگام استفاده از موادی كه دارای حق نسخه برداری هستند، دقت كنید كه از محدوده قوانین مربوط به چاپ موارد شخصی، فراتر نروید.

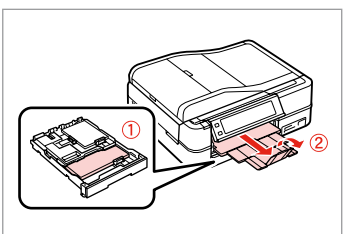

Load A4-size plain or Matte paper. حمّ ل ورق عادي Matte بحجم 4A. كاغذ ساده 4A یا كاغذ Matte را در دستگاه قرار دهید.

Q

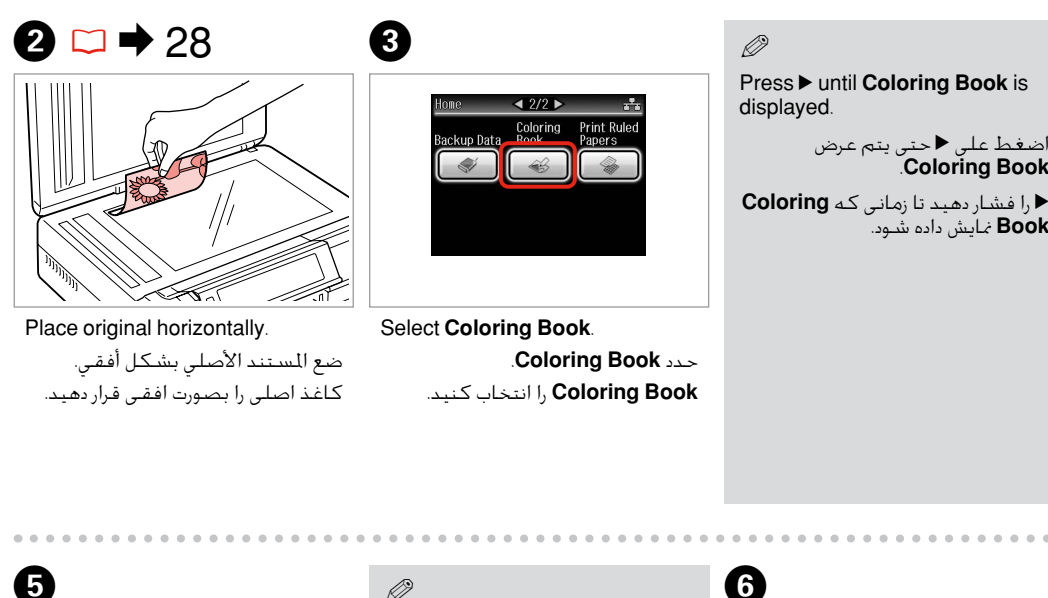

# $\overline{a}$

اضغط على ◀ حتى يتم عرض .**Coloring Book**

**Book** منایش داده شود.

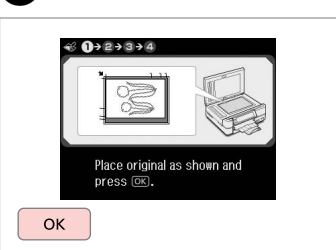

Proceed.

قم باملتابعة. ادامه دهید.

 $\boldsymbol{\Theta}$ 

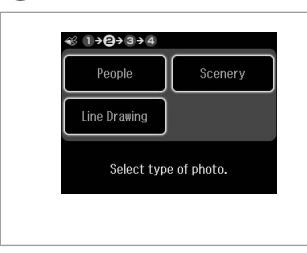

Select the type of original.

حدد نوع المستند الأصلي. نوع سند را انتخاب كنید.

When selecting **People**, try to use large photos that came out bright and clear.

عند حتديد **People**، جرب استخدام صورة كبيرة التي تعرض بشكل المع وواضح. در صورت انتخاب **People** سعی كنید

از عكس های بزرگ استفاده كنید كه روشن تر و شفاف تر می شوند.

# $\boldsymbol{\Theta}$

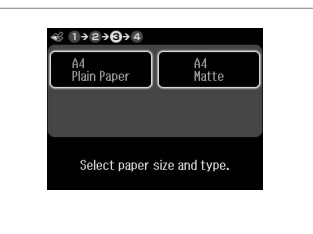

Select the paper type.

حدد النوع املناسب. نوع كاغذ را انتخاب كنید.

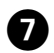

# Q

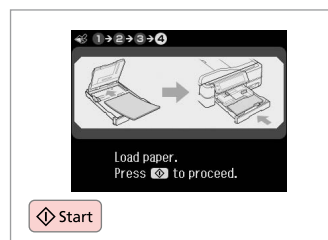

Start printing.

### ابدأ الطباعة. چاپ را شروع کنید.

If you want to change the density of the outline, press  $\equiv$  and make the appropriate settings after step 6. When the outline of the printout is missing with **Scenery**, it may be good to select **People** on step 5.

إذا كنت ترغب في تغيير كثافة التخطيط، اضغط على ≡ّ وأدخل الإعدادات المناسبة بعد الخطوة 6. عندما يكون تخطيط المواد املطبوعة مفتقد مع **Scenery**، فسيكون من األفضل حتديد **People** في اخلطوة .5

در صورت متایل به تغییر فشردگی خطوط، x را فشار داده و تنظیمات مناسب را بعد از مرحله 6 اجنام دهید. در صورت مشخص نبودن خطوط چاپ **Scenery**، بهتر است **People** را در مرحله 5 انتخاب كنید.

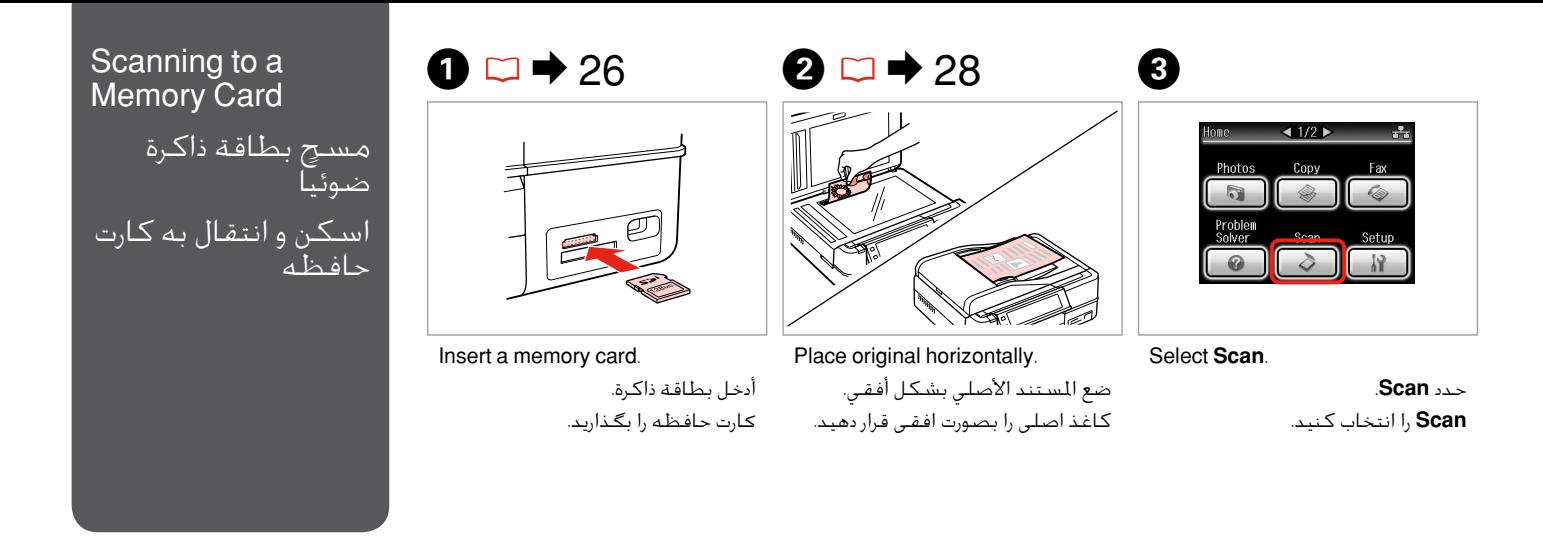

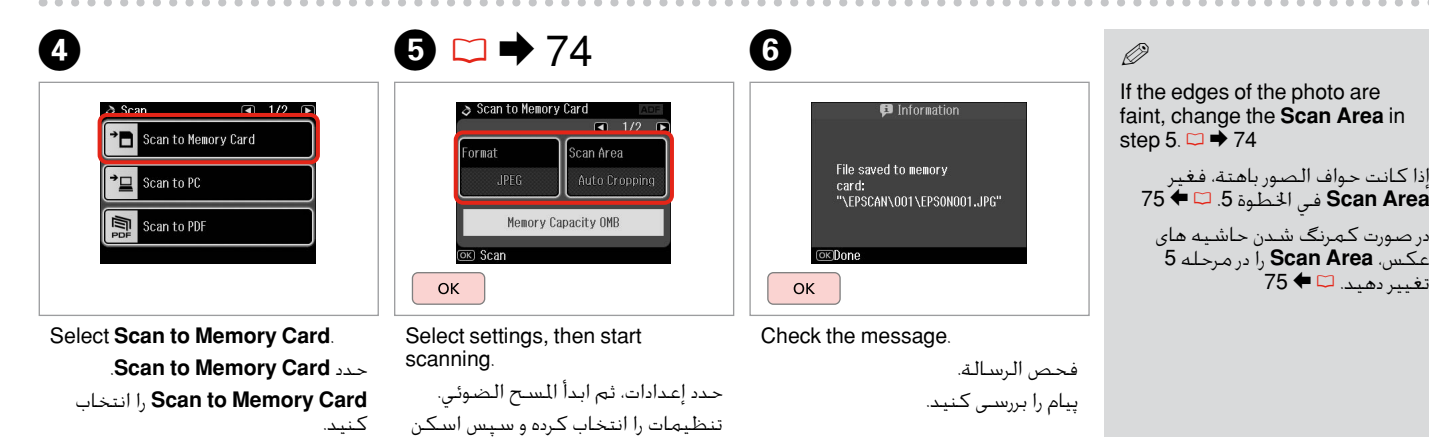

كردن را انتخاب كنید.

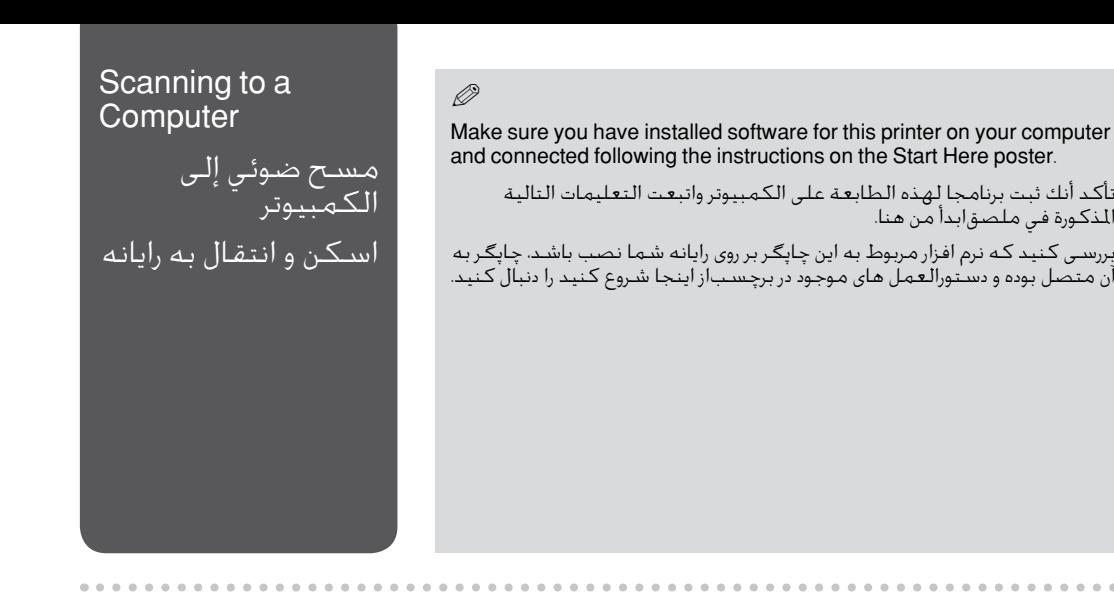

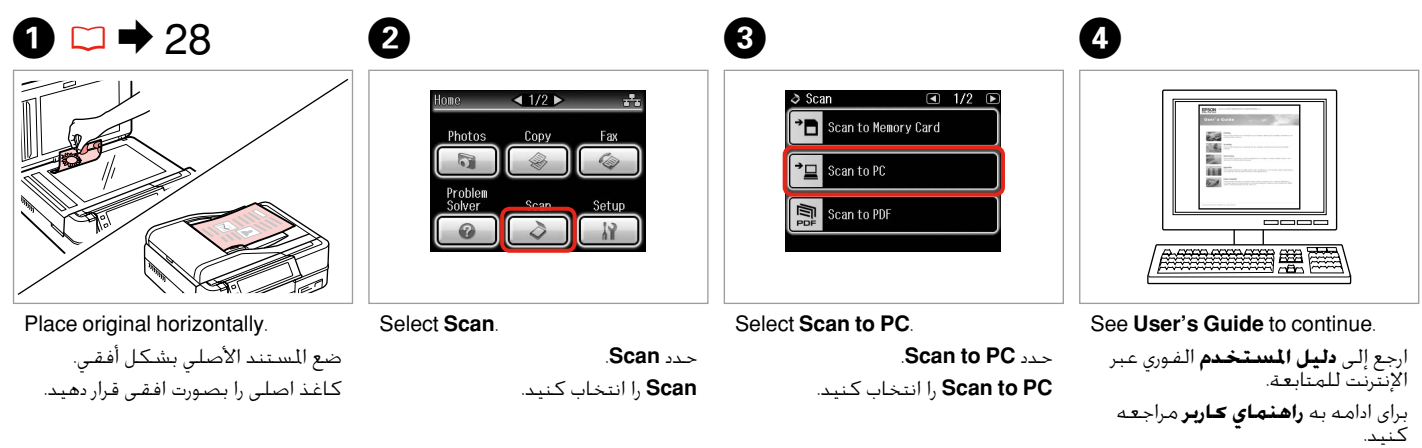
### Backup to External  $\bullet$   $\Box$   $\rightarrow$  26  $\bullet$  2  $\overline{3}$ Storage Device  $4.2/2$  b Rackup Data  $1/1$ Home أحفظ نسخة على Coloring **Print Ruled** okun Dote Papers جهاز تخزين خارجي **Backup Memory Card** تهیه نسخه پشتیبان  $\circledcirc$ در دستگاه ذخیره سازی خارجی Insert and connect. Select **Backup Data**. Select **Backup Memory Card**. أدخل ووصل. .**Backup Data** حدد .**Backup Memory Card** حدد وارد كرده و متصل كنید. **Data Backup** را انتخاب كنید. انتخاب را **Backup Memory Card**

 $\overline{\mathbf{A}}$ 

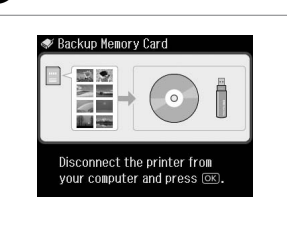

Follow the on-screen instructions. اتبع التعليمات الظاهرة على الشاشة. دستورالعمل های روی صفحه را دنبال كنید.

Q

To change the writing speed, press  $\equiv$ , select **Writing Speed** and then set.

لتغيير سرعة الكتابة، اضغط على x وحدد **Speed Writing** ثم اضبطها.

برای تغییر سرعت نوشنت، x را فشار دهید، **Speed Writing** را انتخاب كرده و سپس تنظیمات را اجنام دهید.

### Q

You can print photos from the backup storage device. Remove the memory card from the printer, connect the device, then print photos.  $\Box \rightarrow 45$ 

بإمكانك طباعة صور من النسخة الحفوظة في جهاز التخزين الخارجي. ازل بطاقة الذاكرة<br>من الطابعة، وأوصل جهاز التخزين الخارجي. ثم أطبع الصور. □ ♦ 45 می توانید عكس ها را از دستگاه ذخیره سازی پشتیبان چاپ كنید. كارت حافظه را از چاپگر خارج كنید، دستگاه را متصل كرده و سپس عكس ها را چاپ كنید. ⊏ا ♦ 45

كنید.

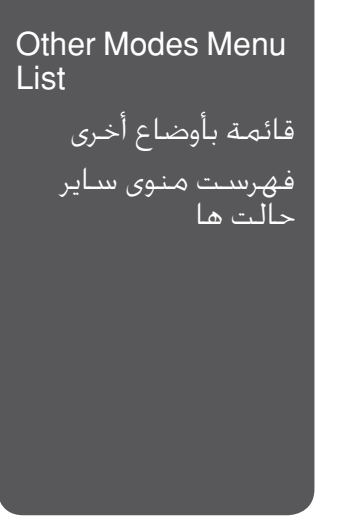

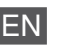

### Scan Mode

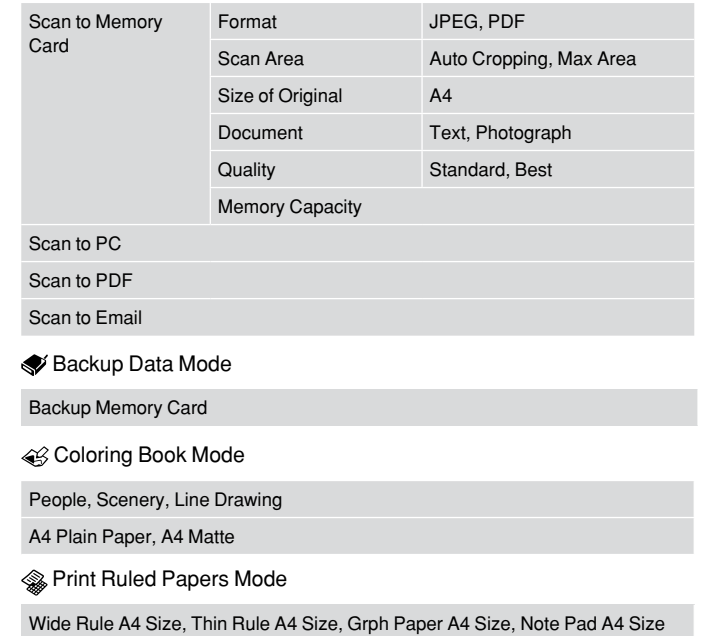

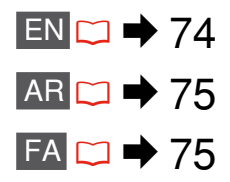

# FA

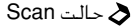

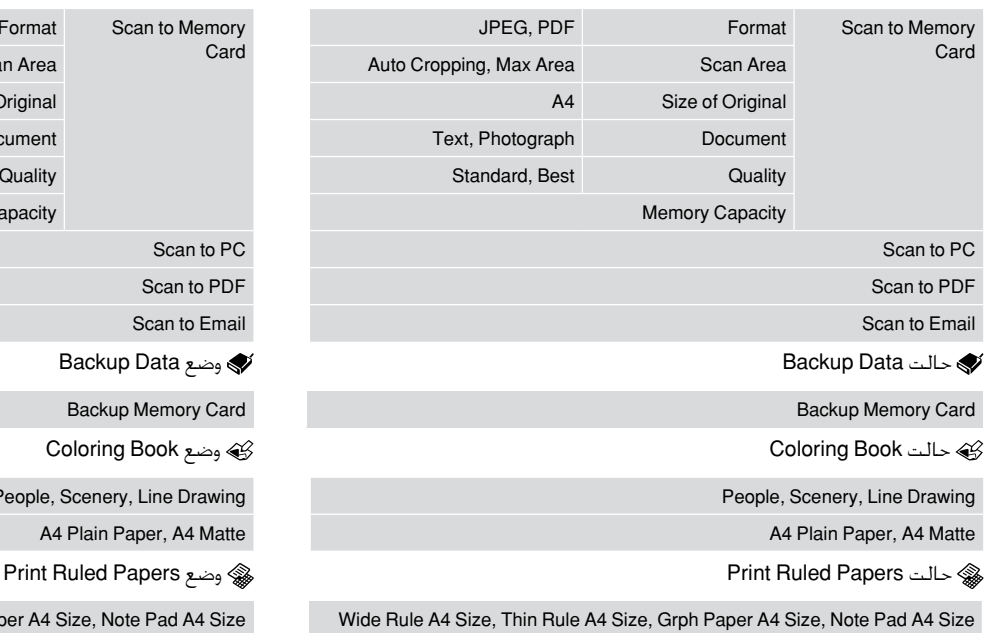

AR

وضع Scan

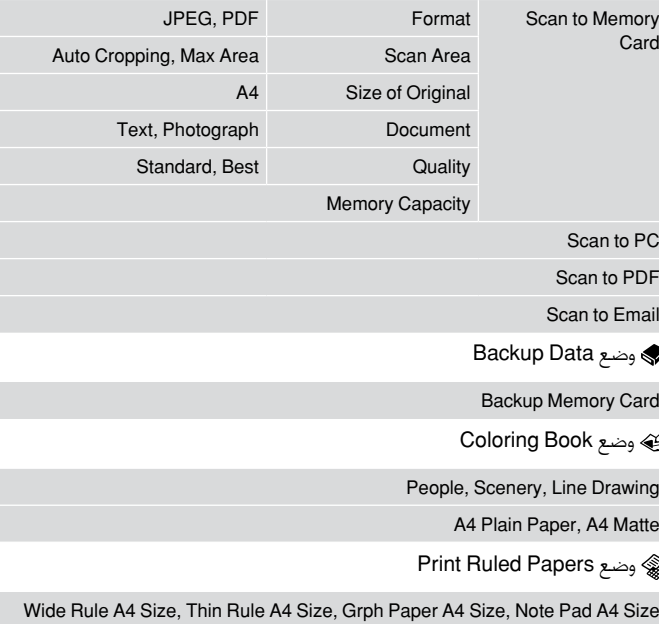

Setup Mode (Maintenance) وضع Setup (الصيانة) حالت Setup( مراقبت و نگهداری(

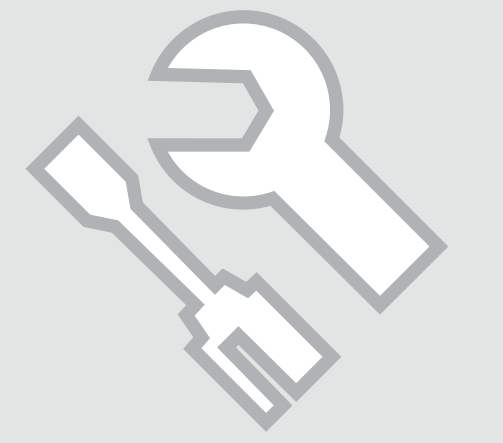

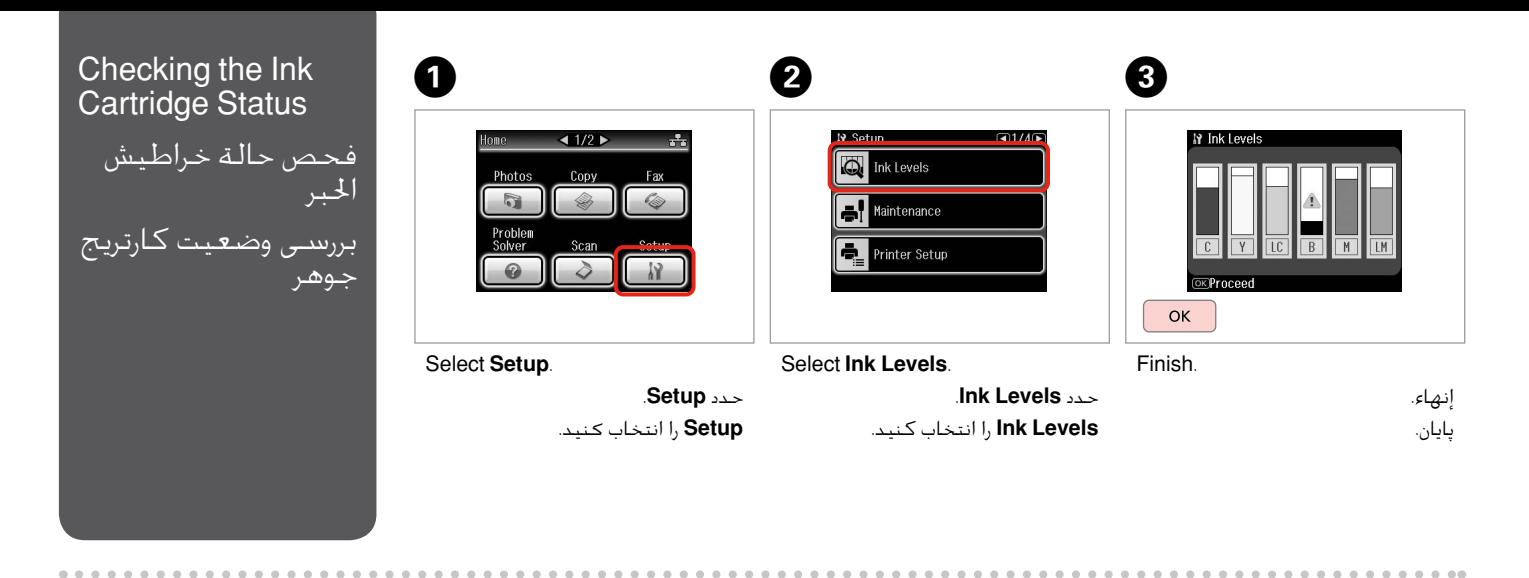

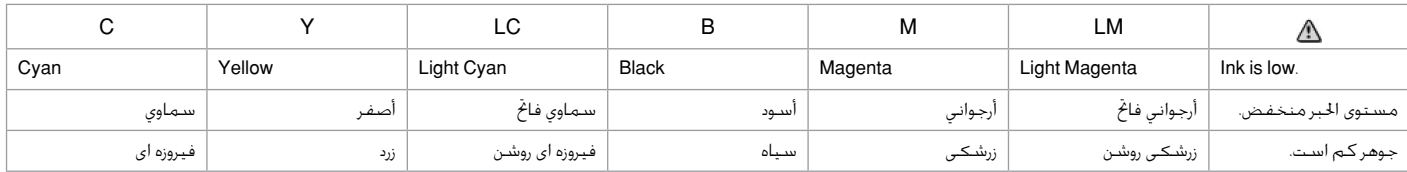

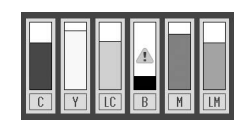

Epson cannot guarantee the quality or reliability of non-genuine ink. If non-genuine ink cartridges are installed, the ink cartridge status may not be displayed.

 $\oslash$ 

لا تضمن شركة Epson جودة الحبر غير الأصلي أو موثوقيته. في حالة تركيب خراطيش حبر غير أصلية، قد ال يتم عرض حالة خرطوشة احلبر.

Epson، کیفیت و یا قابلیت اطمینان جوهر های تقلبی را تضمین منی کند. درصورت نصب كارتریج جوهر غیر اصل، وضعیت كارتریج جوهر ممكن است منایش داده نشود.

### Checking/Cleaning the Print Head

فحص/تنظيف رأس الطباعة ابررس*ی /مَ*یز كردن هد ا چاپ

### Q

Print head cleaning uses ink, so clean the print head only if quality declines.

يستهلك تنظيف رأس الطباعة احلبر، لذا ال تقم بتنظيفها إال إذا انخفضت جودة الطباعة.

در متیز کردن هد چاپ از جوهر استفاده می شود، بنابراین تنها در صورتیکه کیفیت چاپ کاهش یافته است هد چاپ را متیز کنید.

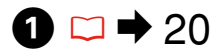

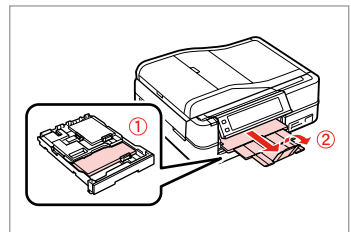

Load a A4-size plain paper. قم بتحميل ورق عادي بحجم 4A. یک کاغذ ساده 4A را در دستگاه قرار دهید.

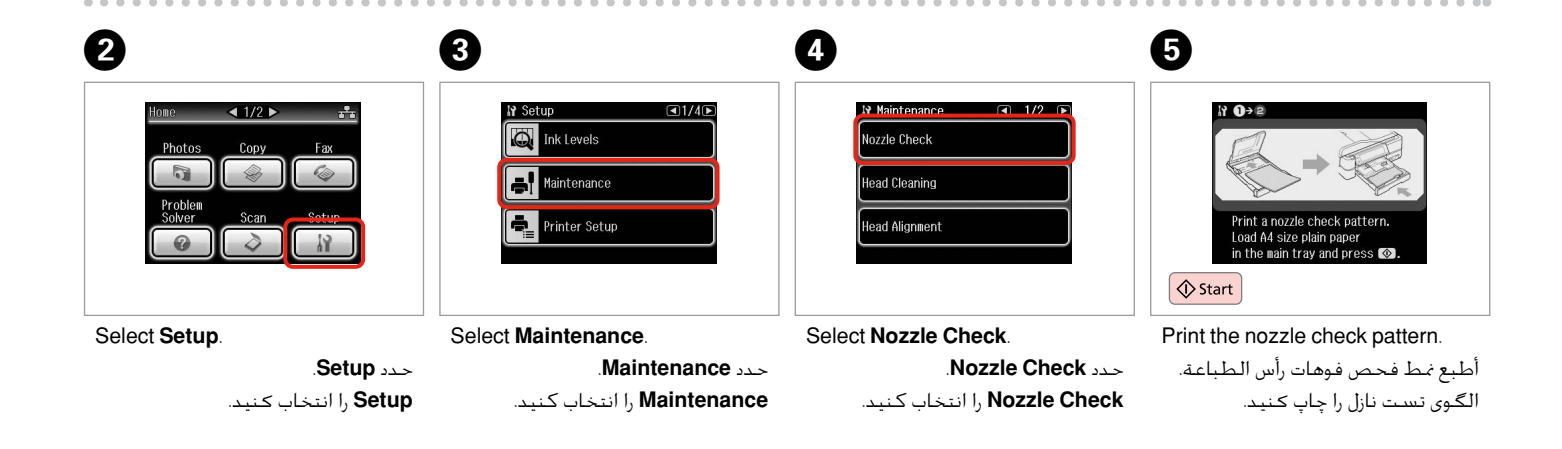

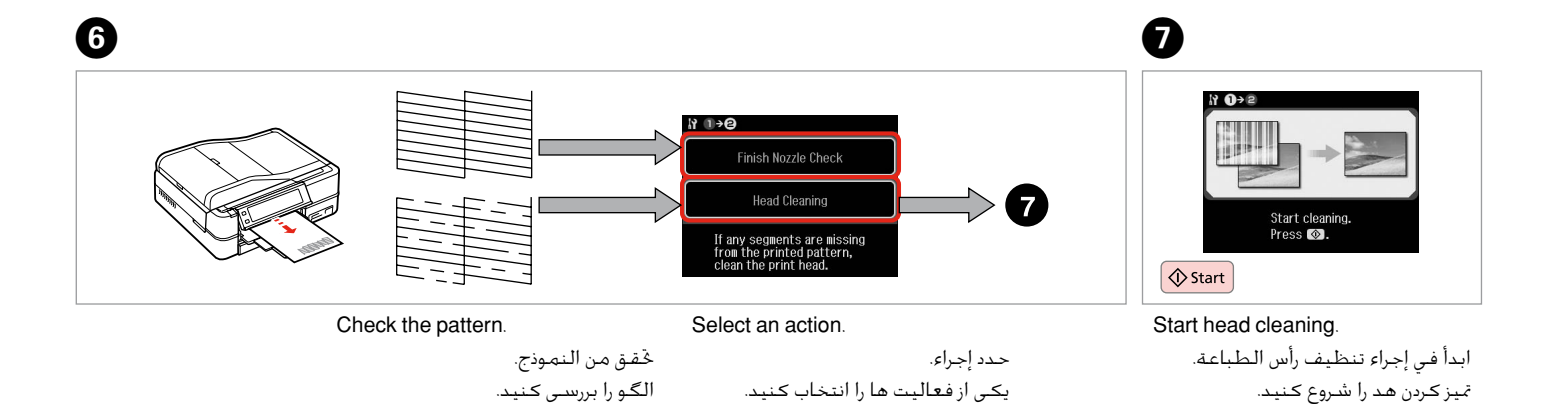

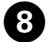

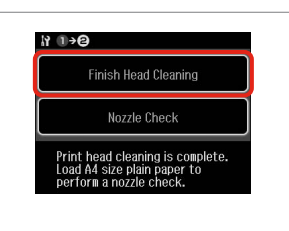

Select **Finish Head Cleaning**. .**Finish Head Cleaning** حدد انتخاب را **Finish Head Cleaning** کنید.

### Q

If quality does not improve after cleaning four times, leave the printer on for at least six hours. Then try cleaning the print head again. If quality still does not improve, contact Epson support.

إذا لم تتحسن اجلودة بعد إجراء التنظيف ألربع مرات، فدع الطابعة في وضع التشغيل ملدة ست ساعات على األقل. ثم جرِّب تنظيف رأس الطباعة مرة أخرى. وفي حالة عدم حتسن اجلودة، اتصل بدعم عمالء Epson.

در صورتی که پس از چهار بار متیز کردن کیفیت بهتر نشد، چاپگر را برای حداقل شش ساعت روشن بگذارید. سپس هد چاپ را مجدداً متیز کنید. اگر کیفیت همچنان ثابت مانده است، با مرکز پشتیبانی Epson متاس بگیرید.

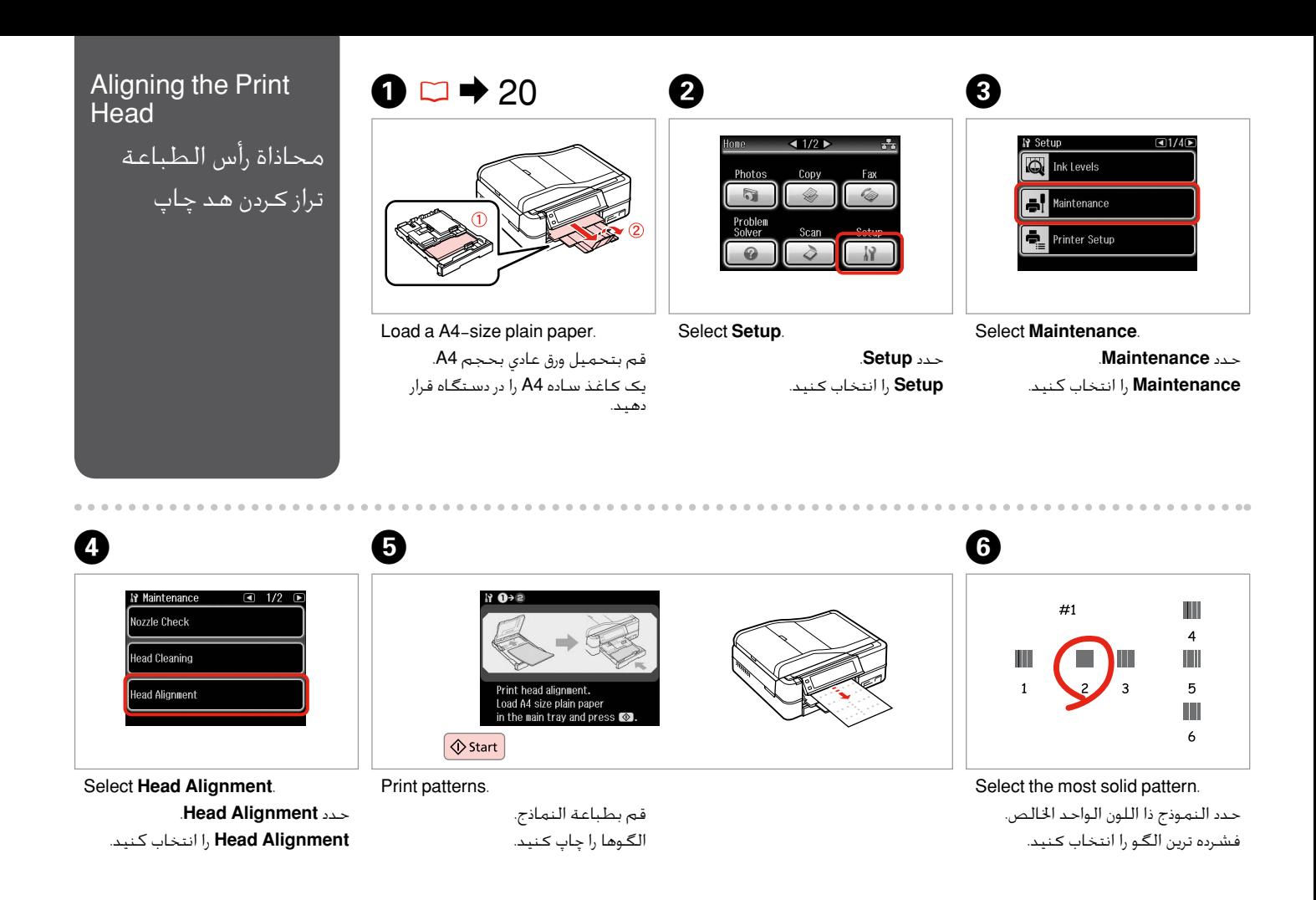

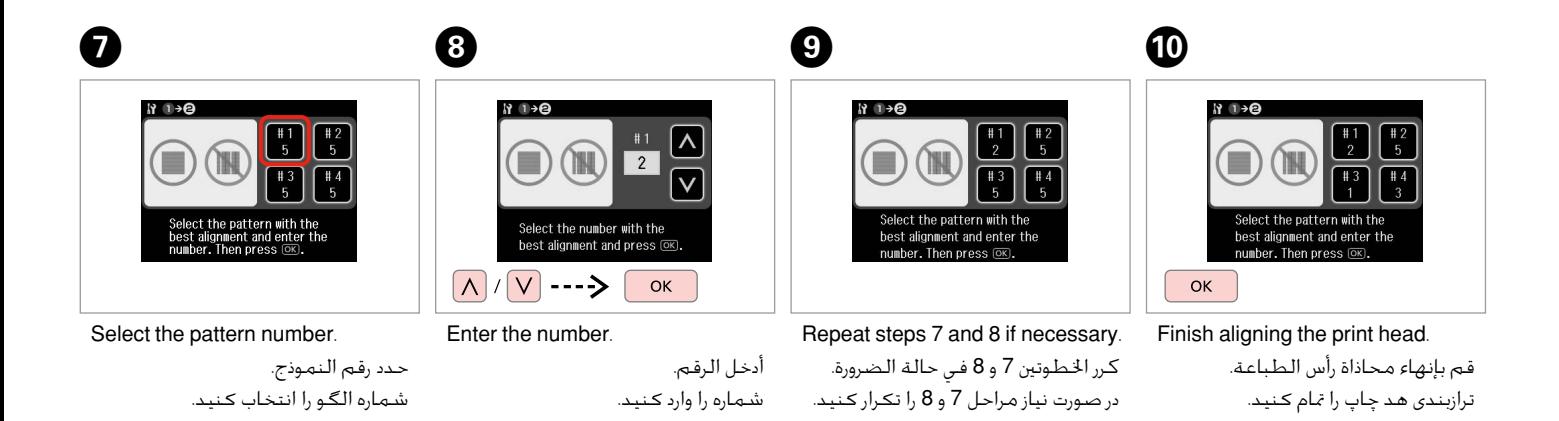

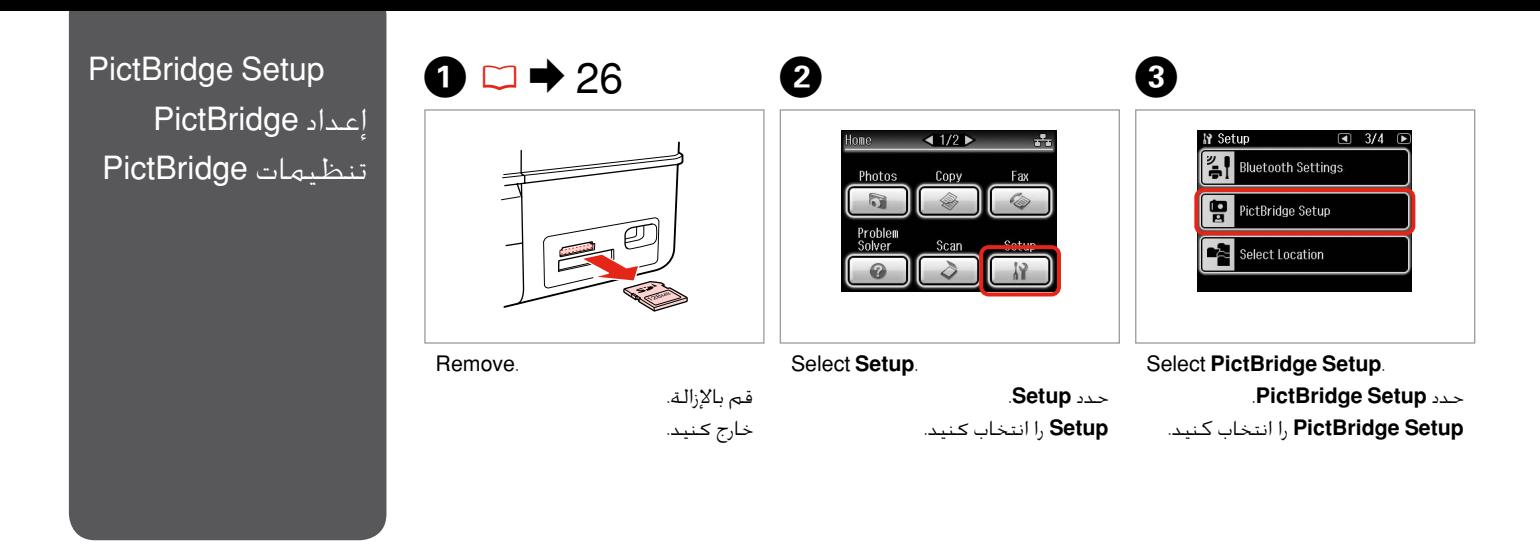

**Press ▶ until PictBridge Setup** is displayed.

> اضغط على r حتى يتم عرض .**PictBridge Setup**

r را فشار دهید تا زمانی که **Setup PictBridge** منایش داده شود.

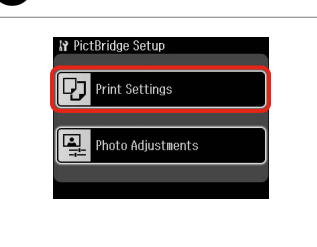

Select **Print Settings**. .**Print Settings** حدد **Settings Print** را انتخاب کنید.

# $\oslash$   $\bigcirc$   $\bigcirc$   $\bigcirc$   $\bigcirc$   $\rightarrow$  86  $\bigcirc$

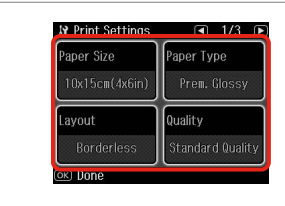

Make the appropriate print settings. ادخل تعديالت الطباعة املالئمة. تنظیمات چاپ مناسب را اجنام دهید.

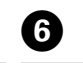

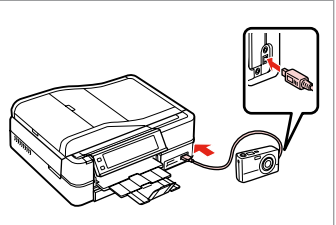

Connect and turn on the camera. قم بتوصيل الكاميرا وتشغيلها. دوربین را متصل کرده و آنرا روشن کنید.

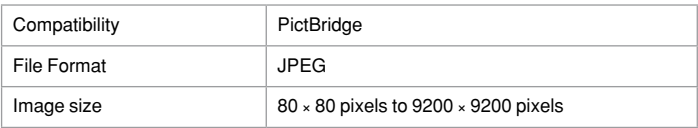

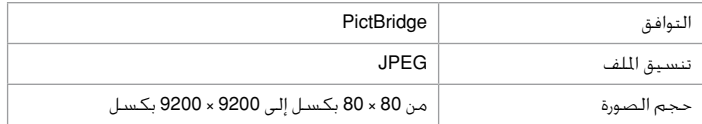

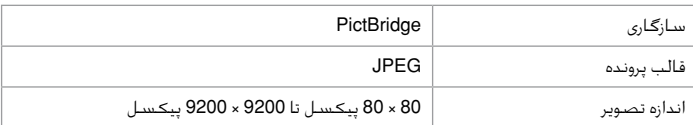

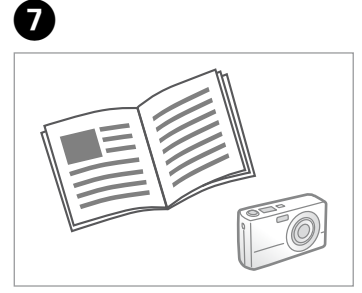

See your camera's guide to print.

يُرجى الرجوع إلى دليل الكاميرا للتعرف على كيفية الطباعة.

برای چاپ به راهنمای دوربین مراجعه کنید.

### Q

Depending on the settings on this printer and the digital camera, some combinations of paper type, size, and layout may not be supported.

وفقًا إلعدادات هذه الطابعة والكاميرا الرقمية، قد تكون بعض مجموعات نوع الورق واحلجم والتخطيط غير مدعومة.

بسته به تنظیمات چاپگر و دوربین دیجیتال، ممکن است از بعضی ترکیبهای نوع کاغذ، اندازه و طرح پشتیبانی نشود.

### Q

Some of the settings on your digital camera may not be reflected in the output.

قد لا تظهر بعض إعدادات الكاميرا الرقمية في الصور الطبوعة. برخی از تنظیمات اجنام شده در دوربین دیجیتال ممکن است نتیجه ای در بر نداشته باشد.

### Setup Mode Menu List

قائمة وضع Setup Mode Menu List فهرست منوی حالت

Setup

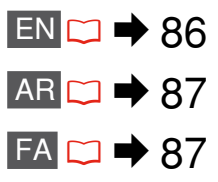

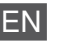

### **P** Setup Mode

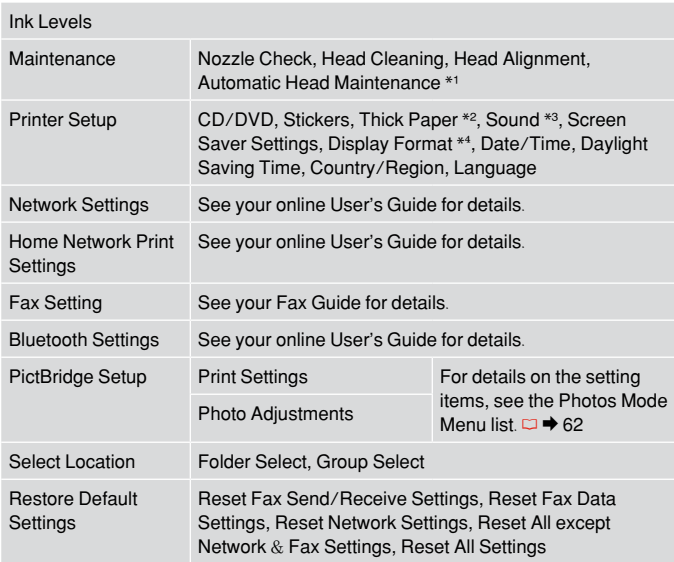

\*1 This printer automatically checks the print head nozzle without printing a pattern and cleans the nozzles if they are clogged. Some ink is consumed while checking the print head nozzles.

- \*2 If the printout is smeared, set this function to **On**.
- \*3 You can make sound settings for **Button Press**, **Error Notice**, **Completion Notice**, and **Volume**.
- \*4 You can select the LCD screen display format from **1-up with Info**, **1-up without Info**, and **View Thumbnail Images**.

### FA  $\mathsf{Set}$ مالت $\mathsf{H}$

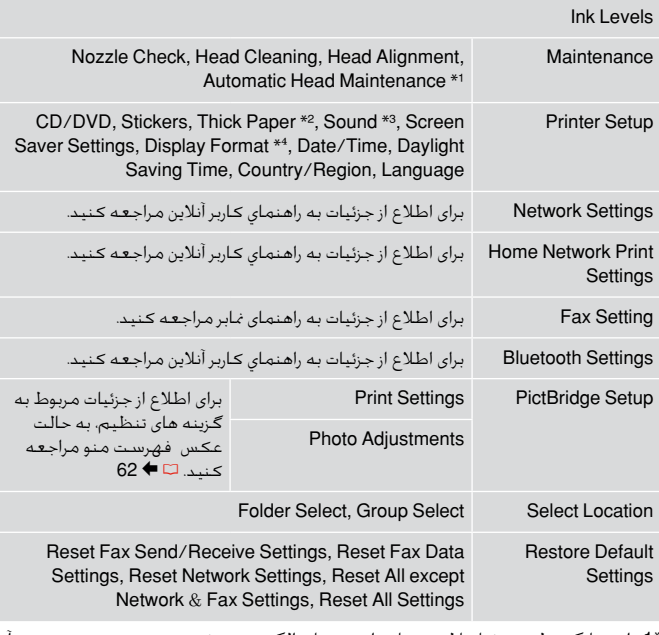

### \*1 این چاپگر بطور خودکار نازل هد چاپ را بدون چاپ الگو بررسی کرده و در صورت مسدود بودن آنها را متیز می کند. هنگام بررسی نازلهای هد چاپ، مقداری جوهر استفاده می شود.

- \*2 اگر مورد چاپ شده هنوز خشک نشده است این عملکرد را روی **On** تنظیم کنید.
- \*3 می توانید تنظیمات صدای مربوط به **Press Button** ،**Notice Error** ،**Completion Notice** و **Volume** را اجنام دهید.
- \*4 قالب پخش صفحه LCD را می توانید از میان **Info with up**،**1- Info without up**،**1-** و .کنید انتخاب **View Thumbnail Images**

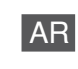

### Setup وضعF

Ink Levels

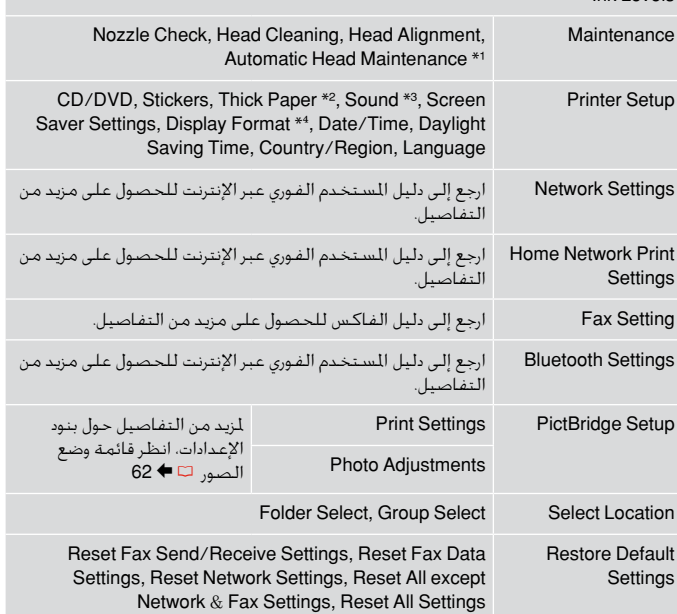

- \*1 تقوم الطابعة تلقائيا بفحص فوهة رأس الطباعة بدون طباعة منط ما، وتنظف الفوهات إذا كان فيها انسداد. ويُستهلك بعض احلبر أثناء فحص فوهات رأس الطابعة.
	- \*2 وفي حالة تلطخ النسخة املطبوعة، فاضبط هذه الوظيفة على **On**.
- ،**Completion Notice** ،**Error Notice** ،**Button Press** لـ الصوت إعدادات ضبط بإمكانك 3\* و**Volume**.
	- \*4 بإمكانك حتديد تنسيق عرض شاشة LCD من **Info with up1-**و**Info without up**،**1-** و .**View Thumbnail Images**

# Solving Problems حل املشكالت

۔<br>حل مشکلات

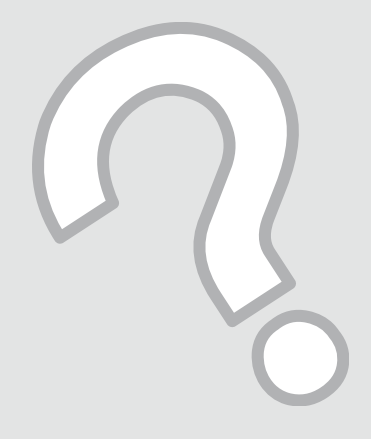

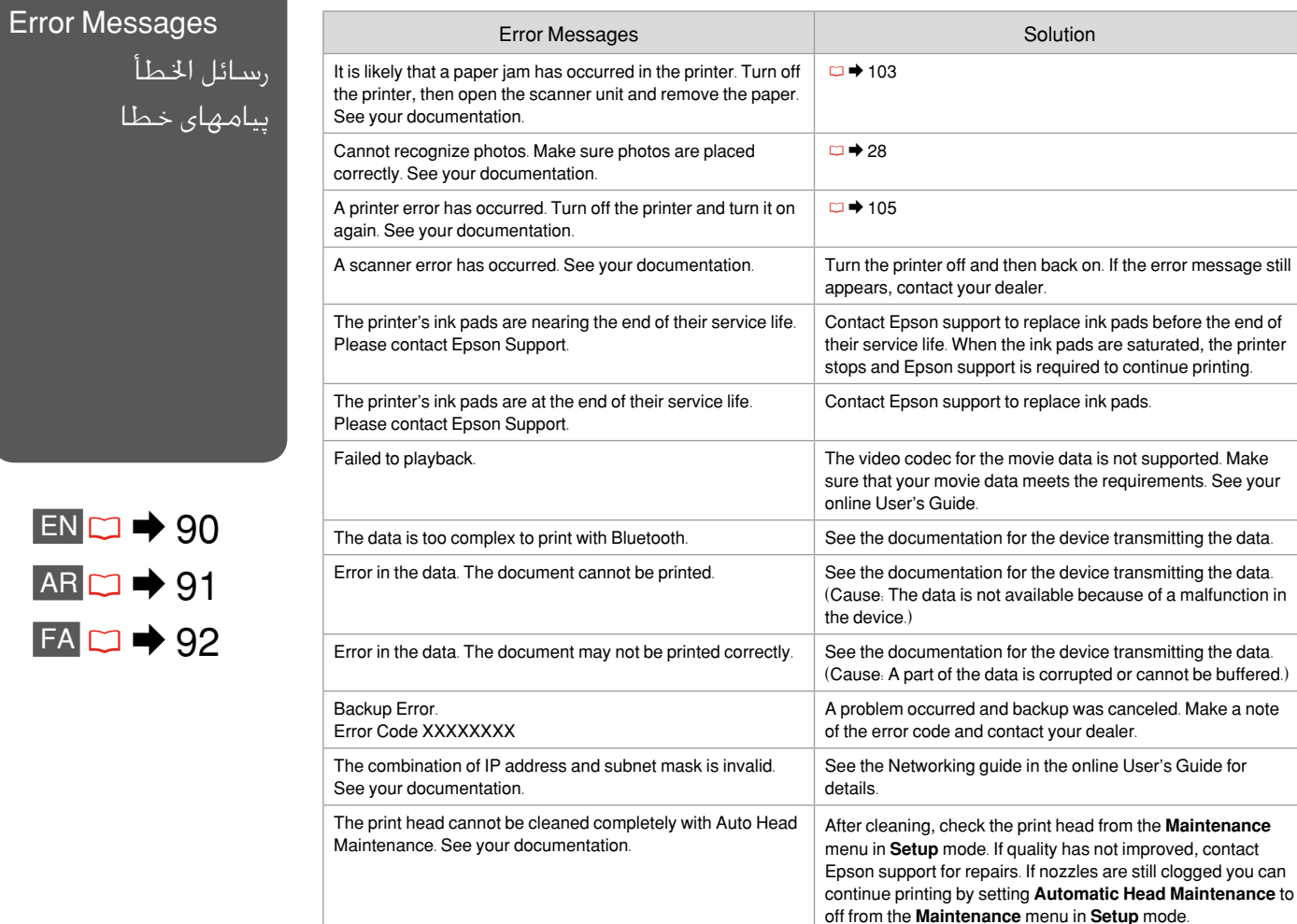

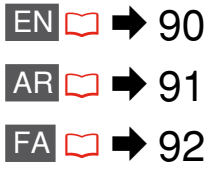

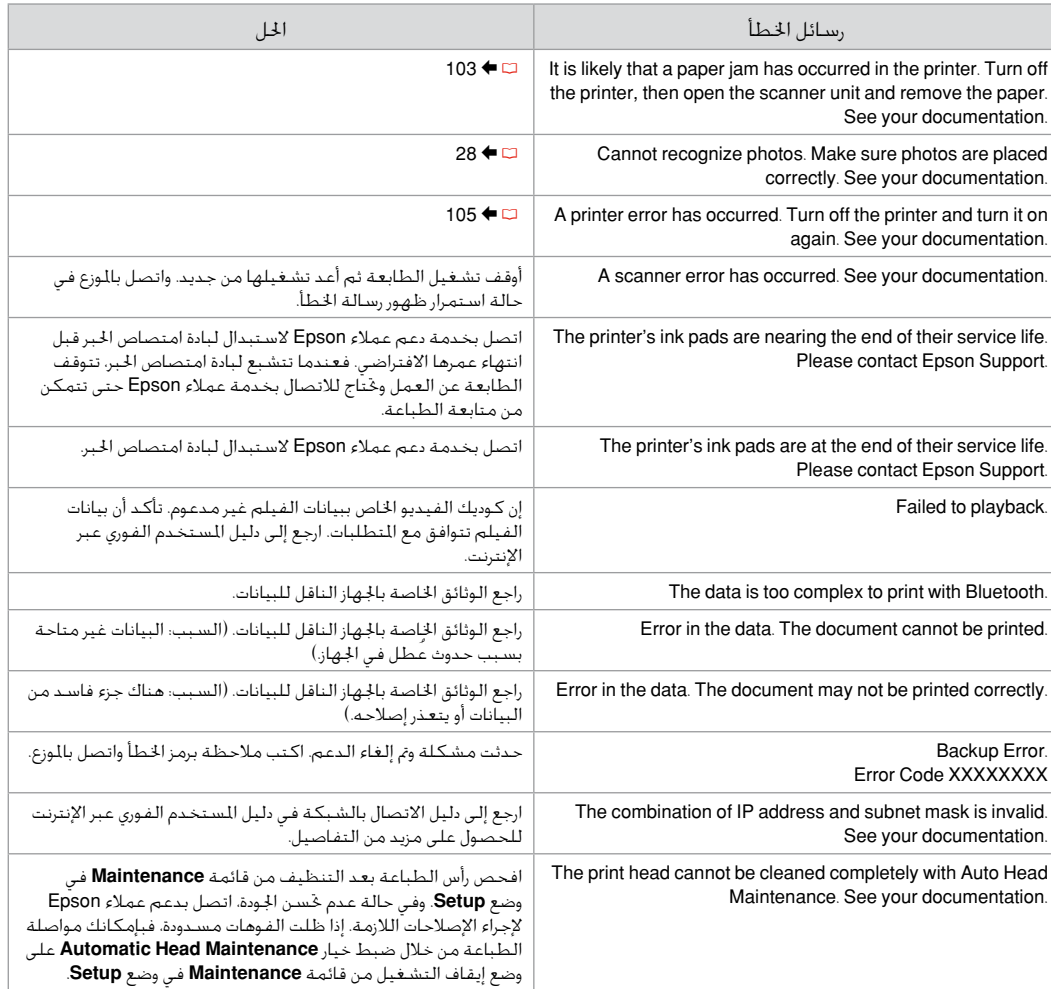

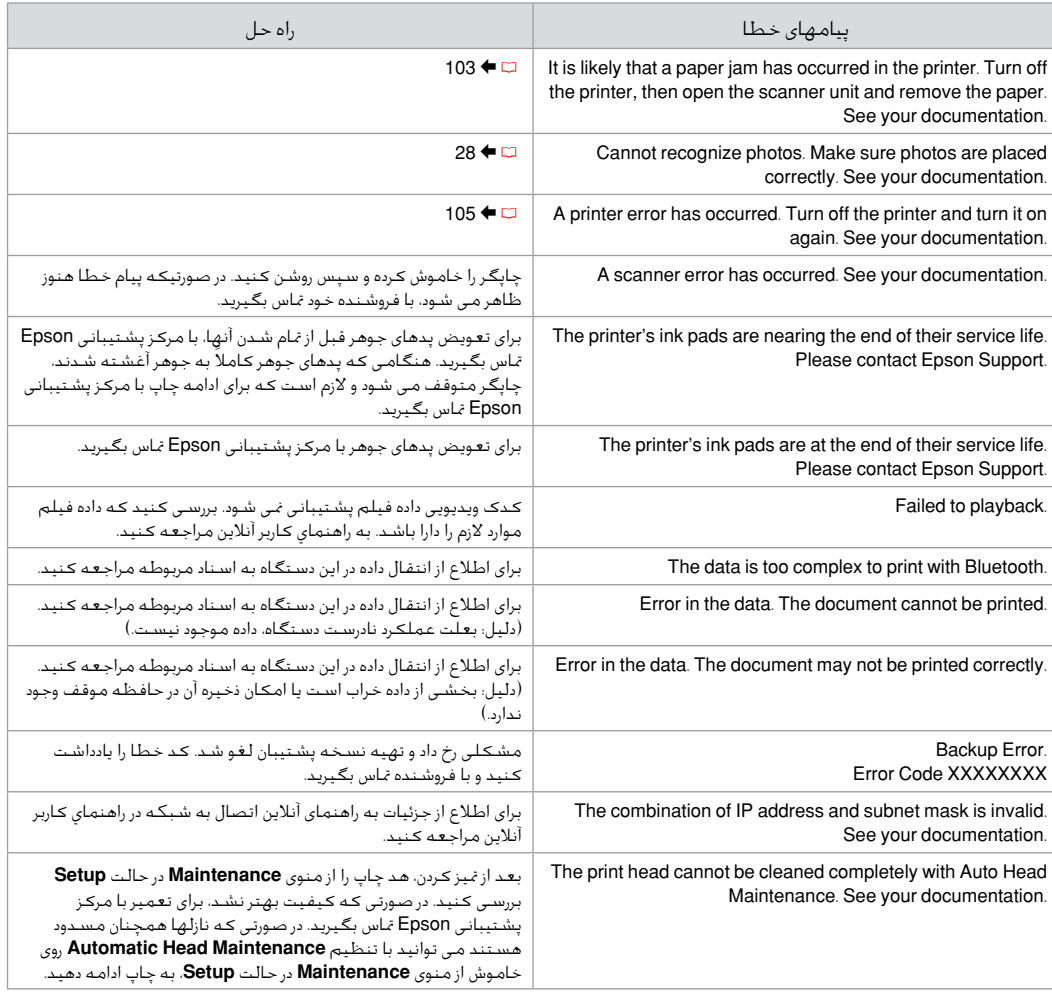

### Replacing Ink **Cartridges**

استبدال خراطيش احلبر تعویض کارتریج های جوهر

### **Q** Ink Cartridge Handling Precautions

□ Never move the print head by hand.

- □ Some ink may be consumed when cartridges are inserted because the printer automatically checks their reliability.
- □ For maximum ink efficiency, only remove an ink cartridge when you are ready to replace it. Ink cartridges with low ink status may not be used when reinserted.
- □ Epson recommends the use of genuine Epson ink cartridges. Epson cannot guarantee the quality or reliability of non-genuine ink. The use of non-genuine ink may cause damage that is not covered by Epson's warranties, and under certain circumstances, may cause erratic printer behavior. Information about non-genuine ink levels may not be displayed, and use of non-genuine ink is recorded for possible use in service support.
- □ Make sure you have a new ink cartridge before you begin replacement. Once you start replacing a cartridge, you must complete all the steps in one session.
- □ Leave the expended cartridge installed until you have obtained a replacement. Otherwise the ink remaining in the print head nozzles may dry out.
- □ Do not open the ink cartridge package until you are ready to install it in the printer. The cartridge is vacuum packed to maintain its reliability.
- Other products not manufactured by Epson may cause damage that is not covered by Epson's warranties, and under certain circumstances, may cause erratic printer behavior.
- When an ink cartridge is expended, you cannot O continue printing even if the other cartridges still contain ink.

احتياطات التعامل مع خراطيش الحبر  $\blacksquare$ ال حترك رأس الطباعة بيدك مطلقً ا. O

- قد يتم استهالك بعض احلبر عندما يتم تركيب اخلراطيش؛ O وذلك نظرًا ألن الطابعة تقوم تلقائيًا بالتحقق من موثوقية اخلراطيش.
	- للحصول على أقصى قدر ممكن من كفاءة احلبر، احرص O على إزالة خرطوشة احلبر عندما تكون فقط مستعدًا الستبدالها. ال ميكن استخدام خراطيش احلبر التي ينخفض بها مستوى احلبر عند إعادة تركيبها.
- توصي شركة Epson باستخدام خراطيش حبر Epson O الأصلية. لا تضمن شركة Épson جودة الحبر غير الأصلي أو موثوقيته. قد يتسبب استخدام حبر غير أصلي في تلف ال تشمله الضمانات التي تقدمها شركة Epson، وفي ظروف معينة، قد يتسبب في أداء الطابعة لعملها بطريقة غير طبيعية. قد ال يتم عرض معلومات حول مستويات الأحبار غير الأصلية، كما يتم تسجيل أي استخدام للأحبار غير الأصلية لاحتمال الحاجة إلى ذلك في دعم اخلدمة.
	- تأكد من توفر خرطوشة حبر جديدة قبل أن تبدأ عملية O االستبدال. فبمجرد الشروع في استبدال اخلرطوشة، يلزمك إمتام كافة اخلطوات في جلسة واحدة.
	- اترك اخلرطوشة الفارغة بداخل اجلهاز إلى أن حتصل على O خرطوشة بديلة. وإلا فقد يجف الحبر المتبقي في فتحات رأس الطباعة.
- ال تفتح عبوة خرطوشة احلبر حتى تكون مستعدًا O لتركيبها داخل الطابعة. اخلرطوشة عبارة عن عبوة مفرغة من الهواء للحفاظ على كفاءتها.
- قد يتسبب استخدام منتجات أخرى لم يتم تصنيعها من O قِبَل شركة Epson في تلف ال تشمله الضمانات التي تقدمها شركة Epson، وفي ظروف معينة، قد يتسبب ذلك في أداء الطابعة لعملها بطريقة غير طبيعية.
- عندما تفرغ إحدى اخلراطيش من احلبر، فال يكون باإلمكان Oمتابعة الطباعة حتى لو كانت الخراطيش الأخرى لا تزال حتتوي على حبر.

احتیاط های لازم هنگام کار با کارتریج جوهر  $\blacksquare$ 

- هرگز هد چاپ را با دست حرکت ندهید.
- هنگام قرار دادن کارتریج ها ممکن است مقداری جوهر مصرف شود زیرا چاپگر بطور خودکار قابلیت اطمینان آنها را بررسی می کند.
- برای حداکثر استفاده از جوهر، فقط زمانی کارتریج جوهر را بيرون آوريد که می خواهید آن را تعویض کنید. در صورت وارد شدن مجدد کارتریجهای جوهر با وضعیت کمبود جوهر به دستگاه منی توان از آنها استفاده کرد.
- Epson استفاده از کارتریج های جوهر اصلی Epson را توصیه می کند. Epson، کیفیت و یا قابلیت اطمینان جوهر های تقلبی را تضمین منی کند. استفاده از جوهر های تقلبی ممکن است خساراتی را در پی داشته باشد که Epson آنها را تقبل نکند و در برخی شرایط خاص نیز ممکن است عملکردهای نامنظم چاپگر را به دنبال داشته باشد. اطالعات مربوط به استفاده از جوهر تقلبی ممکن است منایش داده نشود ولی موارد استفاده از آن جهت گزارش در پشتیبانی خدمات ثبت می شود. OOOOOOOOO
- قبل از تعویض مطمئن شوید که یک کارتریج جوهر جدید در اختیار دارید. پس از شروع تعویض کارتریج، باید متام مراحل را یکباره کامل کنید.
	- کارتریج متام شده را به صورت نصب شده روی دستگاه نگاه دارید تا زمانی که تعویض شود. در غیر اینصورت، میزان جوهر باقیمانده در نازل های هد چاپ خشک می شود.
- تا زمانی که برای نصب کارتریج جوهر در چاپگر آماده نشده اید، بسته آنرا باز نکنید. به منظور حفظ قابلیت اطمینان کارتریج، آنرا درون بسته بندی بدون هوا قرار می دهند.
- محصوالت دیگری که توسط Epson تولید نشده اند ممکن است موجب وارد آمدن صدماتی شوند که حتت پوشش ضمانت Epson نیست و استفاده از این محصوالت ممکن است حتت شرایط خاص موجب عملکرد غیرعادی شود.
- اگر یکی از کارتریج های جوهر خالی باشد، حتی در صورتیکه کارتریج های دیگر هنوز جوهر داشته باشند منی توانید کپی و یا چاپ کنید.

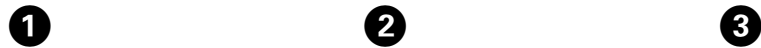

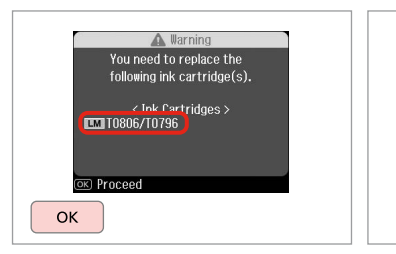

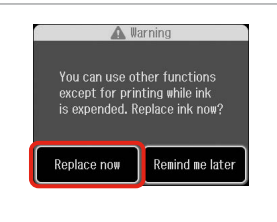

B

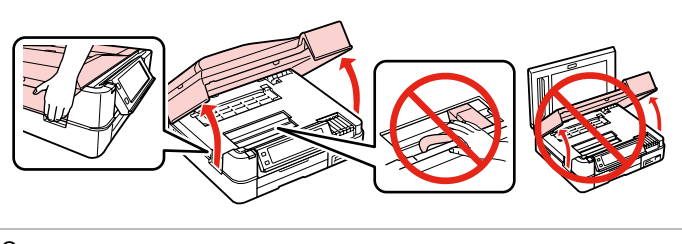

Check the color to replace.

حتقق من لون خرطوشة احلبر التي ترغب في استبدالها. به منظور تعویض رنگ، آن را بررسی کنید.

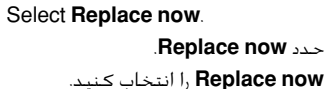

Open.

افتح. باز کنید.

فرِّغ.

### $\mathbf{u}$

Do not lift up the scanner unit when the document cover is open.

لا ترفع وحدة الماسحة الضوئيةٍ عندما يكـون غطاء المستندات مفتوحا. در صورت باز بودن درپوش اسناد، اسکنر را باز نکنید.

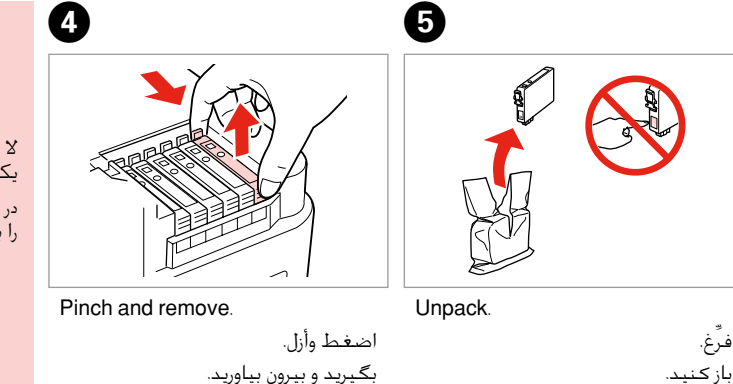

### بگیرید و بیرون بیاورید.

## $\mathbf{u}$

Be careful not to break the hooks on the side of the ink cartridge.

احرص على عدم كسر اخلطاطيف املوجودة على جانب خرطوشة احلبر. دقت کنید که قالب های اطراف کارتریج جوهر نشکنند.

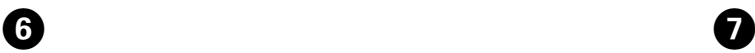

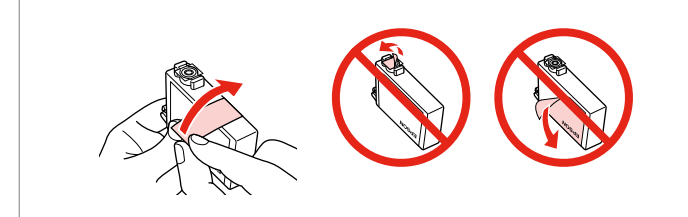

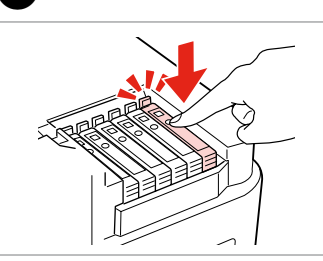

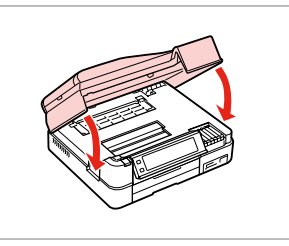

Remove the yellow tape. أزل الشريط األصفر.

نوار زرد را جدا کنید.

Insert and push.

أدخل اخلرطوشة وادفعها للداخل. وارد کرده و فشار دهید. Close. Ink charging starts. أغلق. بدء شحن احلبر. ببندید. شارژ جوهر آغاز می شود.

### Q

If you had to replace an ink cartridge during copying, to ensure copy quality after ink charging is finished, cancel the job that is copying and start again from placing the originals.

إذا لزم استبدل إحدى خراطيش احلبر أثناء إجراء النسخ - ولضمان جودة النسخ بعد االنتهاء من شحن احلبر - فقم بإلغاء املهمة قيد النسخ ثم ابدأ مرة أخرى من مرحلة وضع الستندات الأصلية.

در صورتی که در حین کپی مجبور شدید کارتریج جوهر را عوض کنید، برای اطمینان یافنت از کیفیت چاپ پس از امتام شارژ جوهر، کار چاپ را لغو کرده و پس از تعویض مجدداً کپی را شروع کنید.

### Q

To replace an ink cartridge before it is expended, follow the instructions from step 3 with the printer turned on.

 $\bf{8}$ 

الستبدال خرطوشة احلبر قبل نفادها، اتبع التعليمات الواردة في اخلطوة 3 مع ضبط الطابعة على وضع التشغيل. برای تعویض کارتریج جوهر قبل از متام شدن آن، هنگامی که چاپگر روشن است دستورالعمل ها را از مرحله 3 دنبال کنید.

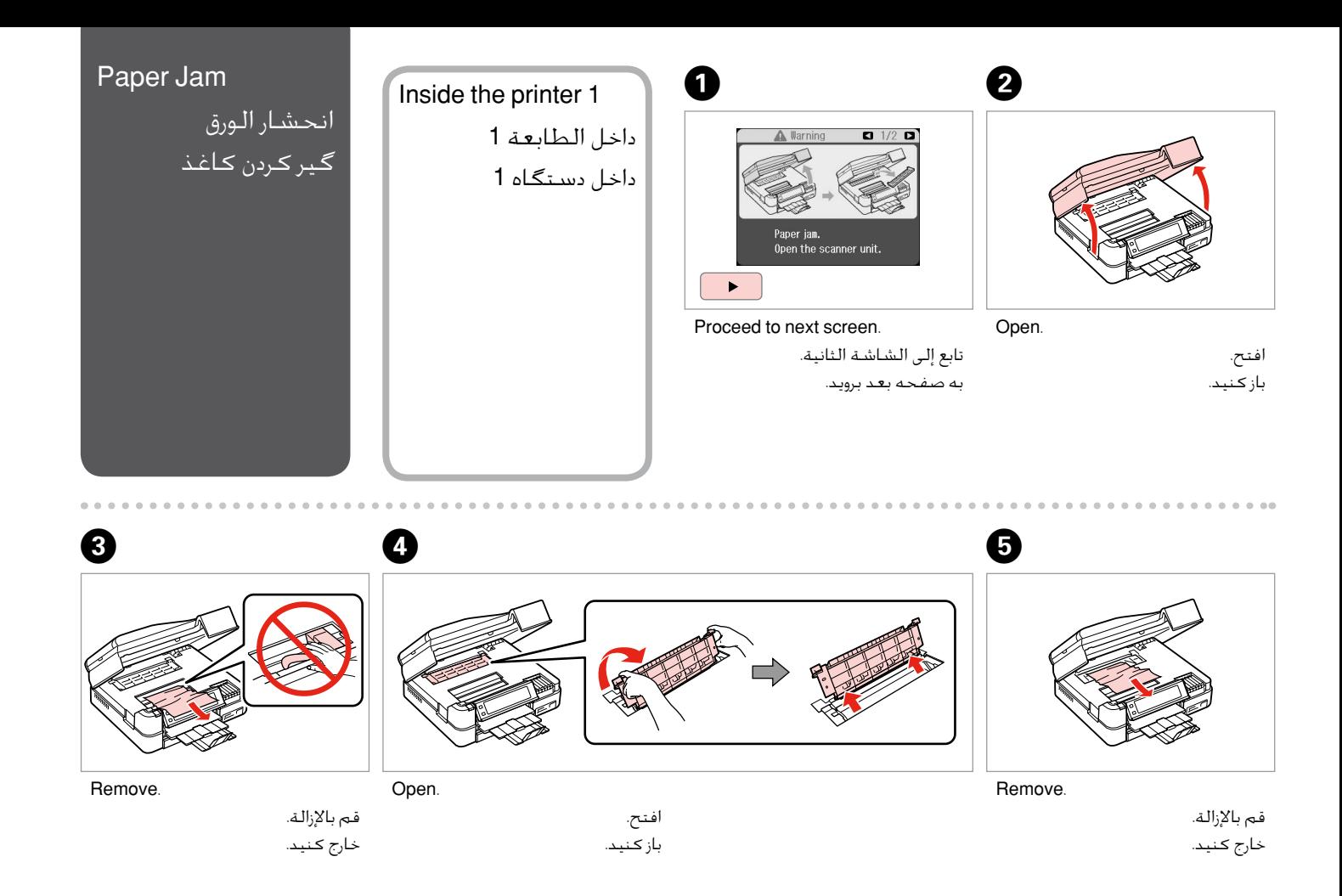

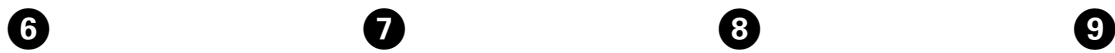

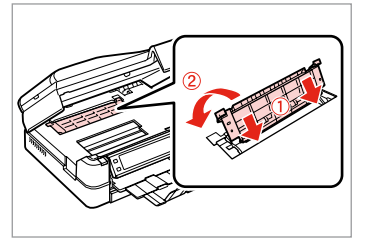

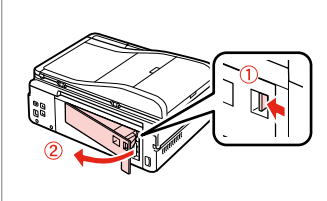

 $\boldsymbol{\Omega}$ 

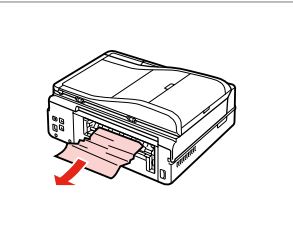

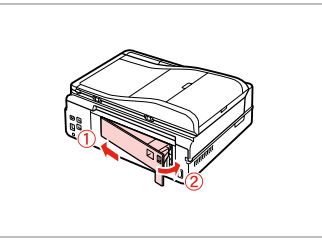

. . . . . . . . . . . . . . . . . . . .

Reattach.

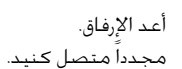

Remove.

Remove. قم بالإزالة.

خارج کنید.

Replace.

قم بالإزالة. خارج کنید.

استبدل. تعویض کنید.

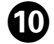

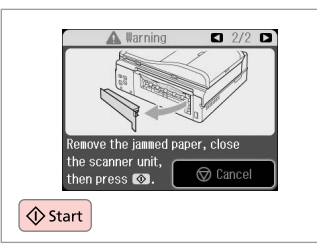

Restart printing.

بدء الطباعة من جديد. چاپ را مجدداً شروع کنید.

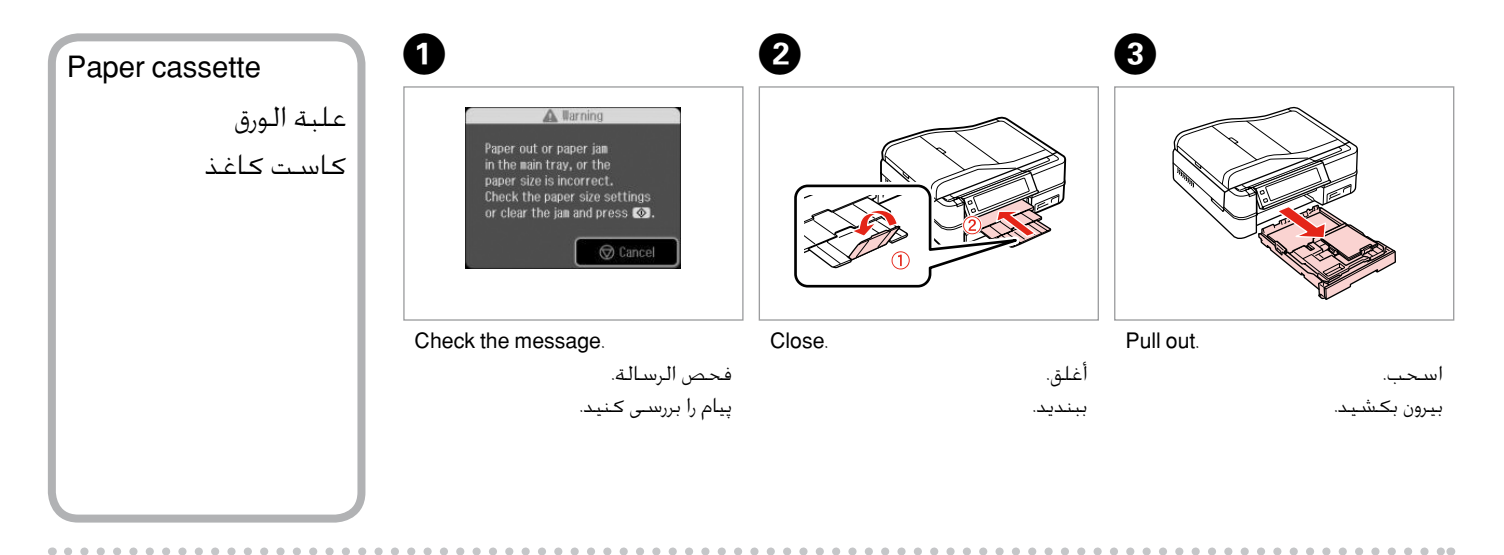

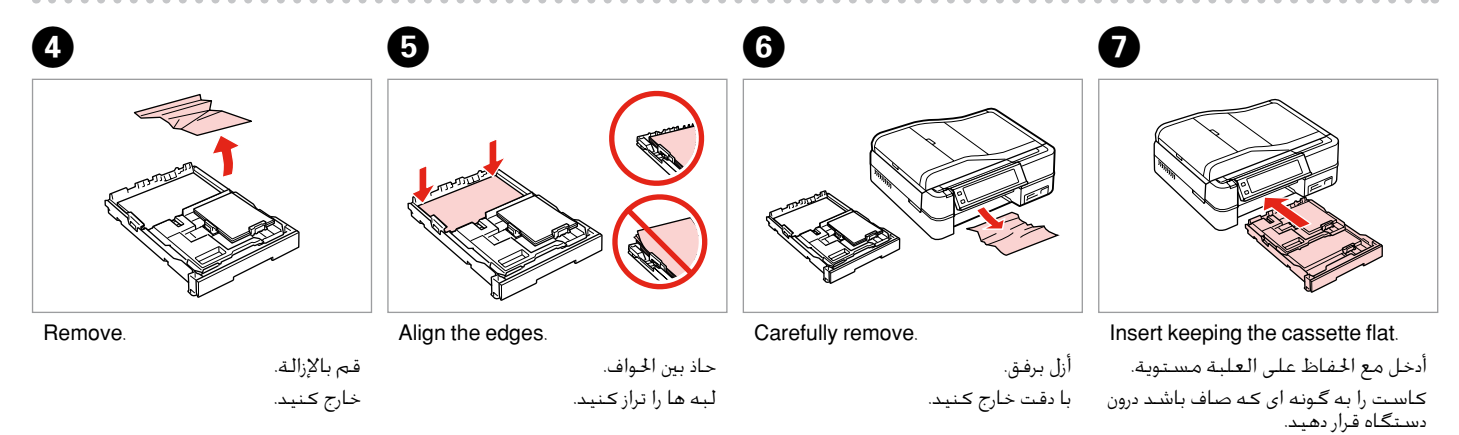

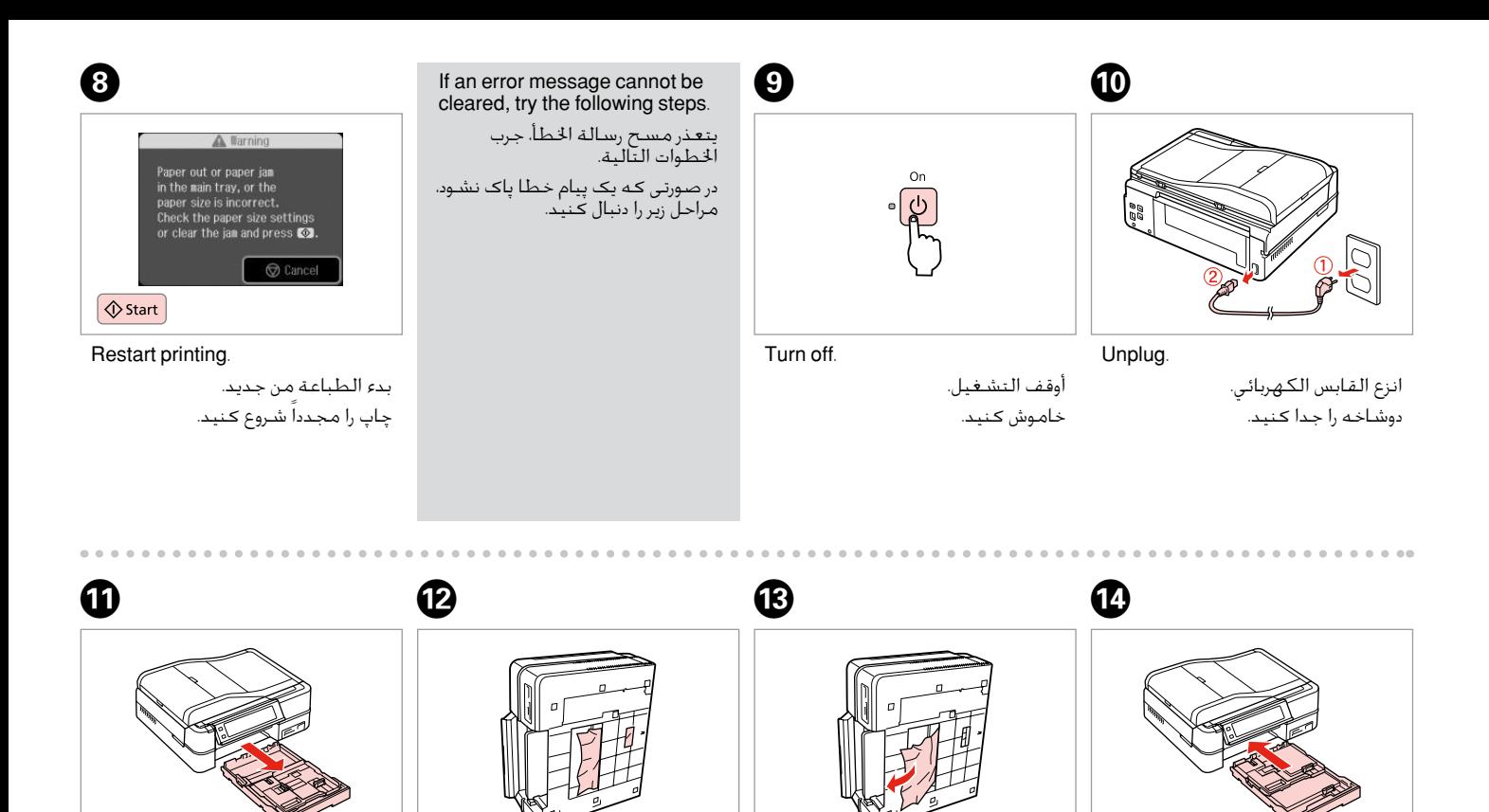

Remove.

Pull out.

اسحب. بیرون بکشید. side.

Carefully stand the printer on its

أوقف الطابعة على جانبها بحذر. چاپگر را با دقت روی یک طرف نگه دارید.

قم بالإزالة. خارج کنید. Replace.

استبدل. تعویض کنید.

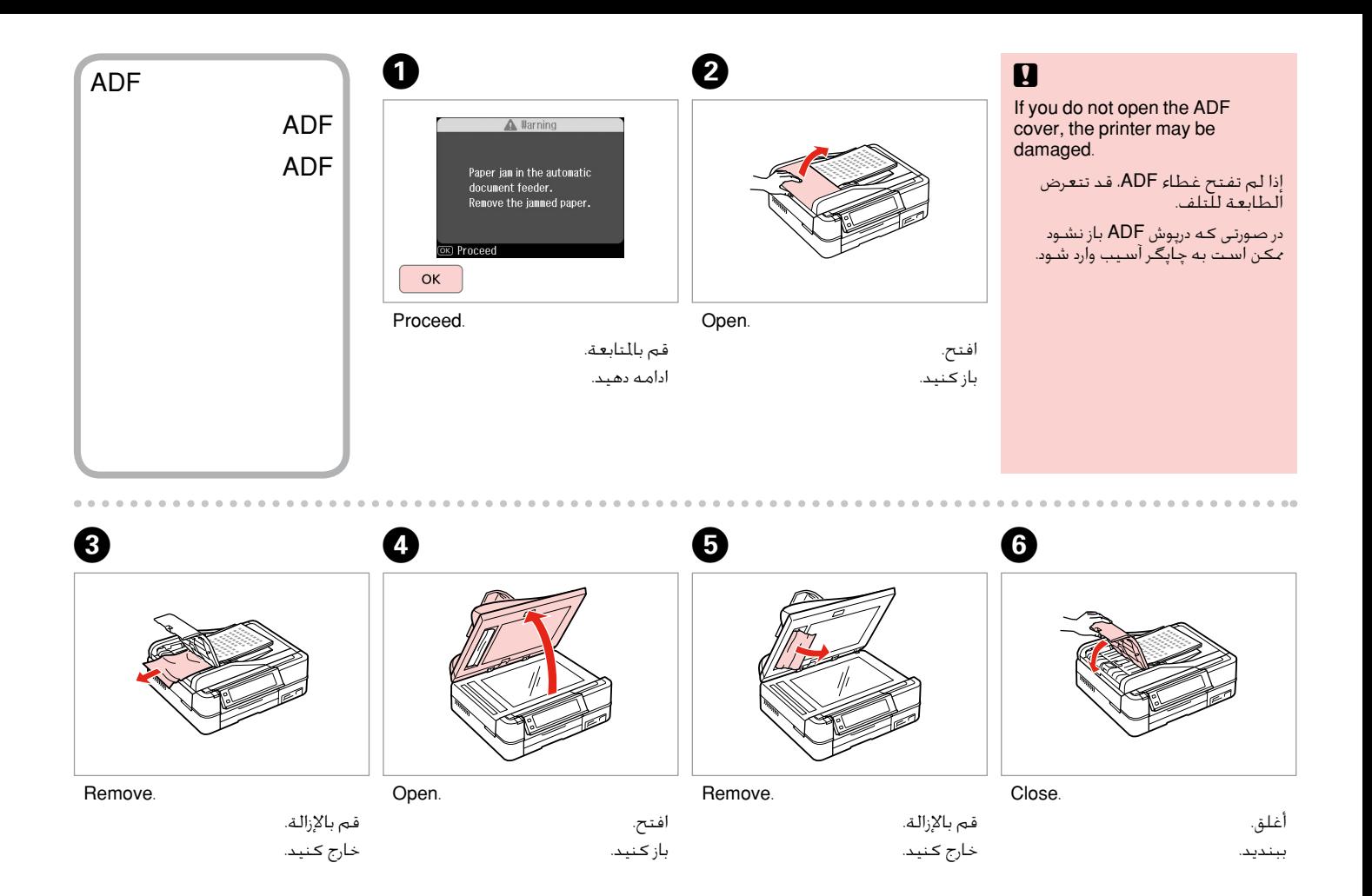

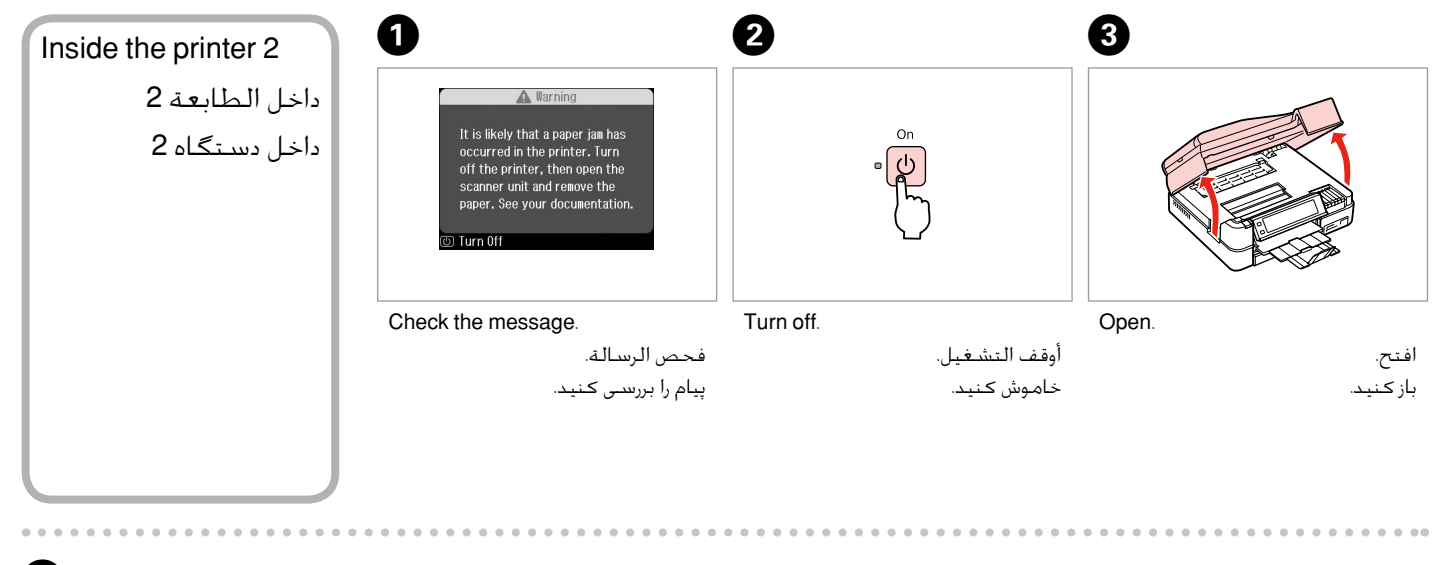

### $\boldsymbol{O}$

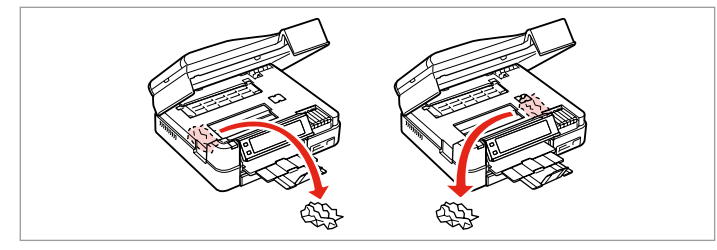

Remove.

قم بالإزالة. خارج کنید.

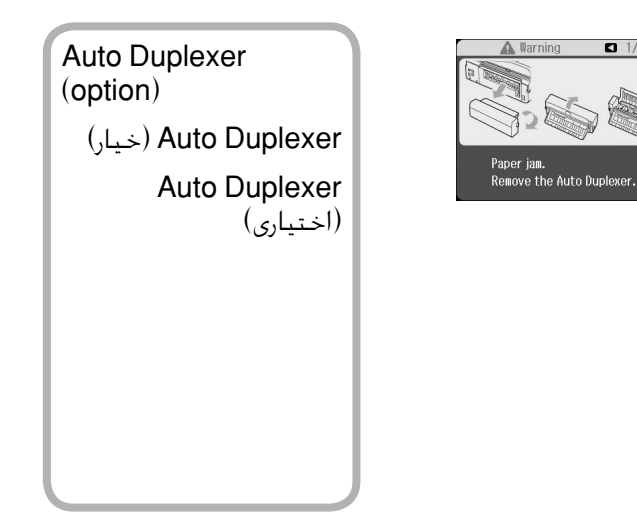

 $1/2$   $2$ 

For details on removing jammed paper from the optional Auto Duplexer, see your online **User's Guide**.

ملزيد من التفاصيل حول إزالة الورق املنحشر من خيار Duplexer Auto، فارجع إلى**دليل المستخدم** الفوري عبر الإنترنت.

برای اطالع از جزئیات مربوط به خارج کردن کاغذ گیر کرده از Duplexer Auto اختیاری به **راهنماي کاربر** آنالین مراجعه کنید.

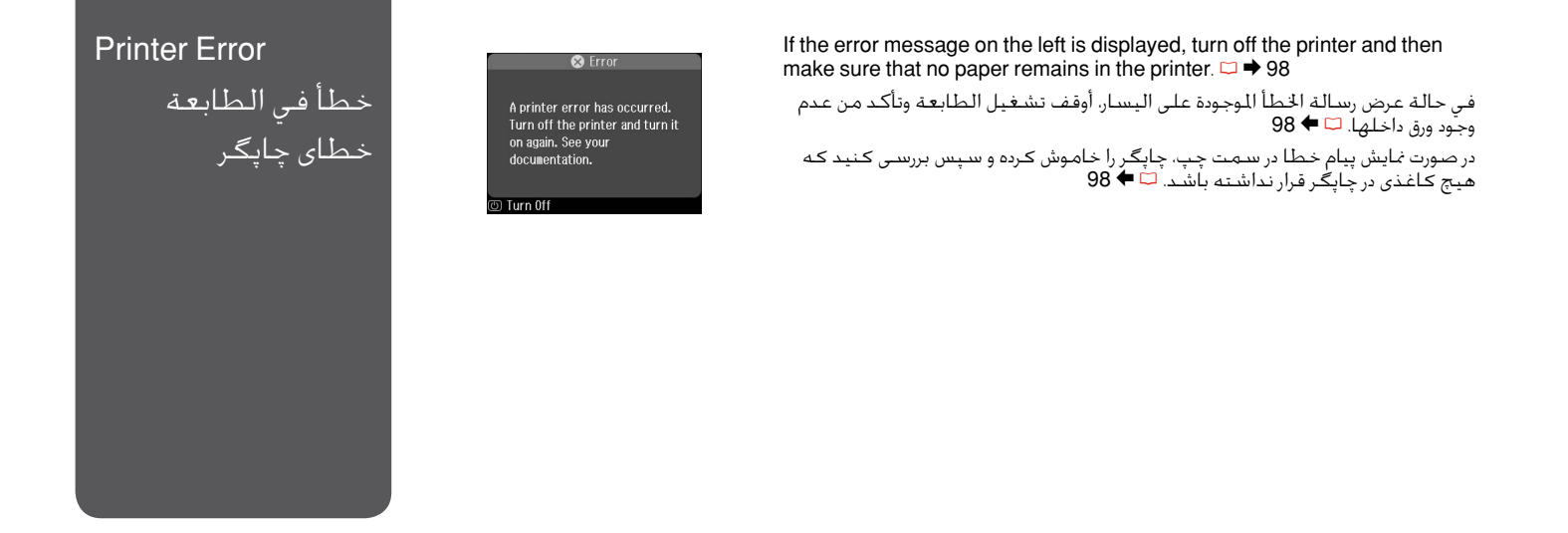

If the protective material is in its original position, remove it and install it as shown on the right. Finally, turn the printer back on. If the error message still appears, contact your dealer.

وفي حالة أن كانت املادة احلامية في موضعها األصلي، أزلها ثم ثبتها كما هو موضح على اليمني. أخيرا، أعد تشغيل الطابعة. في حالة استمرار ظهور رسالة اخلطأ، اتصل باملوزع. اگر مواد نگهدارنده در محل اصلی خود قرار دارند، بگونه ای که در سمت راست نشان داده شده آنها را خارج کنید. در آخر، چاپگر را روشن کنید. در صورتیکه پیام خطا هنوز ظاهر می شود، با فروشنده خود متاس بگیرید.

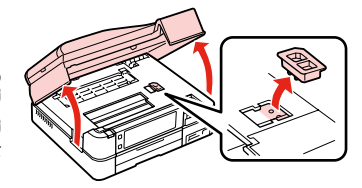

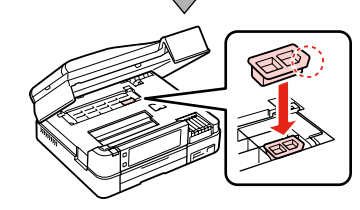

### Print Quality Problems

مشكالت جودة الطباعة مشکالت کیفیت چاپ Try one or more of the following solutions in order from the top. For further information, see your online User's Guide.

- □ Clean the print head.  $□$   $\rightarrow$  80
- $\Box$  Align the print head.  $\Box \rightarrow 82$

□ To clean the inside of the printer, make a copy without placing a document on the document table

- □ Use up ink cartridge within six months of opening vacuum package.  $\Box$   $\rightarrow$  94
- □ Try to use genuine Epson ink cartridges and paper recommended by Epson.

جرّب واحدًا أو أكثر من احللول التالية مبتدئًا من أعلى. للحصول على مزيد من املعلومات، ارجع إلى دليل املستخدم الفوري عبر اإلنترنت. قم بتنظيف رأس الطباعة. R | 80 O

- □ قم بمحاذاة رأس الطباعة. □ ♦ 82
- لتنظيف اجلزء الداخلي من الطابعة، قم بإنشاء نسخة دون وضع مستند على سطح املستندات. O
	- $\Box$  استخدم خراطيش الحبر في غضون ستة أشهر من فتح العبوة المفرغة من الهواء. ۞ ♦ 94
		- حاول استخدام خراطيش حبر Epson األصلية والورق املُوصى به من قِبل شركة Epson. O

یک یا تعداد بیشتری از راه حل های زیر را به ترتیب از باال امتحان کنید. برای اطالعات بیشتر، به راهنماي کاربر آنالین مراجعه کنید.

- ⊡۔ هد چاپ را <sup>ت</sup>میز کنید. **⊡ ♦ 80**
- $\Box$  هد چاپ را تراز کنید.  $\Box$  ♦ 82
- برای متیز کردن داخل چاپگر، بدون قرار دادن سند در میز اسناد یک کپی تهیه کنید. O
- $\Box$ از کارتریج جوهر به مدت شش ماه پس از باز کردن بسته بدون هوای آن استفاده کنید.  $\Box$  ♦ 94
	- از کارتریج های جوهر اصلی Epson و کاغذ سفارش شده توسط Epson استفاده کنید. O

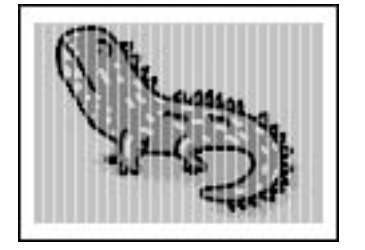

### Print Layout Problems

## مشكالت تخطيط الطباعة مشکالت صفحه آرایی چاپ

Check the following points.

□ Make sure you selected the correct **Paper Size, Layout,** and **Reduce/Enlarge** setting for the loaded paper. □ **→** 40, 62

- $\Box$  Make sure you loaded paper and placed the original correctly.  $\Box \rightarrow 20$ , 28
- □ Adjust the CD/DVD print position if it is misaligned. □ → 38
- $\Box$  If the edges of the copy or photo are cropped off, move the original slightly away from the corner.
- □ Clean the document table. See your online User's Guide.

### حتقق من النقاط التالية.

تأكد من اختيار اإلعدادات الصحيحة لـ **Size Paper** و**Layout** و**Enlarge/Reduce** للورقة التي مت حتميلها. R | ،40 62 O □ تأكد من خَميل الورق ووضع المستند الأصلي بالشكل الصحيح. □ ♦ 20. 28  $\square$  اضبط وضع طباعة أقراص الــ CD/DVD إذا بم تم محاذاتها بشكل صحيح. □ ♦ 38 □ إذا كانت حواف النسخة أو الصورة الفوتوغرافية مفقودة، فحرِّك المستند الأصلي بعيدًا شيئًا ما عن الزاوية.

□ قم بتنظيف سطح المستندات. ارجع إلى **دليل المستخدم** الفوري عبر الإنترنت.

نکات زیر را بررسی کنید.

- بررسی کنید که تنظیمات صحیح **Layout**، **Size Paper**، و **Enlarge/Reduce** را برای کاغذ بارگذاری شده انتخاب کنید. R | ،40 62 O
	- $\Box$ بررسـی کـنیـد کـه کـاغـذ و اسـنـاد را بـدرسـتـی قـرار دهـیـد. ܒ ♦ 20، 28
	- $\square$ در صورتی کـه مـوقـعـیت چـاپ CD/DVD تراز نباشـد آنرا تنظیم کـنیـد.  $\square$  ♦ 38
	- درصورتیکه لبه های کاغذ یا عکس برش خورده است، کاغذ اصلی را کمی از گوشه دور کنید. O
		- میز اسناد را متیز کنید. به **راهنماي کاربر** آنالین مراجعه کنید. O

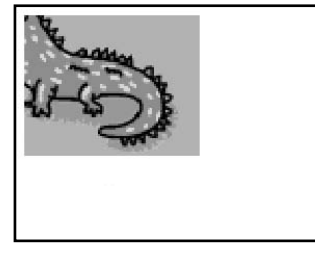

## Other Problems مشكالت أخرى سایر مشکالت

- In some cases, such as when the scanner unit is left open for a certain period of time, the printer may stop printing halfway O and the paper or CD/DVD may be ejected. If the scanner unit is open, close it. The printer may resume printing, but if it does not, try printing again.
- When you turn off your printer, a red lamp inside the printer may remain on. The lamp will stay on for a maximum of 15 O minutes, then go out automatically. This does not indicate malfunction.

□ في بعض الحالات، مثل ترك وحدة الماسحة الضوئية مفتوحة لفترة معينة من الوقت، قد تتوقف الطابعة عن الطباعة جزئيّاً وقد يتم إخراج الورقة المراجعة المراجعة المساحة المساحة الضوئية مصر المساحة المساحة الصحيحة الصحيحة الصحيحة، لم يحدث ذلك فأعد<br>الورقة أو قرص الــ CD/DVD. فإذا كانت المسجدة الطعونية مفتوحة، أغلقها. وقد تستأنف الطابعة عملية الطباعة، لكن إذ الطباعة مرة ثانية.

عندما تقوم بإيقاف تشغيل الطابعة، قد يبقى مصباح ذو لون أحمر داخل الطابعة في قيد التشغيل. وسيبقى املصباح كذلك ملدة 15 دقيقة، ثم O ينطفئ تلقائيًا. وال يشير هذا األمر إلى وجود عطل في الطابعة.

برخی مواقع، مانند مواقعی که دستگاه اسکنر برای مدت زمان خاصی باز مانده باشد، ممکن است چاپگر در نیمه راه متوقف شود و کاغذ یا /CD O DVD از دستگاه بیرون بیاید. اگر دستگاه اسکنر باز است، آنرا ببندید. ممکن است چاپگر به کار خود ادامه دهد، در غیر اینصورت، مجدداً چاپ کنید.

پس از خاموش کردن چاپگر، ممکن است یک چراغ قرمز رنگ در قسمت داخل چاپگر روشن مباند. این چراغ برای حداکثر 15 دقیقه روشن می ماند، Oسپس بطور خودکار خاموش می شود. این به معنای عملکرد نادرست دستگاه نیست.
## **Contacting** Customer Support

االتصال بخدمة دعم العمالء متاس با خدمات پشتیبانی از مشتری If you cannot solve the problem using the troubleshooting information, contact customer support services for assistance. You can get the contact information for customer support for your area in your online User's Guide or warranty card. If it is not listed there, contact the dealer where you purchased your product.

إذا لم تتمكن من حل الشكلة بالاستعانة معلومات استكشاف الأخطاء وإصلاحها، فاتصل بخدمات دعم العملاء للحصول على الساعدة. مكنك العثور على معلومات الاتصال اخاصة بدعم العملاء منطقتك من خلال دليل الستخدم الفوري عبر الإنترنت أو بطاقة الضمان. إذا لم تكن خدمة دعم العملاء مدرجة بهما، فاتصل بالموزع الذي اشتريت منه المنتج.

درصورتیکه با استفاده از اطالعات عیب یابی مشکل خود را نتوانستید حل کنید، برای راهنمایی بیشتر با خدمات پشتیبانی مشتری متاس بگیرید. شما می توانید اطالعات متاس با پشتیبانی مشتری منطقه خود را ازراهنماي کاربر آنالین یا کارت ضمانت نامه دریافت کنید. اگر در آن قسمت فهرست نشده بود، با فروشنده ای که محصول را از آجنا خریداری کرده اید متاس حاصل کنید.

# **EN** Index

### Symbole

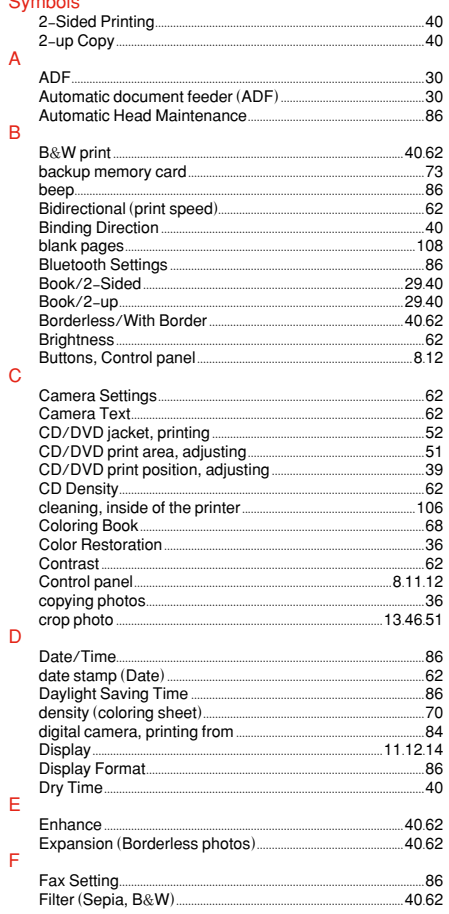

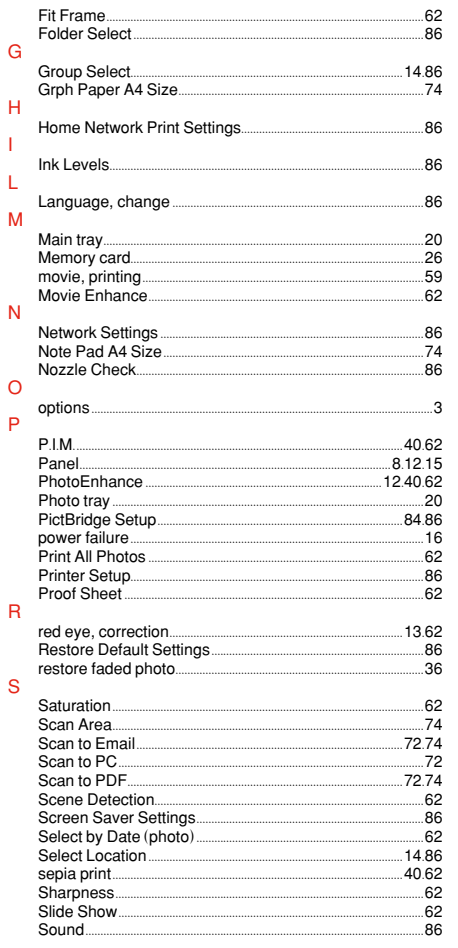

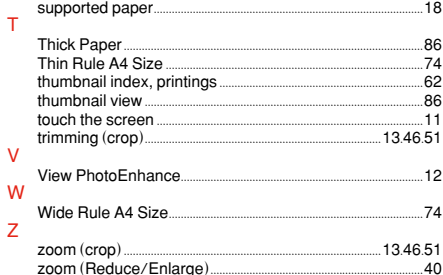

# الفهرس AR Symbols

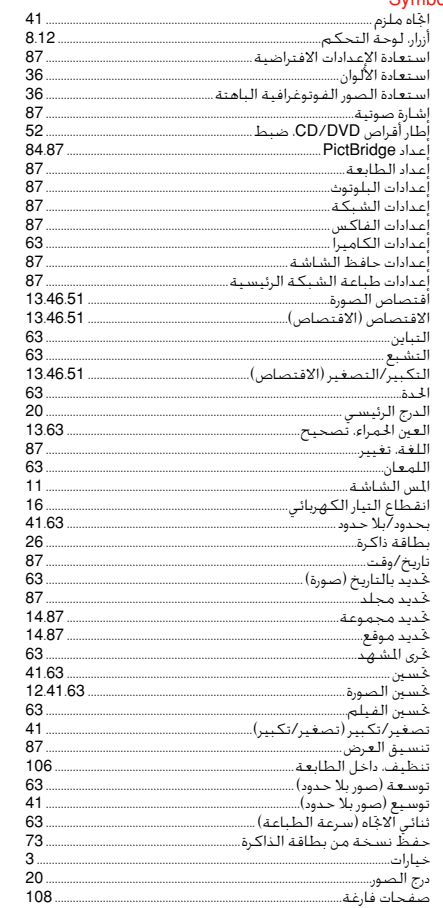

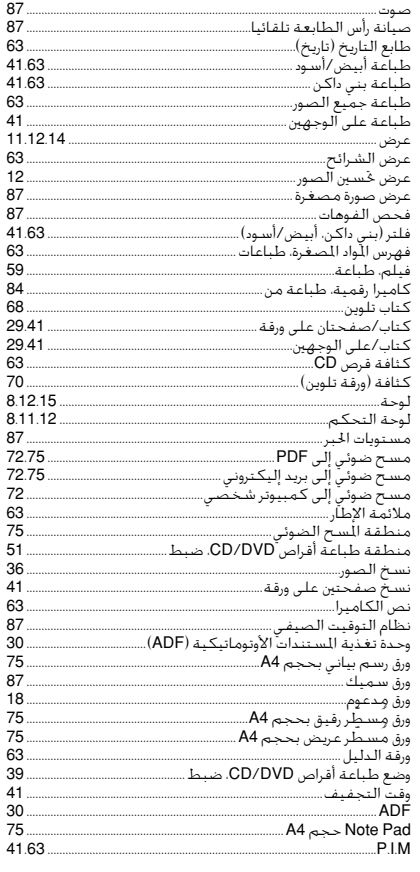

# FA فهرست موضوعی

#### Symbols  $7275$ اسکن و انتقال به ایمیل.. 63 اشىاءَ ،نَگَ  $\overline{3}$ اہ تک اتا ہے۔<br>اہ تک اتا ہے۔  $63$  $87$ 14.87 —<br>انتخاب مکان  $14.87$  $63<sup>7</sup>$ بأزيابي تنظيمات بيش فرض.. .<br>بازبابی رنگ .. .<br>بازیابی عکسهای کمرنگ .. . این الاس<del>ت ۱۰۰۰ میله</del> دار......<br>بررستی نازل ........  $87$ 1346.51 .<br>برش (کاهش اندازه).............. 1346.51 .<br>بزرگنمایی (کاهش اندازه).. 42.63  $124263$ بهيود عكس 63 .<br>بهبود فیلم...  $87$ 81215 تآذاً.  $87$ نارىخ /سـاعـت .  $\frac{1}{263}$   $\frac{1}{263}$  $30<sub>o</sub>$  $106$  $87$ تنظيمات Bluetooth 84.87 .<br>تنظیمات PictBridge... ۔<br>تنظیمات شبکہ۔ ۔<br>تنظــمات نماںر......... حهت شعراه.... ب<br>حات *ع*ام عکس ها .  $4263$  $4263$ 63.  $8.12.$ .<br>دکمه ها، بانا ، کنترا ... 29.42  $2942$ .<br>دو صفحه کتاب در یك طرف کاغذ...

 $87$ 

 $\frac{1}{26}$ 

 $36$ 

 $87$ 

 $63$ 

87

 $87$ 

 $87$ 

73

52

 $42$ 

63.

 $42$ 63

63.

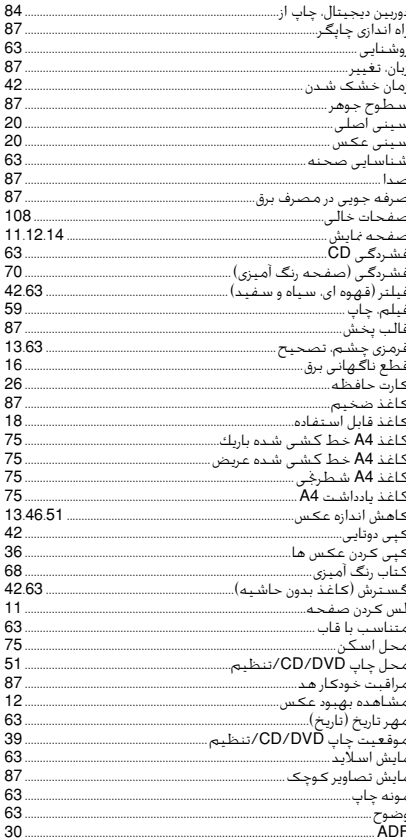

## Copyright Notice

# إشعار حقوق الطبع والنشر اطالعیه حق چاپ

No part of this publication may be reproduced, stored in a retrieval system, or transmitted in any form or by any means, electronic, mechanical, photocopying, recording, or otherwise, without the prior written permission of Seiko Epson Corporation. The information contained herein is designed only for use with this product. Epson is not responsible for any use of this information as applied to other printers.

Neither Seiko Epson Corporation nor its affiliates shall be liable to the purchaser of this product or third parties for damages, losses, costs, or expenses incurred by the purchaser or third parties as a result of accident, misuse, or abuse of this product or unauthorized modifications, repairs, or alterations to this product, or (excluding the U.S.) failure to strictly comply with Seiko Epson Corporation's operating and maintenance instructions.

Seiko Epson Corporation shall not be liable for any damages or problems arising from the use of any options or any consumable products other than those designated as Original Epson Products or Epson Approved Products by Seiko Epson Corporation.

Seiko Epson Corporation shall not be held liable for any damage resulting from electromagnetic interference that occurs from the use of any interface cables other than those designated as Epson Approved Products by Seiko Epson Corporation.

EPSON® is a registered trademark and EPSON STYLUS™ and Exceed Your Vision are trademarks of Seiko Epson Corporation.

PRINT Image Matching™ and the PRINT Image Matching logo are trademarks of Seiko Epson Corporation. Copyright © 2001 Seiko Epson Corporation. All rights reserved.

### SDHC™ is a trademark.

Memory Stick, Memory Stick Duo, Memory Stick PRO, Memory Stick PRO Duo, Memory Stick PRO-HG Duo, MagicGate Memory Stick, and MagicGate Memory Stick Duo are trademarks of Sony Corporation. xD-Picture Card™ is a trademark of Fuji Photo Film Co., Ltd.

The Bluetooth<sup>®</sup> word mark is owned by the Bluetooth SIG, Inc. and licensed to Seiko Epson Corporation.

General Notice: Other product names used herein are for identification purposes only and may be trademarks of their respective owners. Epson disclaims any and all rights in those marks.

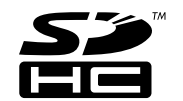

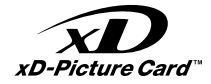

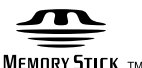

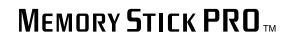

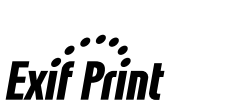

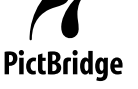

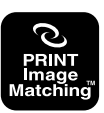

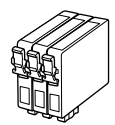

Available ink cartridge sizes vary by area. تختلف أحجام خراطيش احلبر املتوفرة تبعً ا للمنطقة. اندازه های کارتریج جوهر موجود با توجه به مناطق مختلف متفاوت است.

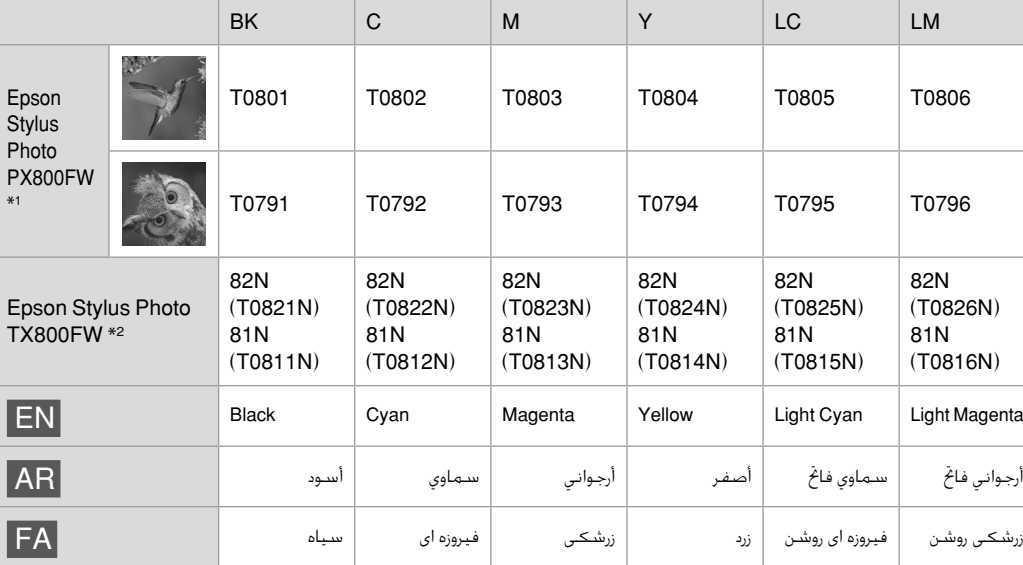

\*1 For the PX800FW Series, Epson recommends the T080 ink cartridges for normal print usage.

- \*2 For the TX800FW Series, the ink cartridge numbers between the parenthesis may be displayed depending on the area.
- \*1 بالنسبة للطراز Series FW800PX، توصي شركة Epson باستخدام خراطيش احلبر طراز 080T لالستخدامات التي تتطلب جودة طباعة عادية.
	- \*2 لفئة FW800TX، قد يتم عرض أرقام خراطيش الحبر اللوجودة بين الأقواس تبعًا للمنطقة.
	- Epson ،PX800FW Series مدل برای 1\* كارتريج های جوهر 080T را جهت كارهای معمول چاپ توصيه می كند.
- \*2 برای سری FW800TX، ممکن است بسته به منطقه، تعداد کارتریج های جوهر بین پرانتزها نشان داده شود.

Copyright © 2008 Seiko Epson Corporation. All rights reserved. Printed in XXXXXX

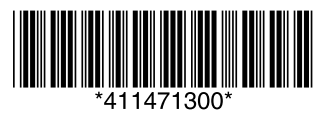